Installatiehandleiding

# agardio. manager

Multi-energy datalogger & -server HTG410H / HTG411H

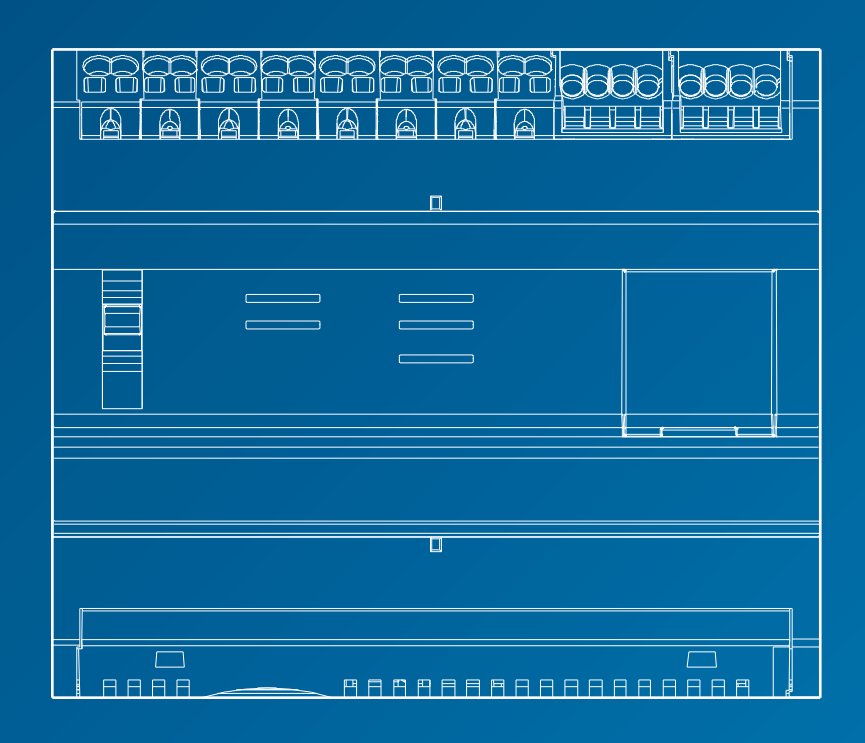

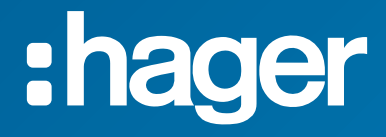

## Installatiehandleiding Pagina

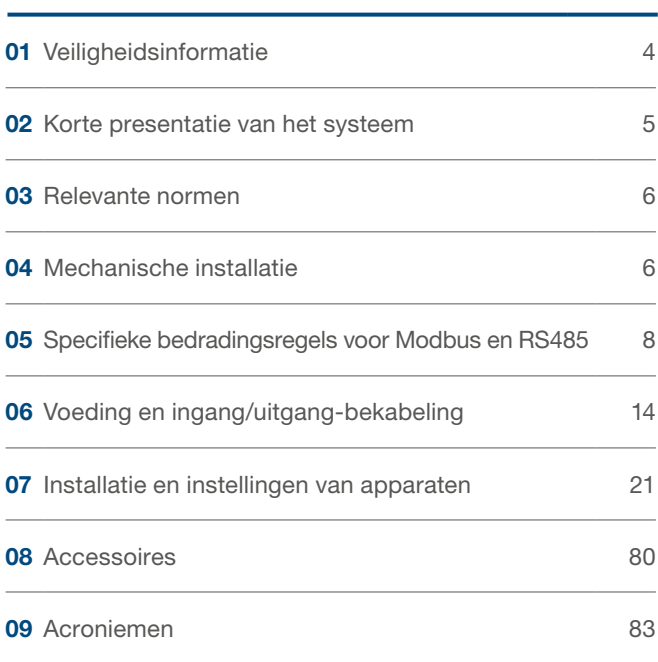

#### 1. Veiligheidsinformatie

Deze apparatuur mag alleen door professionals worden gemonteerd. Het bedrijf Hager kan niet verantwoordelijk worden gesteld voor het niet naleven van de instructies in deze handleiding. Risico van elektrocutie, brandwonden of explosie

- Het apparaat mag alleen door gekwalificeerd personeel worden geïnstalleerd en onderhouden
- Koppel vóór om het even welk werk aan het apparaat de hulpvoeding los
- Gebruik altijd een geschikt spanningsdetectieapparaat om de afwezigheid van spanning te bevestigen
- Voorzie het apparaat altijd van de correcte nominale spanning Het niet nemen van deze voorzorgsmaatregelen kan ernstige
- verwondingen veroorzaken.

Lees de inhoud van deze handleiding aandachtig alvorens aan te sluiten voor de veiligheid van het personeel en het product. Controleer de volgende punten zodra u het product HTG410H of HTG411H ontvangt:

- De verpakking is in goede staat,
- Het product is niet beschadigd tijdens het transport,
- Het productreferentienummer komt overeen met uw bestelling.

HTG411H = HTG410H multi-energy datalogger + µSD-kaart geplaatst.

Waarschuwing: zonder de microkaart start de energieserver niet.

#### Onnauwkeurige gegevensresultaten

- Configureer de software niet foutief, omdat dit tot onnauwkeurige rapporten en/of gegevensresultaten kan leiden.
- Baseer uw onderhouds- of serviceacties niet uitsluitend op berichten en informatie die door de software worden weergegeven.
- Vertrouw niet alleen op gegevens die in de softwarerapporten worden getoond om te bepalen of het systeem correct functioneert of aan alle toepasselijke normen en vereisten voldoet.
- Gebruik geen gegevens die in de software worden getoond ter vervanging van goede werkplekpraktijken of onderhoud van apparatuur.

Nalaten om deze instructies te volgen kan resulteren in overlijden, ernstig letsel, materiaalschade, of permanent verlies van gegevens.

Deze gebruikershandleiding vult de installatie-instructies aan die bij de levering van het product worden meegeleverd. U kunt deze installatiehandleiding downloaden van onze website.

http://hgr.io/r/htg411h.

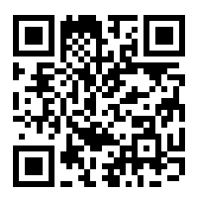

#### 2. Korte presentatie van het systeem

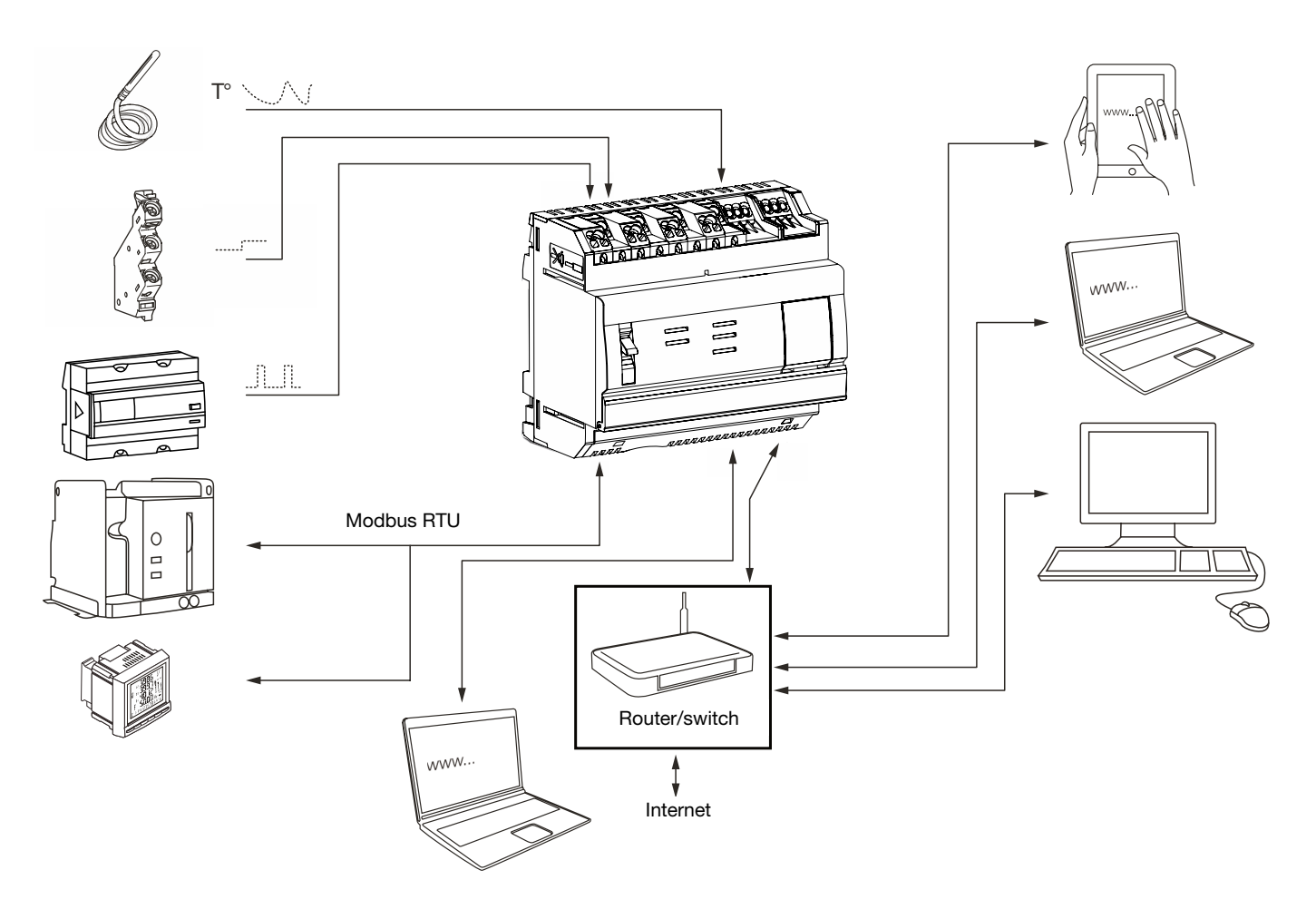

#### 3. Relevante normen en technische kenmerken

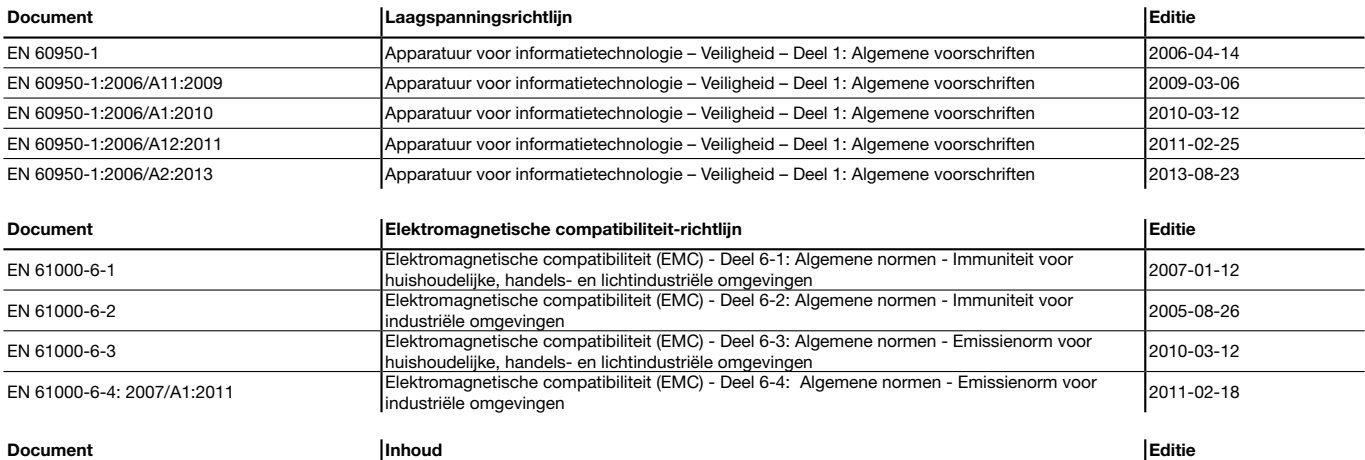

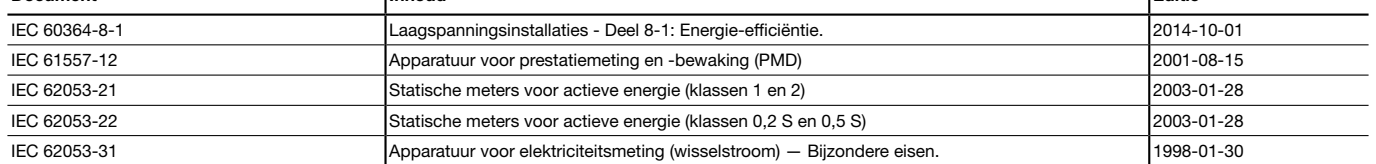

#### Externe voeding met extra lage veiligheidsspanning 24 V  $\overline{...}$  (SELV) +/- 10%

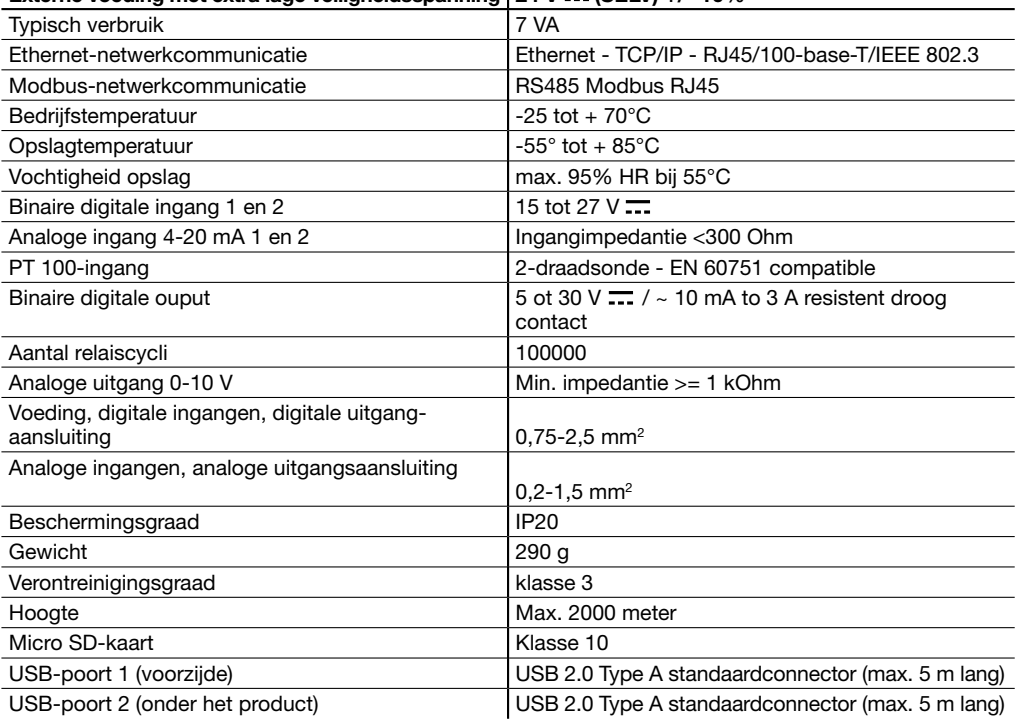

#### 4. Montagepositie installatie

De energieserver is een modulair product, ontworpen voor een standaard DIN EN 60175 symmetrische montagerail van 35 mm. Het product moet horizontaal worden gemonteerd en met een zelfsluitende veer direct op de rail vastklikken. Bij de keuze van de locatie van de HTG410H moet rekening worden gehouden met twee belangrijke punten:

- Installeer de energieserver op gemiddelde hoogte of liever onderin de behuizing om te profiteren van de omgevingstemperatuur. De energieserver mag niet in de buurt worden geplaatst van apparaten die verwarmingseffecten veroorzaken. Aanbevolen wordt om een afstand van 1 m te bewaren tussen de vloer en de antenne om de correcte werking van de USB Wi-Fi-dongle te garanderen.
- Monteer de energieserver niet in de buurt van elementen zoals stroomonderbrekers, schakelaars, spanningsrails en stroomkabels om storingen door EMC te voorkomen.

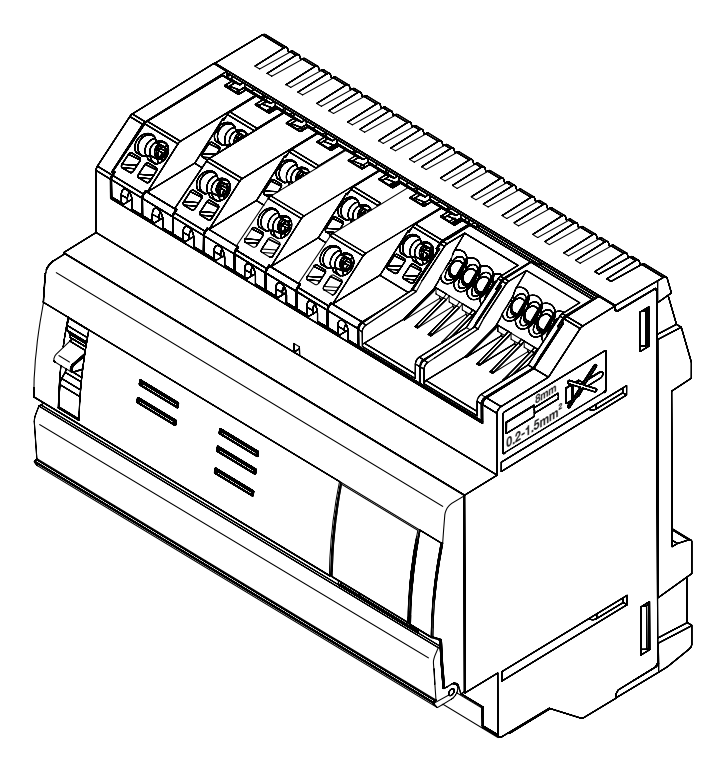

Mechanische afmetingen

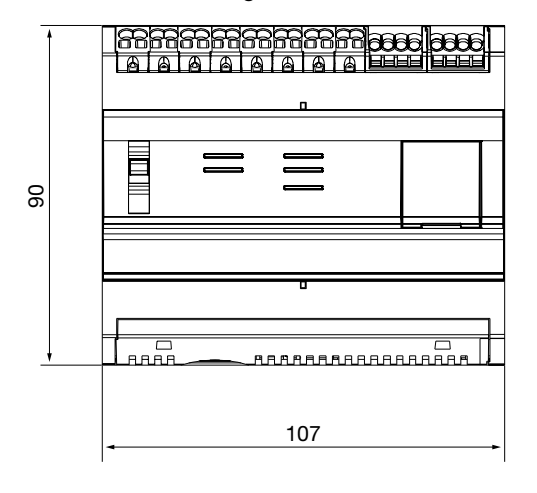

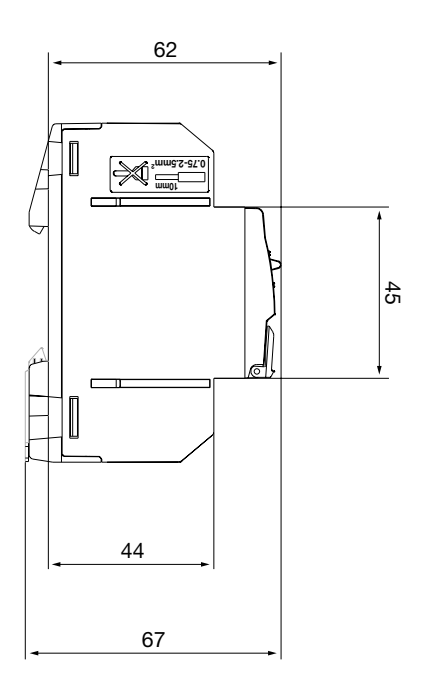

Aanbevolen ruimte voor de installatie van de energieserver Aansluitingen

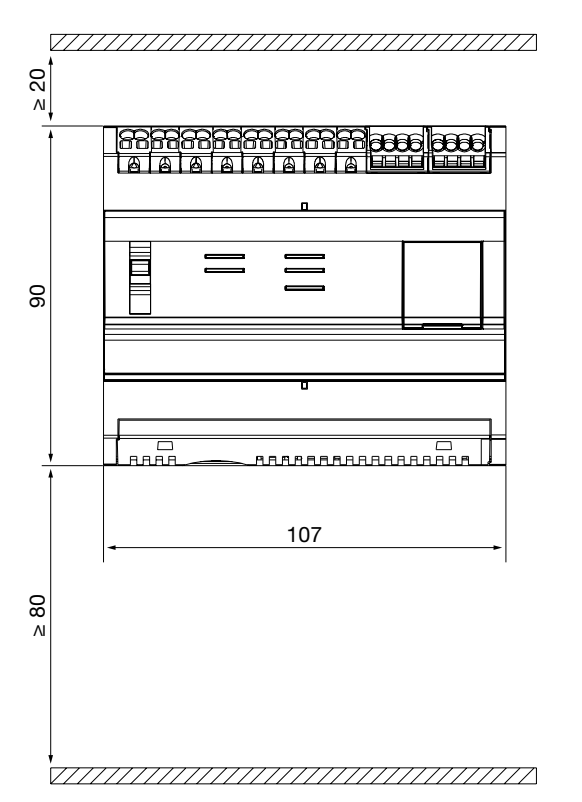

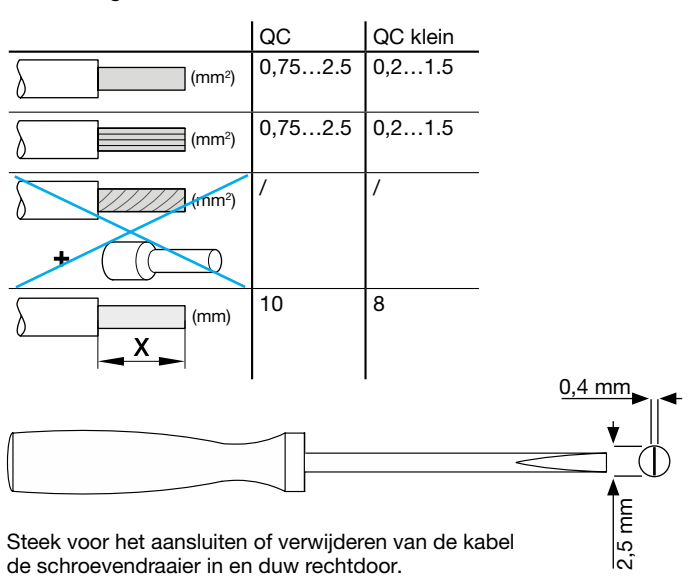

#### 5. Specifieke bedradingsregels voor Modbus en RS485

#### Modbus-protocol:

De Modbus over Serial Line Specification and Implementation Guide, gepubliceerd op www.modbus.org, bepaalt de kenmerken van het Modbus-protocol over seriële communicatie.

Modbus is een serieel communicatieprotocol dat oorspronkelijk door Modicon werd gepubliceerd in 1979 voor gebruik met zijn programmeerbare logische controllers (PLC's). Het is eenvoudig en robuust en sindsdien een de facto standaard communicatieprotocol geworden. De ontwikkeling en update van Modbus-protocollen wordt beheerd door de Modbus Organization, een vereniging van gebruikers en leveranciers van Modbus-compatibele apparaten. Het Modbus seriële lijnprotocol is een Master-Slaves- protocol. Slechts één master wordt tegelijk aangesloten op de bus, en één of meerdere (247 maximum) slaves worden aangesloten op dezelfde seriële bus.

Een mededeling wordt altijd geïnitieerd door de master. De slave zal nooit gegevens overbrengen zonder een verzoek van de master te hebben ontvangen. De slaves communiceren nooit met elkaar. De master initieert slechts één transactie tegelijk.

#### De master start een verzoek aan de slave op twee manieren:

- In unicast-modus, adresseert de master een individuele slave. Na het ontvangen en verwerken van de aanvraag, stuurt de slave een bericht terug aan de master. In deze modus bestaat een transactie uit 2 berichten: een verzoek van de master en een antwoord van de slave. Elke slave moet een uniek adres hebben (van 1 tot 247), zodat deze onafhankelijk van andere slaves kan worden geadresseerd.
- In zendmodus kan de master een bericht naar alle slaves versturen. Er wordt geen respons teruggestuurd op zendverzoeken die door de master worden verstuurd. De zendverzoeken zijn noodzakelijk schrijfcommando's. Alle apparaten moeten de zending aanvaarden voor de schrijffunctie. Adres 0 is gereserveerd om een zendingsuitwisseling te identificeren.

### nader

#### De query-responscyclus (QRC)

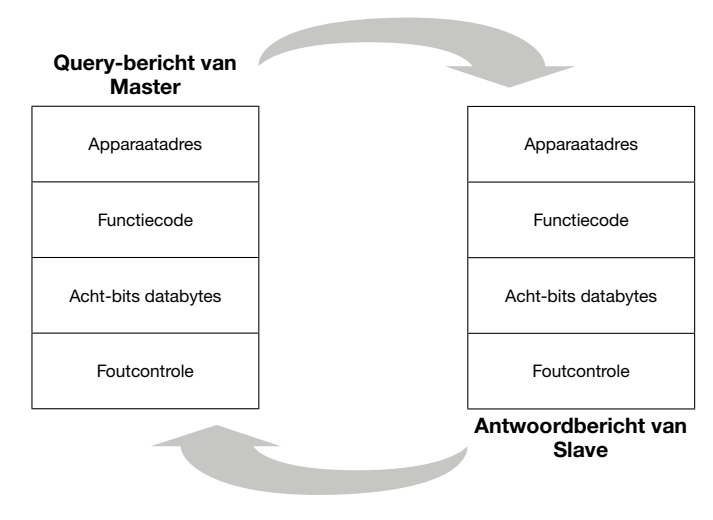

De query: De functiecode in de query vertelt het geadresseerde slaveapparaat welk soort actie uit te voeren. De gegevensbytes bevatten alle aanvullende informatie die de slave nodig heeft om de functie uit te voeren. Het gegevensveld moet de informatie bevatten die de slave vertelt bij welke register te beginnen en hoeveel registers te lezen. Het foutencontroleveld geeft de slave een methode om de integriteit van de berichtinhoud te valideren.

De respons: Als de slave een normale respons heeft, is de functiecode in de respons een echo van de functiecode in de query. De gegevensbytes bevatten de gegevens die door de slave worden verzameld, zoals registerwaarden of status. Als zich een fout voordoet, wordt de functiecode gewijzigd om erop te wijzen dat de respons een foutieve respons is, en de gegevensbytes bevatten een code die de fout beschrijft. Het foutencontroleveld laat de master toe te bevestigen dat de berichtinhoud geldig is.

#### De seriële transmissiemodi:

Er zijn twee verschillende seriële transmissiemodi gedefinieerd: De RTU-modus en de ASCII-modus. Het bepaalt de bitinhoud van berichtgebieden die in serie op de lijn worden overgebracht. Het bepaalt hoe de informatie in de berichtvelden wordt verpakt en gedecodeerd.

De transmissiemodus (en seriële poort-parameters) moeten hetzelfde zijn voor alle apparaten op een Modbus seriële lijn. Hoewel de AS-CII-modus voor sommige specifieke toepassingen wordt vereist, kan de interoperabiliteit tussen Modbus apparaten alleen worden bereikt als elk apparaat de zelfde transmissiemodusheeft.

Wanneer apparaten communiceren met de RTU-modus (Remote Terminal Unit), bevat elke byte met 8 bits in een bericht twee hexadecimale karakters met 4 bits. Het belangrijkste voordeel van deze modus is dat zijn grotere karakterdichtheid een betere gegevensdoorvoer toelaat dan de ASCII-modus bij dezelfde baudrate. Elk bericht moet worden overgebracht in een ononderbroken stroom van tekens (alleen RTU-modus wordt gebruikt in HTG410H).

#### Het formaat (11 bits) voor elke byte in RTU-modus:

Coderingssysteem: 8 bits binair

#### Bits per Byte:

- 1 startbit
- 8 databits, minst significante bit eerst verzonden
- 1 bit voor pariteit
- 1 stopbit

Even pariteit is vereist; ook andere modi (oneven pariteit, geen pariteit) mogen worden gebruikt.

#### Het fysieke medium

Een Modbus-oplossing over een seriële lijn zou een elektrische interface moeten implementeren overeenkomstig de EIA/TIA-485-norm, ook bekend als de RS485-norm. Deze norm staat point-to-point en multipoint-systemen toe in een "tweedraadsconfiguratie". Bovendien kunnen sommige apparaten een "vierdraads" RS485-interface implementeren.

In een dergelijk Modbus-systeem communiceren een master-apparaat en één of meerdere slave-apparaten op een passieve seriële lijn. Op een standaard Modbus-systeem worden alle apparaten aangesloten op een stamkabel die uit 3 geleiders bestaat. Twee van die geleiders vormen een gebalanceerd verstrengeld paar, waarover gegevens in twee richtingen worden verstuurd, typisch aan de snelheid van 9600 of 19200 bits per seconde, maar andere baudrates zijn mogelijk: 1200, 2400, 4800, ... 38400 bps, 56 Kbps, 115 Kbps. Een derde geleider moet alle apparaten van de bus ook onderling verbinden: de gemeenschappelijke.

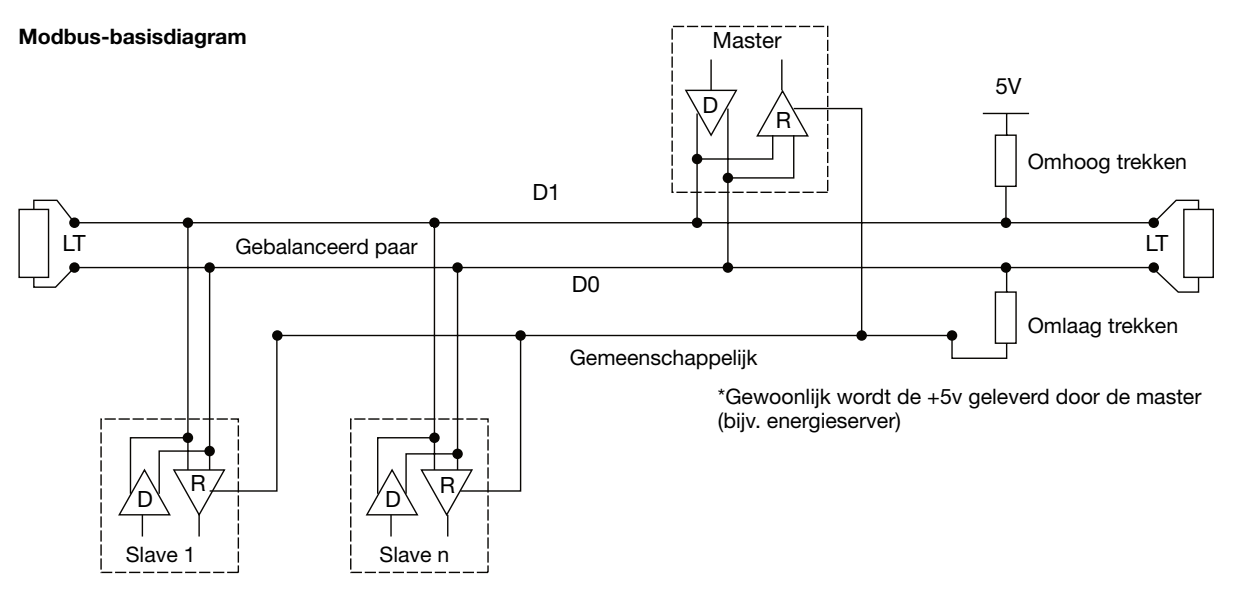

#### EIA/TIA RS485

In 1983 keurde de Electronic Industries Alliance (EIA) een nieuwe uitgebalanceerde transmissienorm goed, genaamd RS-485. Met wijdverspreide aanvaarding en gebruik in industriële en consumententoepassingen is RS-485 het interface-werkpaard van de industrie geworden.

De RS-485-standaard geeft aan om de knooppunten in een daisychain-netwerk op te nemen, ook wel bustopologie genoemd. In deze topologie, worden de deelnemende stuurprogramma's, ontvangers, en zendontvangers verbonden met een hoofdkabelboom. De interfacebus kan voor full-duplex of half-duplex transmissie ontworpen zijn.

#### Full-duplex

De full-duplex implementatie vereist twee signaalparen, (vier draden), en full-duplex zendontvangers met afzonderlijke bustoeganglijnen voor zender en ontvanger. Bij full-duplex kan een knoop gelijktijdig gegevens overbrengen over één paar terwijl het gegevens ontvangt over het andere paar.

#### Half-duplex

Bij half-duplex, wordt slechts één signaalpaar gebruikt, waardoor het versturen en ontvangen van gegevens niet gelijktijdig kan gebeuren. Beide implementaties vereisen de gecontroleerde werking van alle knopen via richtingsbesturingssignalen, zoals Driver/Receiver Enablesignalen, om ervoor te zorgen dat er op elk moment slechts één driver actief is op de bus.

De master zal de conversatie beginnen met een query die aan een specifieke slave is gericht, en de master zal dan luisteren naar de respons van de slave. Als de slave niet binnen een vooraf in de beheersoftware van de master bepaalde periode reageert, zal de master de conversatie afbreken.

#### Lading van de bus, maximum aantal apparaten

Om het maximaal mogelijke aantal busbelastingen te schatten, specificeert de norm RS-485 een hypothetische eenheidslading (UL), die een ladingsimpedantie van ongeveer 12kΩ vertegenwoordigt. Met deze overweging, kunnen tot 32 van deze eenheidsladingen op het zelfde netwerk worden geplaatst.

#### Apparaataansluiting

Het systeem wordt gebalanceerd genoemd, omdat het signaal op één draad idealiter het nauwkeurige tegengestelde is van het signaal op de tweede draad. Als één draad hoog uitzendt, zal de andere draad laag uitzenden, en vice versa.

Hoewel RS-485 met succes kan worden gebruikt met veel mediatypes, moet het worden gebruikt met bedrading, die in het algemeen twisted pair (verstrengeld paar) wordt genoemd. Zoals de naam impliceert, is een twisted pair gewoon een paar draden van gelijke lengte die met elkaar zijn verstrengeld.

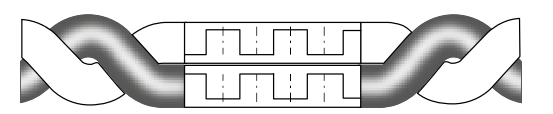

Het verstrengelen van de geleiders in paren verzekert een maximum aan interferentie-onderdrukking en verhoogt de signaalkwaliteit. Verder beschermt het gebruik van afgeschermde twisted pair-kabel tegen externe elektromagnetische interferentie (EMI).

Alle "A/D0"-verbindingen moeten met elkaar worden verbonden met één geleider van de twisted-pair-kabel, alle "B/D1"verbindingen moeten met elkaar worden verbonden met de andere geleider van het paar.

De kabelafscherming moet met de aarding worden verbonden.

Er mogen niet meer dan twee draden aan elke terminal worden aangesloten, dit zorgt ervoor dat een daisy-chain-keten of rechte lijnconfiguratie wordt gebruikt.

Een "ster" of een netwerk met "Stubs (Tees) wordt" niet geadviseerd omdat reflecties in de kabel tot gegevenscorruptie kunnen leiden.

#### Daisy Chain-aansluiting (correct)

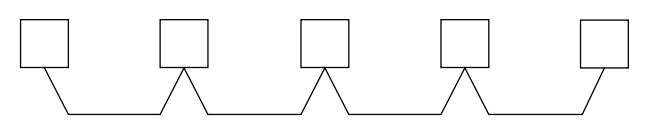

#### Stub-aansluiting (fout)

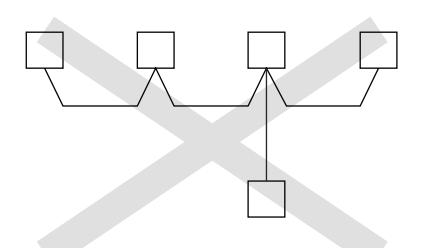

Karakteristieke impedantie van twisted pair-kabel Afhankelijk van de geometrie van de kabel en de materialen die voor de isolatie worden gebruikt, zal de twisted-pair-kabel een kenmerkende impedantie hebben die gewoonlijk door de fabrikant ervan wordt gespecificeerd. De RS-485-specificatie adviseert, maar dicteert niet specifiek, dat deze karakteristieke impedantie 120Ω is.

### nader

#### Afsluitweerstanden

Vanwege de hoge frequenties en de betrokken afstanden moet de nodige aandacht worden besteed aan de transmissielijneffecten. Er wordt een afsluitweerstand geplaatst op het uiteinde of de uiteinden van de kabel. Het is belangrijk dat de lijn aan beide uiteinden wordt afgesloten aangezien de voortplanting bidirectioneel is.

De waarde van de afsluitweerstand is idealiter dezelfde waarde als de karakteristieke impedantie van de kabel.

Wanneer de afsluitweerstand niet dezelfde waarde heeft als de karakteristieke impedantie van de bedrading, gaan zich reflecties voordoen terwijl het signaal door de kabel gaat.

Hoewel enige reflectie onvermijdelijk is door de kabel- en weerstandstoleranties, kunnen grote wanverhoudingen reflecties veroorzaken die groot genoeg zijn om fouten in de gegevens te veroorzaken.

Elke lijnafsluiting moet worden aangesloten tussen de twee geleiders van de gebalanceerde lijn.

#### Samenvattend; bij het bekabelen van de bus moet op het volgende worden gelet:

- Afgeschermde twisted-pair-kabel moet worden gebruikt, minimale dwarsdoorsnede 0,25mm² of AWG 24, 2 paren, karakteristieke impedantie 120Ω.

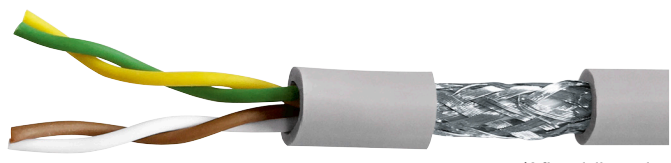

(Afbeelding niet contractueel)

- Lengte van de bus, maximaal 1200 m bij gebruik van 0,34 mm<sup>2</sup> of AWG 22 kabel of hoger.
- De kabel moet bij elk uiteinde met een weerstand van 120Ω, 1/4 W (of hoger) worden afgesloten.
- Daisy-chain-aansluiting (slechts 1 korte stub toegestaan op de bus, maximale lengte 30 cm)
- Maximaal 32 apparaten (1 master + 31 slaves)

#### De volgende bedradingsregels moeten worden nageleefd om storingen van het gedrag van HTG410H door EMC te verminderen :

- Bewaar een zo groot mogelijke afstand tussen de communicatiekabel en de stroom- of stuurkabels, minimaal 30 cm.
- Kruis de Ethernet-kabel en stroomkabels onder rechte hoeken, indien nodig.
- Plaats de communicatiekabels zo dicht mogelijk bij de geaarde plaat.
- Buig of beschadig de kabels niet. Respecteer de minimale buigstraal van de kabel.
- De kabelafscherming moet zo kort mogelijk op een beschermende aarding worden aangesloten.
- Bedraad de bus direct tussen elke connector, zonder terminalblokken tussenin.

Diagram van apparaten met 2-draadsaansluiting

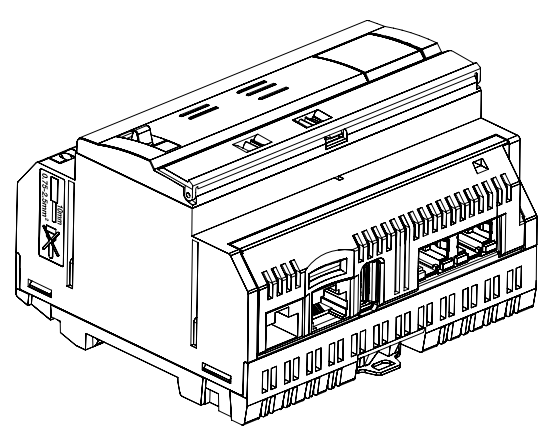

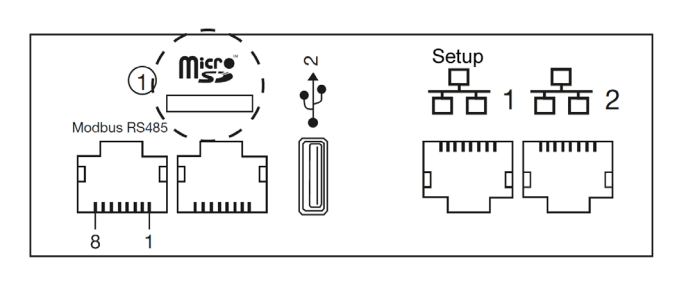

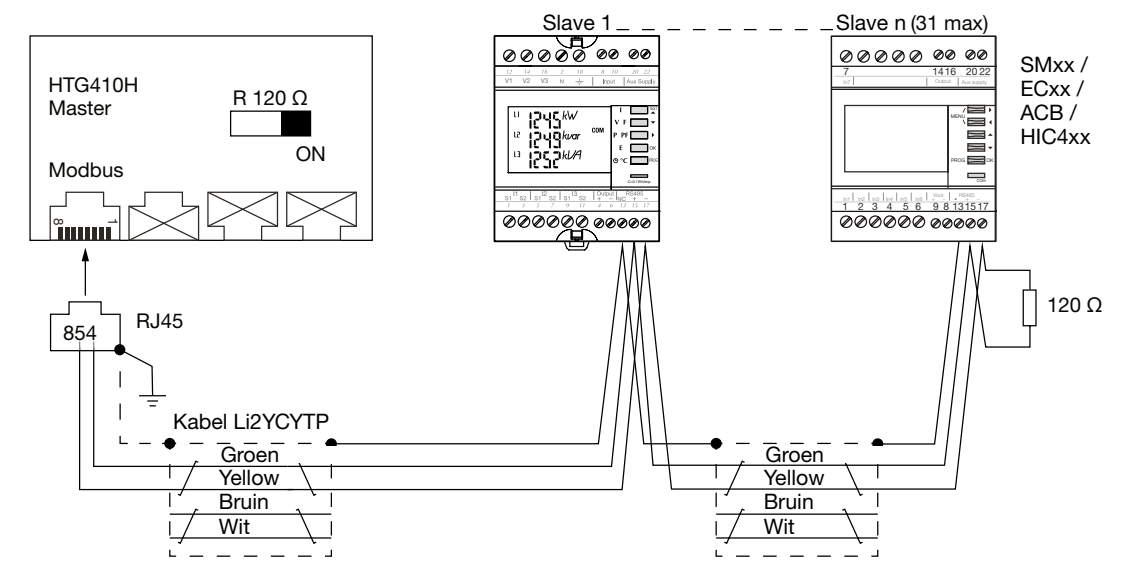

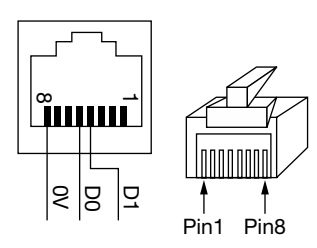

Detail van de pinpositie respectievelijk bij RJ45-connector en plug.

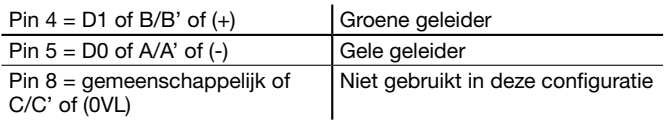

#### Opmerkingen:

Lijnafsluiting op de master, energieserver HTG410H  $($ R=120 Ω = aan) en op het eind van de bus.

Opmerking: de SM102E, SM103E en HIC4xx hebben een geïntegreerde weerstand; als het apparaat (SM102E, SM103E, HIC4xx) zich aan het einde van de Modbus-lijn bevindt, moeten de 2 dip-switches op de communicatiemodule in de "ON"-positie worden gezet om de weerstand te activeren.

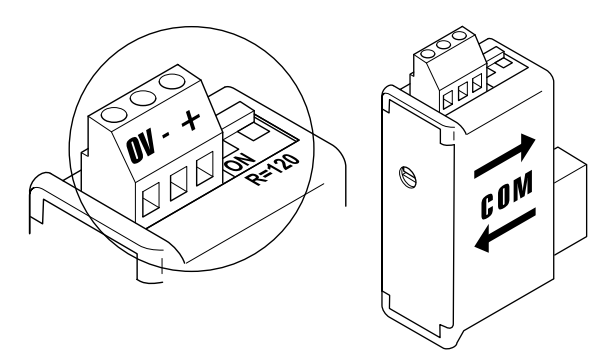

- Gebruik altijd hetzelfde paar (groen-geel) voor de bedrading, kabelreferentie HTG485H.
- Kabelafscherming alleen geaard aan het begin van de bus, door gebruik te maken van de afgeschermde connector met aardingskabel, referentie HTG465H.

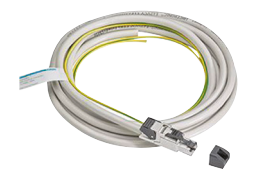

#### Diagram met apparaten met 3/2-draads-aansluiting

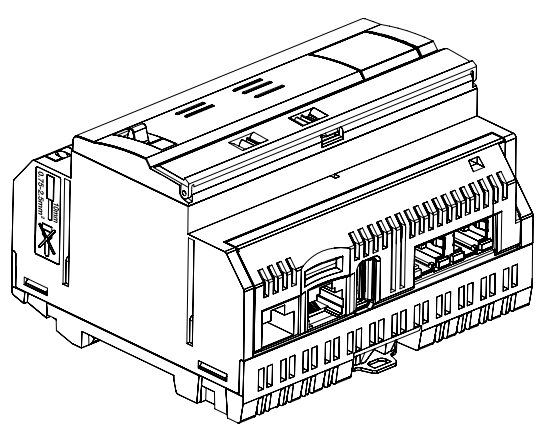

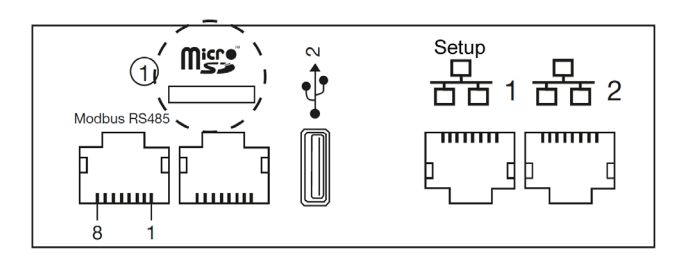

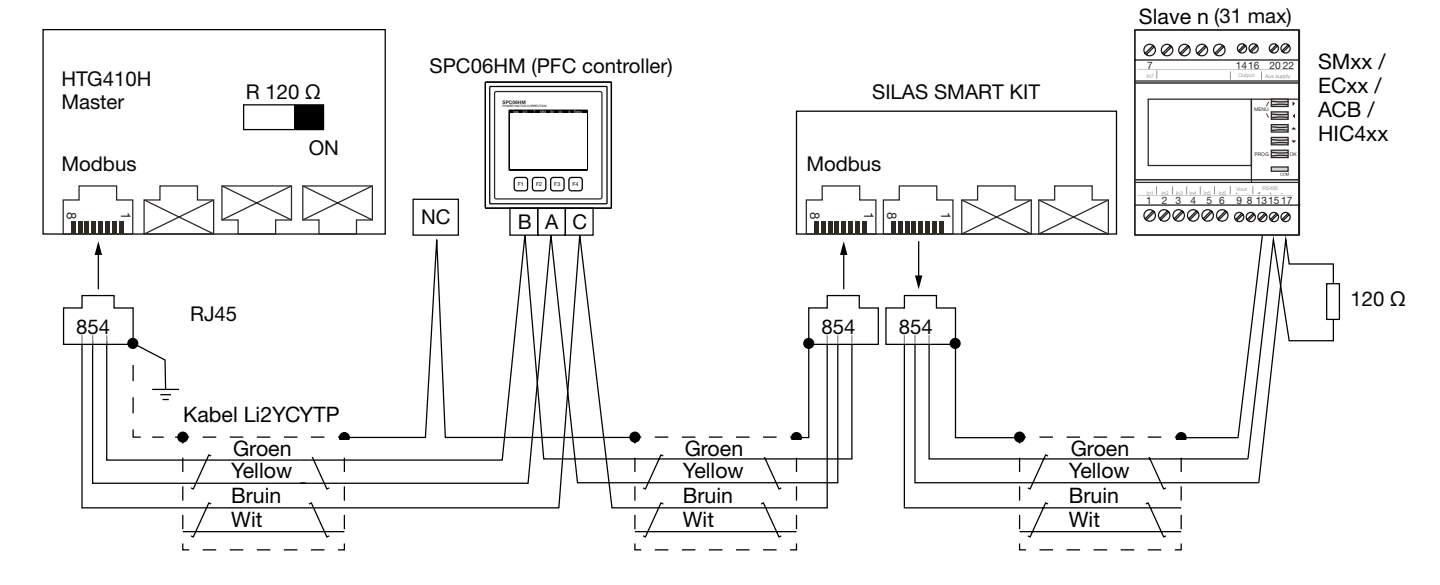

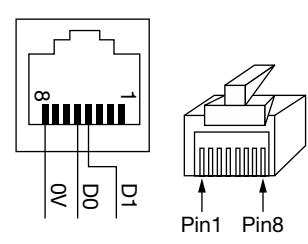

Detail van de pinpositie respectievelijk bij RJ45-connector en plug.

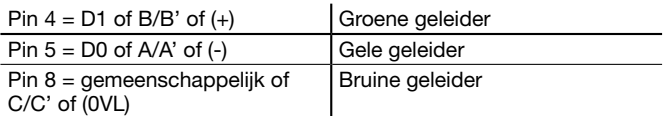

#### Opmerkingen:

Lijnafsluiting op de master, energieserver HTG410H (R=120  $\Omega$  = aan) en op het eind van de bus.

Opmerking: de SM102E, SM103E en HIC4xx hebben een geïntegreerde weerstand; als het apparaat (SM102E, SM103E, HIC4xx) zich aan het einde van de Modbus-lijn bevindt, moeten de 2 dip-switches op de communicatiemodule in de "ON"-positie worden gezet om de weerstand te activeren.

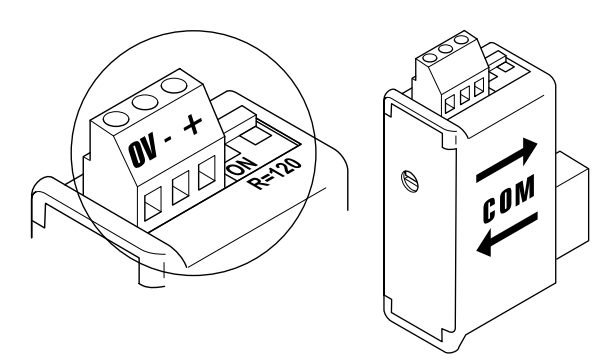

- Gebruik altijd hetzelfde (groen-gele) paar voor D1/D0 bekabeling en de bruine geleider voor gemeenschappelijk, kabelreferentie HTG485H.
- Kabelafscherming alleen geaard aan het begin van de bus, door gebruik te maken van de afgeschermde connector met aardingskabel, referentie HTG465H.

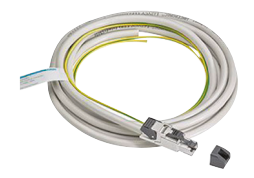

#### 6. Voeding en ingang/uitgang-bekabeling

#### 6.1 Voeding

De HTG410H vereist een 24 VDC ± 10% spanningsvoeding geïnstalleerd in de buurt. Het moet het type extra lage veiligheidsspanning (SELV) zijn, met galvanische isolatie tussen de voedingsingang (AC spanning) en de voedingsuitgang (DC spanning). De nominale wisselspanning van de voedingsingang moet 240 V wisselstroom zijn.

Hieronder volgt een algemeen overzicht voor de bekabelingsmogelijkheden en voedingsvoorwaarden.

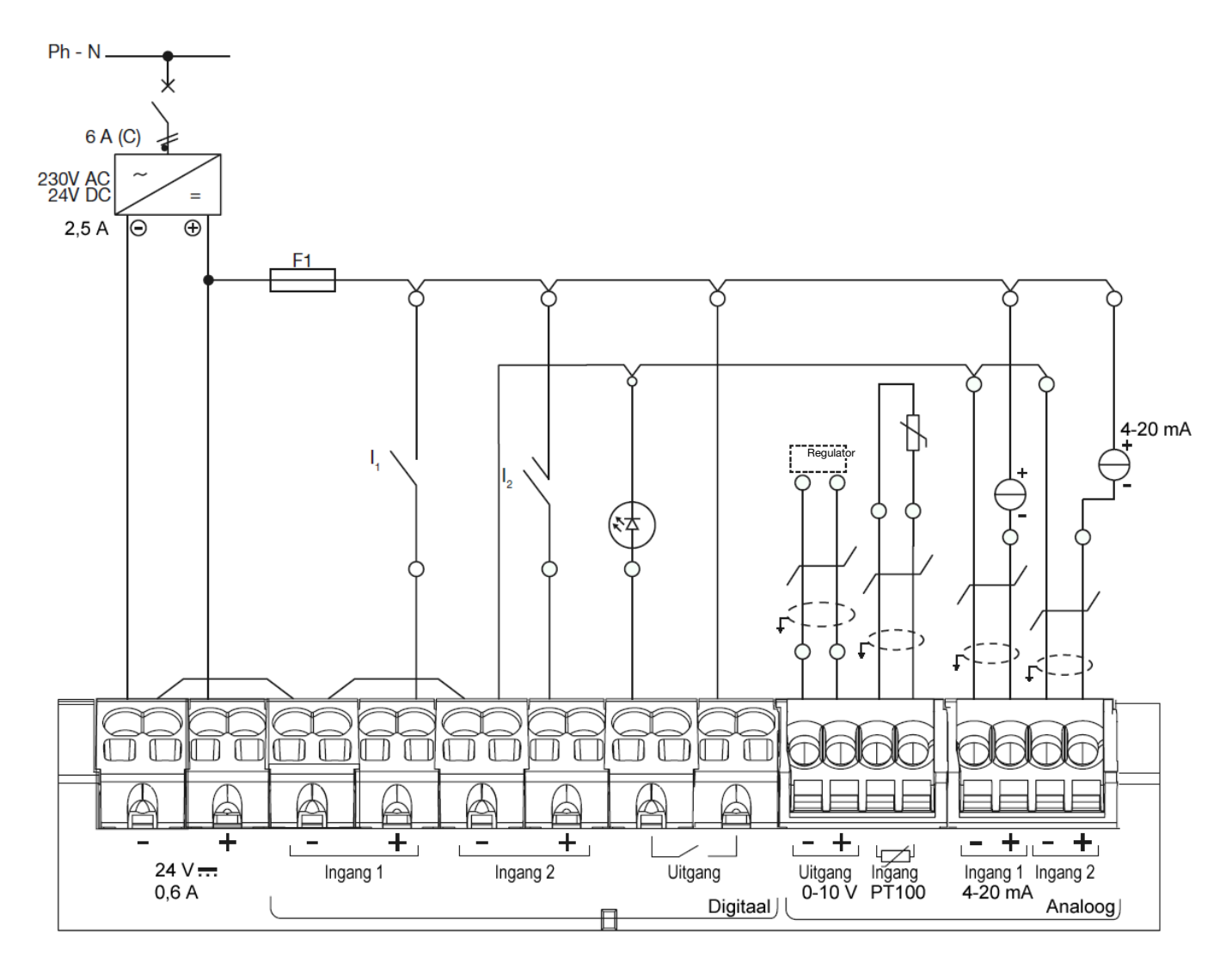

#### Aanbevelingen:

U dient de I/O-bekabeling te beschermen, om de busmededeling in het geval van een kortsluiting aan de actuatorzijde te verzekeren. F1: miniatuurzekering 5/20, sterkte 2,5A F of lager, (afhankelijk van de belasting). De bedrading voor de I/O communicatie moet gebeuren met afgeschermde twisted pair-kabel.

#### Denk eraan:

Steek voor het aansluiten of verwijderen van de kabel de schroevendraaier (0,4 x 2,5) in en duw rechtdoor.

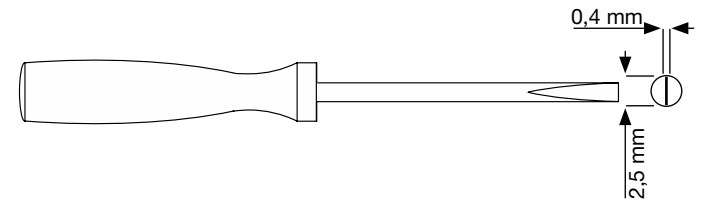

#### 6.2 Digitale ingang 1 & 2

De energieserver heeft 2 configureerbare digitale inuts die kunnen worden gebruikt om toestanden (aan-uit) of pulstellingen uit te lezen.

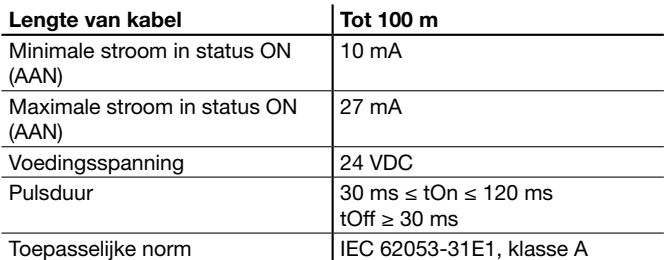

#### Aansluitingen

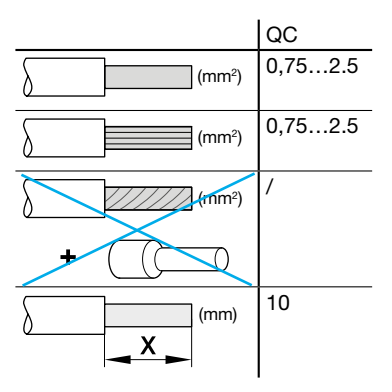

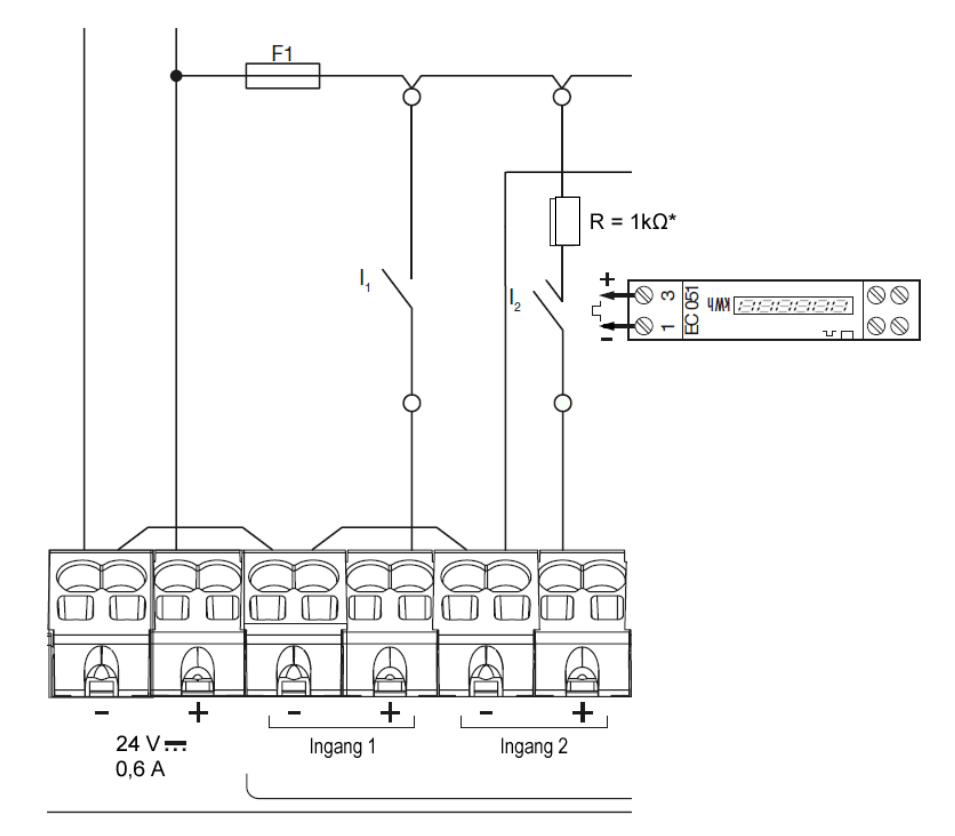

#### Toepassingsvoorbeeld

Ingang 1: I1-statuscontact (ACB, MCCB-positie...) Ingang 2: pulscontact van EC051.

De energieserver kan de uitgangpulsen uitlezen van Hager-producten, of van andere fabrikanten die voldoen aan de IEC 62053-31E1, klasse A-standaard.

Enkele fase teller direct 32A producten EC051.

Enkele fase teller direct 63A producten EC150, EC152 en EC154M. Drie fasen teller direct 63A producten EC350 en EC352.

Drie fasen teller direct 100A producten EC360, EC362, EC364M en EC365B.

Drie fasen teller via stroomtransformatorproduct EC370 en EC372.

\*NB: als u een EC051 aansluit, moet u een 1kΩ weerstand (niet meegeleverd) in serie aansluiten. (Weerstand niet nodig voor de EC15x, EC3xx)

#### 6.3 Digitale uitgang

De energieserver heeft 1 configureerbare alarmuitgang (GEEN contact)

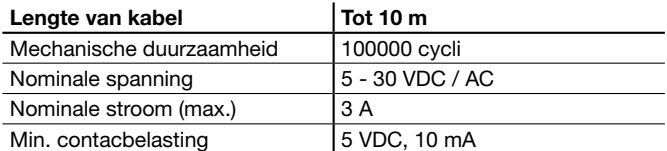

#### Aansluitingen

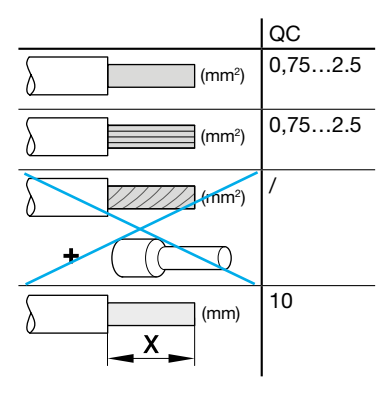

#### Toepassingsvoorbeeld:

Alarmlicht

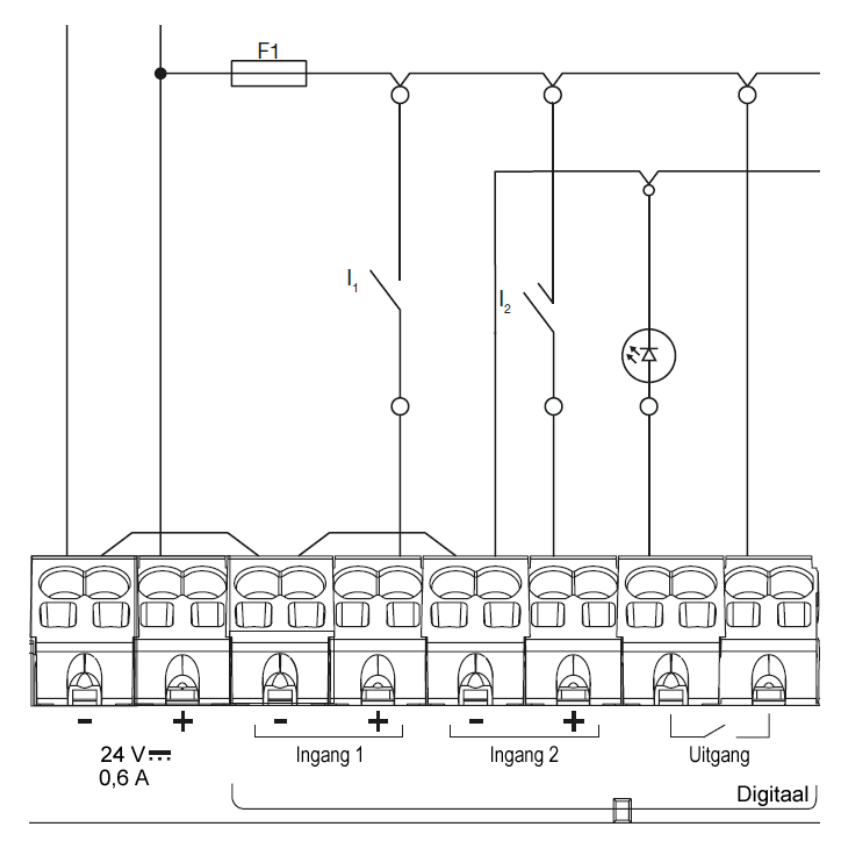

#### 6.4 Analoge uitgang 0/10V

De energieserver is in staat om een vast instelpunt te bieden voor elke regelaar die is aangesloten op zijn 0 - 10V uitgang.

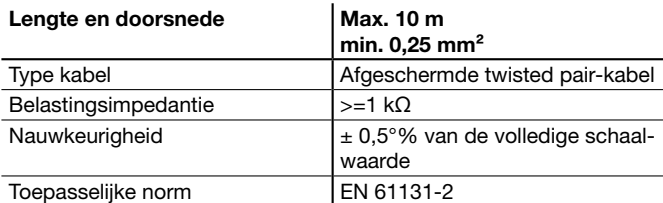

#### Aansluitingen

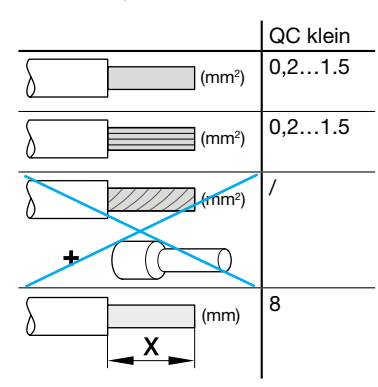

#### Toepassingsvoorbeeld:

Regulator (instelpunt 0-10V)

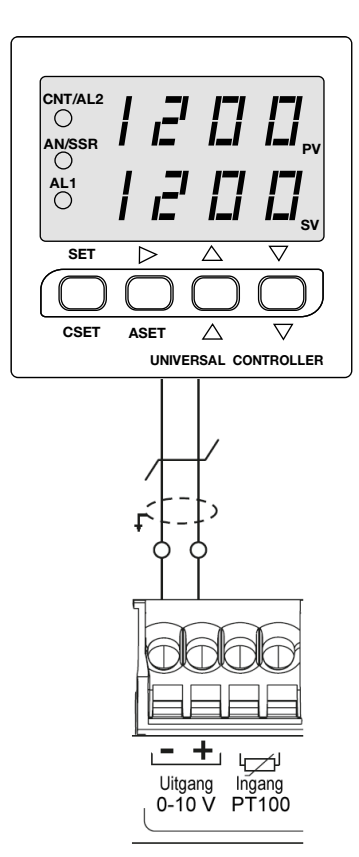

#### 6.5 Pt100 temperatuurapparaat

Met de energieserver kan de interne kast- of kamertemperatuur worden gemeten via een weerstandstemperatuurapparaat PT100. Referentie HTG445H (kabel 3 meter)

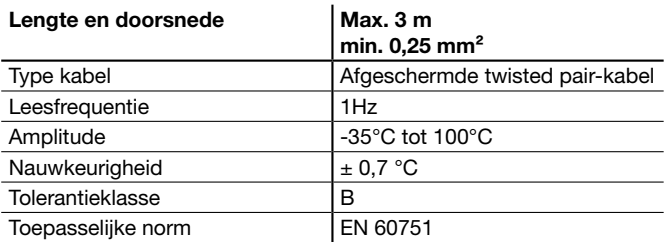

#### Aansluitingen

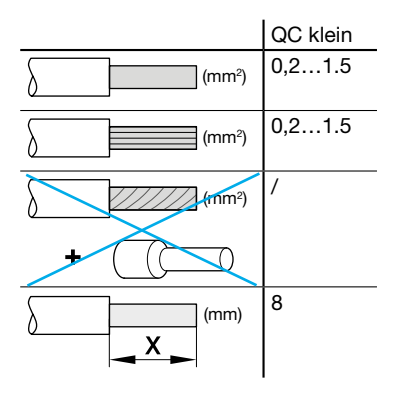

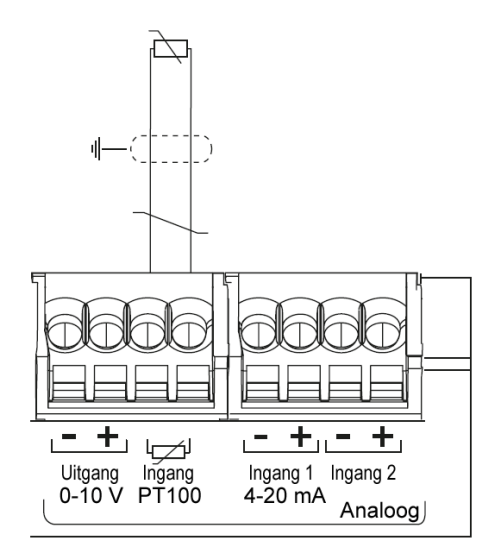

#### 6.6 Stroomlussen 4-20 mA

Twee 4-20 mA gelijkstroomlussen zijn beschikbaar op de energieserver. De tweedraads 4-20 mA controlelussen worden gebruikt om diverse processignalen die stroom, snelheid, positie, niveau, temperatuur, druk, pH, enz. vertegenwoordigen, om te zetten in 4-20 mA DC. Het gebruik van 4 mA als uitgangspunt voor het verzonden signaal is nuttig bij het oplossen van problemen, aangezien de signaalintegriteit wordt geverifieerd met 0% van het ingang en uitgangsignaal. Een falende stroomlus door een draadbreuk of een open apparaat kan onmiddellijk worden onderscheiden als nulstroom, wat een fail-safe niveau buiten het signaalbereik is.

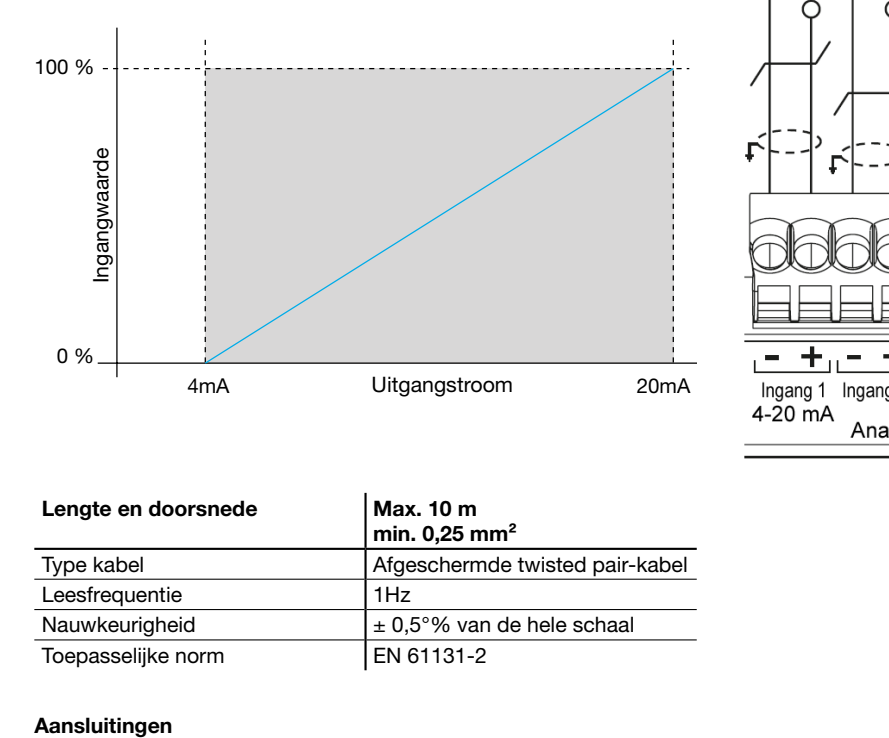

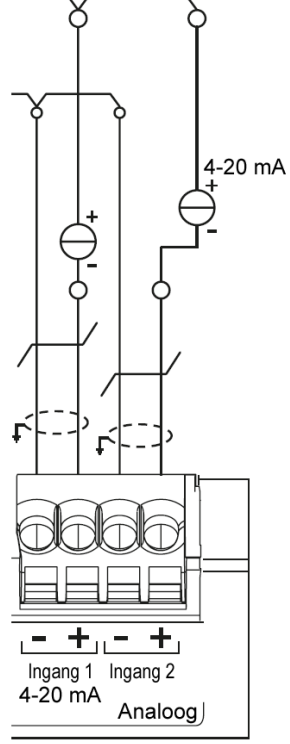

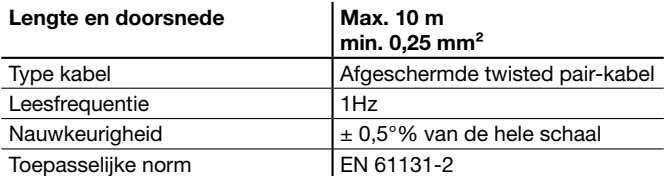

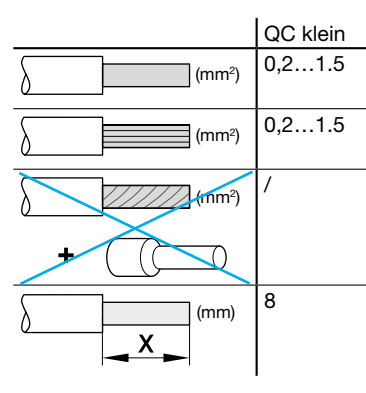

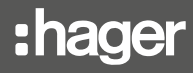

#### 7. Installatie en instellingen van apparaten

Alle Modbus-apparaten die samen op dezelfde lijn worden aangesloten, moeten worden ingesteld met dezelfde:

- Overdrachtssnelheid communicatie
- Pariteit<br>- Stopbit
- **Stopbit**

In de tabel worden de verschillende mogelijkheden of beperkingen samengevat die worden opgelegd door de producten aangesloten op de Modbus-lijn.

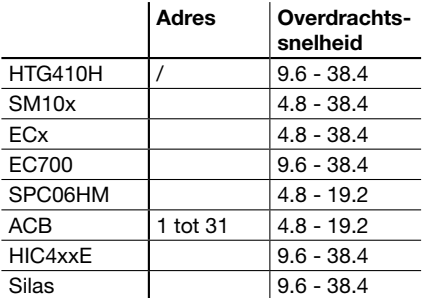

Als de geselecteerde pariteit "Even" of "Oneven" is, moet de stopbit 1 zijn.

Als "Geen" pariteit is geselecteerd, moet de stopbit 2 zijn.

Onze aanbeveling voor de busconfiguratie:

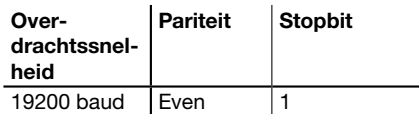

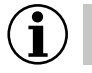

NB

De energieserver HTG410H wordt gevormd als meester door gebrek op de lijn Modbus, en vergt geen adres.

- 7.1 Multifunctionele meter Modbus-apparaat
- 7.1.1 SM101C
- 7.1.2 SM102E indien uitgerust met de SM210 Modbus RS485-module, 7.1.3 SM103E indien uitgerust met de SM211 - Modbus RS485-module,
- 7.2 Modbus-energiemeters
- 7.2.1 ECR140D
- 7.2.2 ECR180X, ECR3XXX / ECA180X, ECA3XXX
- 7.2.3 EC366 / EC367M
- 7.2.4 EC376
- 7.2.5 EC377M
- 7.3 Elektrische pulsenconcentrator: EC700
- 7.4 Communicatiemodule: HTC3x0H
- 7.5 Power Factor Correction Controller: SPC06HM
- 7.6 Air Circuit Breaker (A.C.B) met optie communicatie
- 7.7 Automatic Transfer Switch (A.T.S) HIC4xxE
- 7.8 Fusegear Silas smart kit

#### 7.1 Multifunctionele meter Modbus-apparaat

#### 7.1.1 Inbedrijfstelling van de SM101C

Zorg ervoor dat de voeding en de verschillende verbindingen juist worden aangesloten voordat u het apparaat inschakelt. Raadpleeg bij twijfel de SM101C-instructiehandleiding.

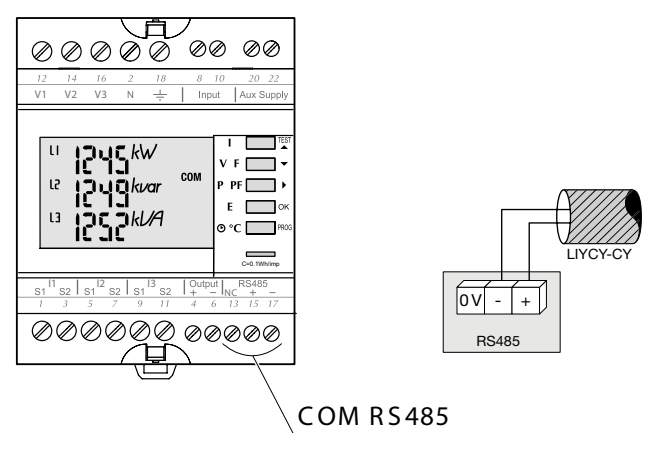

Als het meetapparaat als eerste of laatste apparaat in het RS485 daisy chain-netwerk geïntegreerd is, moet een weerstand van 120 Ω ook tussen de terminals 15/17 "+" en "-" worden aangesloten.

#### 7.1.1.1 Toegang tot programmeermodus: wachtwoordcode 100

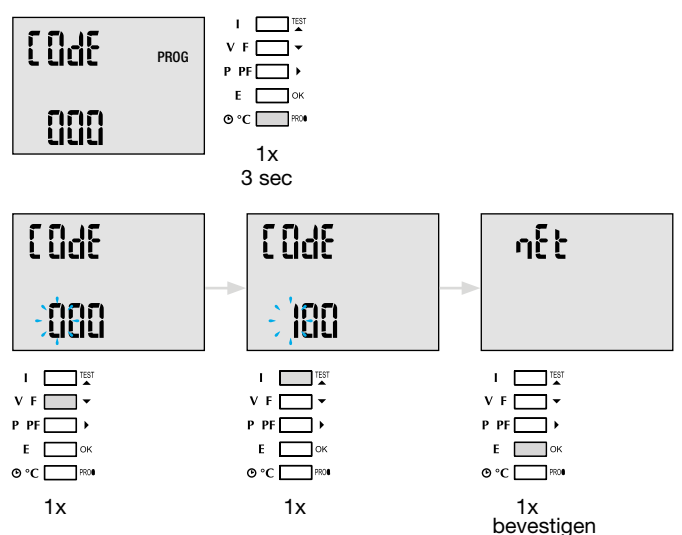

Na het openen van de programmeermodus, drukt u herhaaldelijk op de knop ▲▼ (boven of onder) om het gewenste menu te selecteren.

Advies: Stel ten minste deze 2 configuraties in of controleer ze: netwerktype en stroomtransformator als volgt. (Voor de volledige programmering, zie de SM101C instructiehandleiding)

### 7.1.1.2 Netwerktype

(eerste menu bij het openen van de programmeermodus)

Voorbeeld: NET = 3NBL

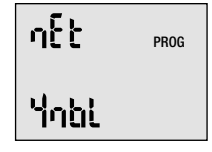

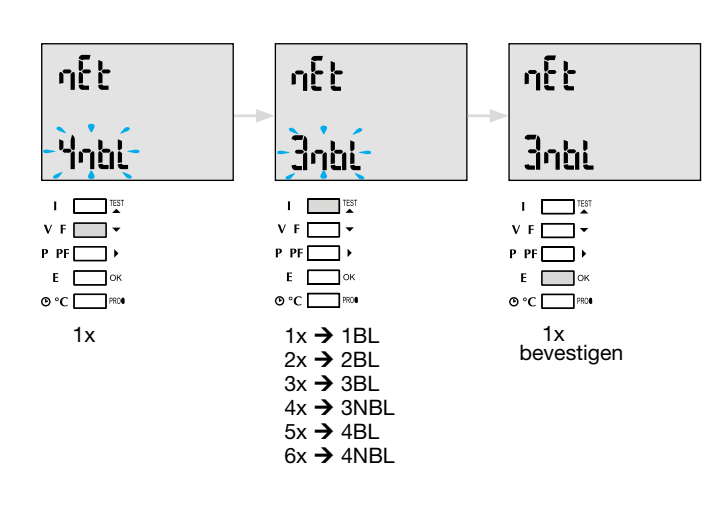

#### 7.1.1.3 Stroomtransformator CT

Druk op de knop ▲ om naar dit configuratie-item te gaan. De standaardwaarde voor de secundaire kant is 5 A.

#### Voorbeeld: Transformatorverhouding CT = 1200 / 5

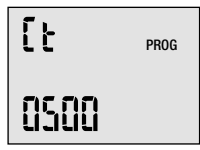

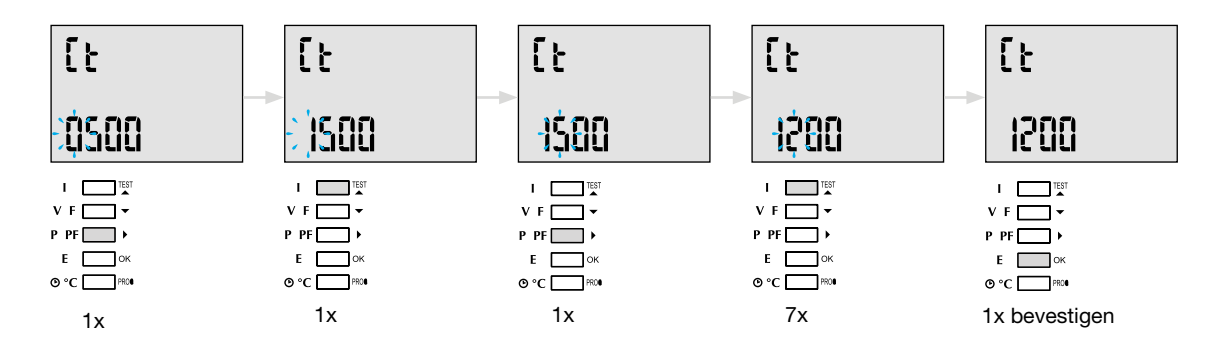

#### 7.1.1.4 Modbus-configuratie

#### 7.1.1.4.1 Communicatieadres

Druk op de knop ▲ om naar dit configuratie-item te gaan.

#### Voorbeeld: COM Adr = 115

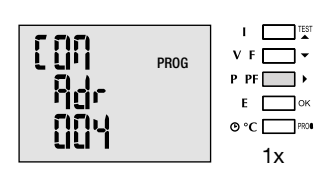

Adr =  $2 \rightarrow 247$ 

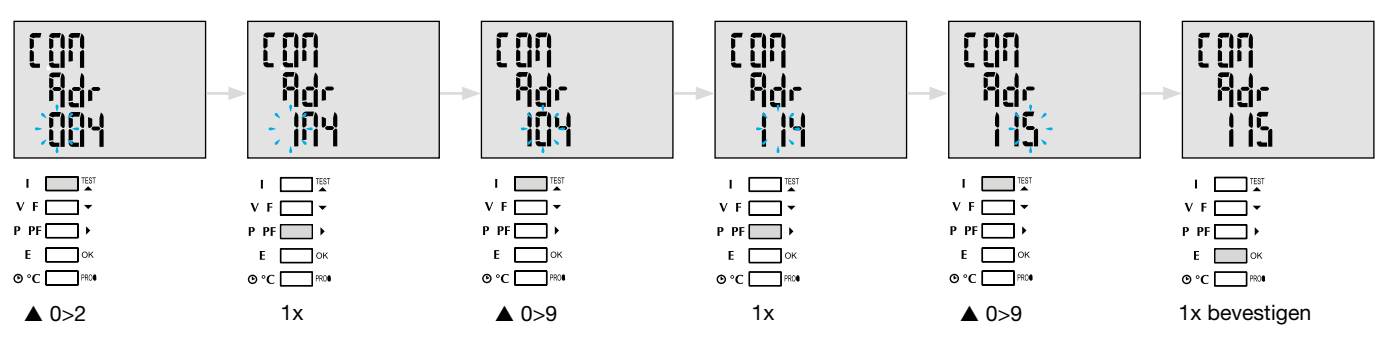

#### 7.1.1.4.2 De overdrachtssnelheid instellen

Druk op de knop ▲ om naar dit configuratie-item te gaan.

#### Voorbeeld: COM bdS = 4,8

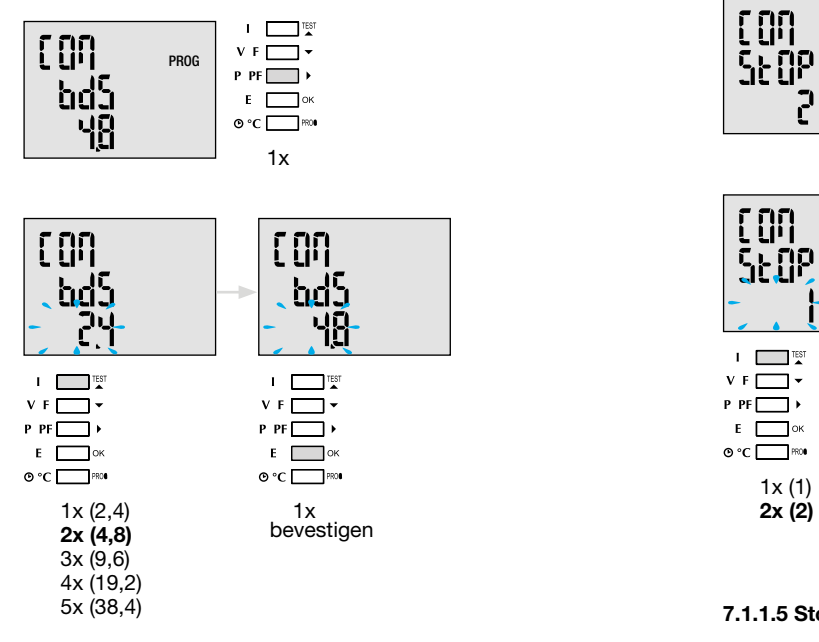

#### 7.1.1.4.3. De pariteit instellen

Druk op de knop ▲ om naar dit configuratie-item te gaan.

#### Voorbeeld: COM PAr = Oneven

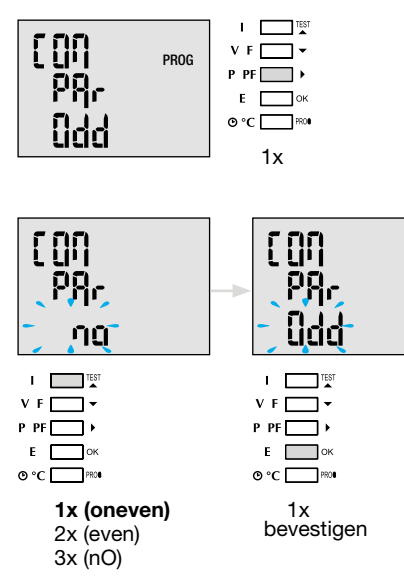

#### 7.1.1.4.4. De stopbit instellen

Druk op de knop ▲ om naar dit configuratie-item te gaan.

#### Voorbeeld: COM StOP = 2

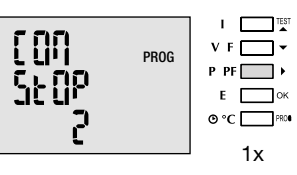

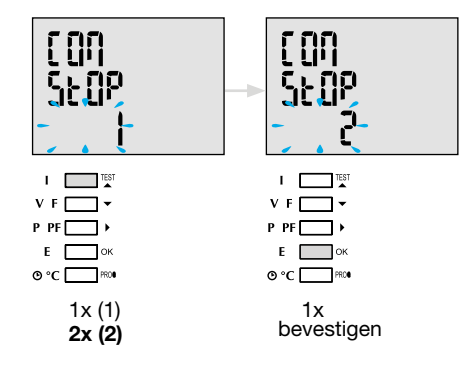

#### 7.1.1.5 Stoppen en programmeren opslaan

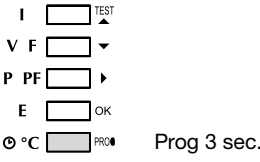

Wanneer de communicatie tussen de master en de slave wordt gelegd, knippert de activiteitenindicator "COM" op het scherm.

#### 7.1.1.6. Functietest voor de elektrische bedradingsverbindingen

Tijdens het testen moeten alle aansluitingen van het apparaat SM101C van stroom en spanning worden voorzien. Voor het testen is een vermogensfactor van de installatie tussen 0,6 en 1 vereist. Als de vermogensfactor van de installatie buiten dit bereik valt, kan de test niet worden uitgevoerd. In het geval van 4 BL / 3 BL / 2 BL / 1 BL wordt alleen de aansluiting van de huidige transformator getest. In het geval van 4 NBL en 3 NBL wordt de verbinding als geheel gecontroleerd.

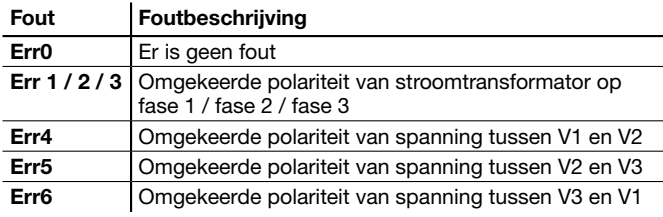

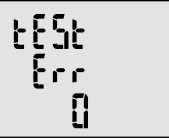

#### 7.1.1.6.1 Voorbeeld van een test zonder fouten

Houd de knop "Test" minstens 3 seconden ingedrukt om te starten met het testen van de verbindingen. Als, zoals in het voorbeeld, geen fout wordt gevonden, druk dan op de knop "Test" en houd deze minstens 3 seconden ingedrukt om terug te gaan naar de weergavemodus.

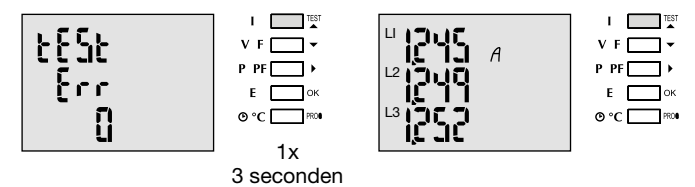

#### 7.1.1.6.2 Test met foutdetectie

Bestaande fouten Err1 / 2 / 3 kunnen automatisch worden opgelost door de correctiefunctie te selecteren, dit elimineert de behoefte om te herbekabelen.

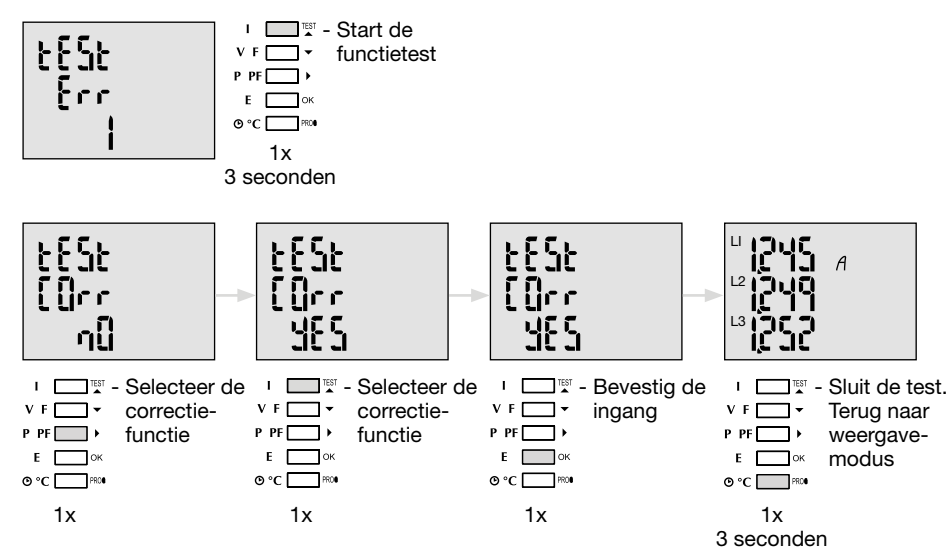

Voor Err 4/5/6 moet de wijziging handmatig worden uitgevoerd door de spanningsaansluitingen te corrigeren.

#### 7.1.2 Inbedrijfstelling van de SM102E

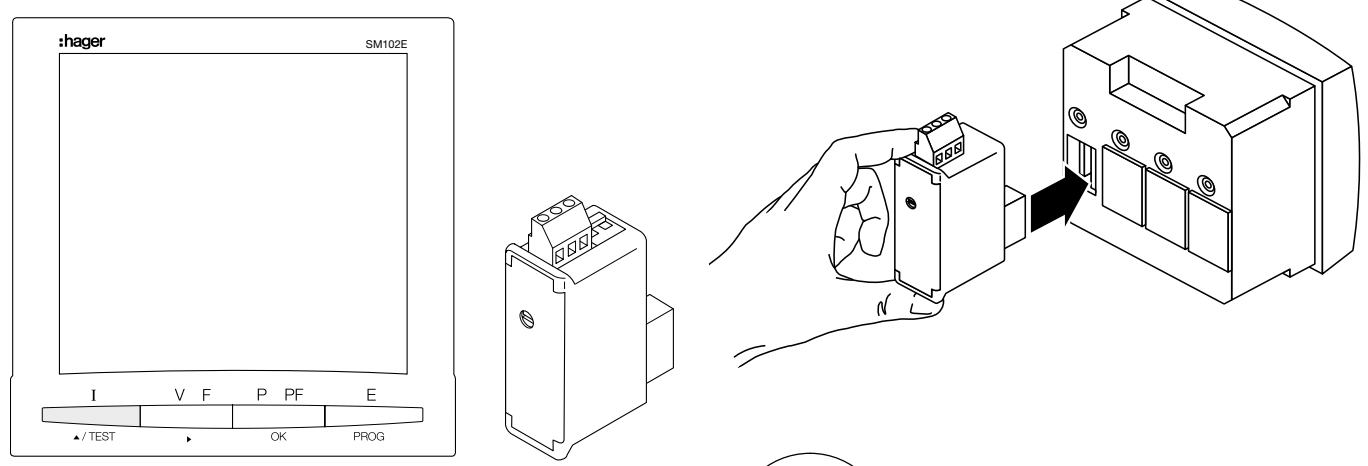

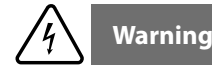

Voordat de SM102E wordt ingeschakeld, moet de Modbus-module SM210 worden gemonteerd op de achterkant van de vermogensmeter in een van de twee beschikbare standen en worden bedraad.

Zorg ervoor dat de voeding en de verschillende verbindingen juist worden aangesloten. Raadpleeg bij twijfel de SM102E-instructiehandleiding.

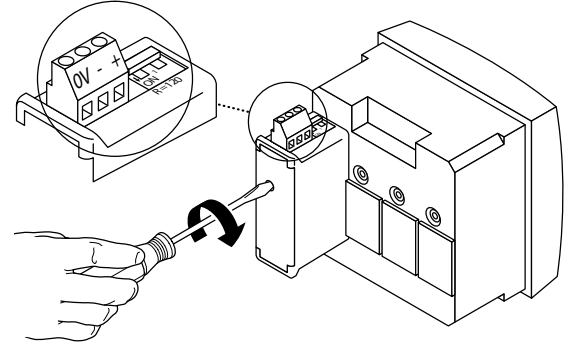

Als het apparaat zich aan het begin of het einde van de Modbus-lijn bevindt, moeten de 2 dip-switches op de communicatiemodule in de "ON"-positie worden gezet om de weerstand te activeren.

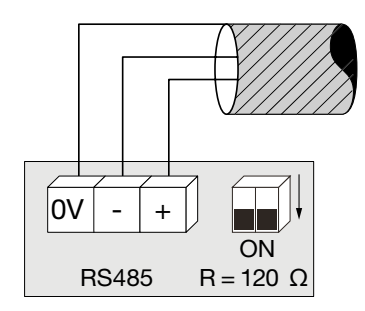

terminal 0V wordt gebruikt voor de kabelafschermingsaansluiting en niet gemeenschappelijk.

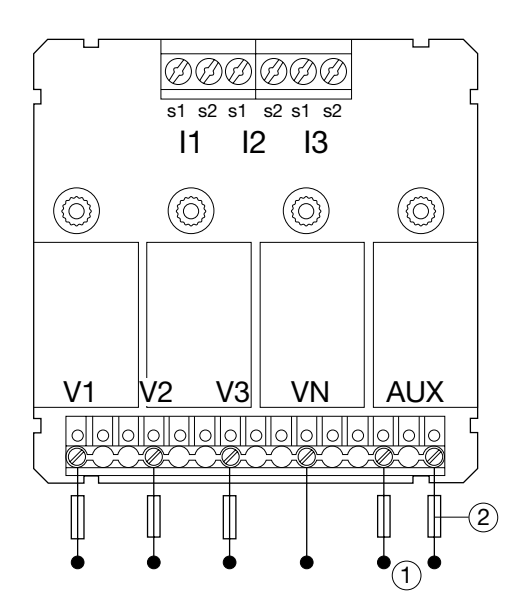

7.1.2.1 Toegang tot programmeermodus: wachtwoordcode 100 Houd knop "PROG" ten minste 3 seconden ingedrukt om naar het configuratieniveau te gaan.

"100" is geconfigureerd als standaard code.

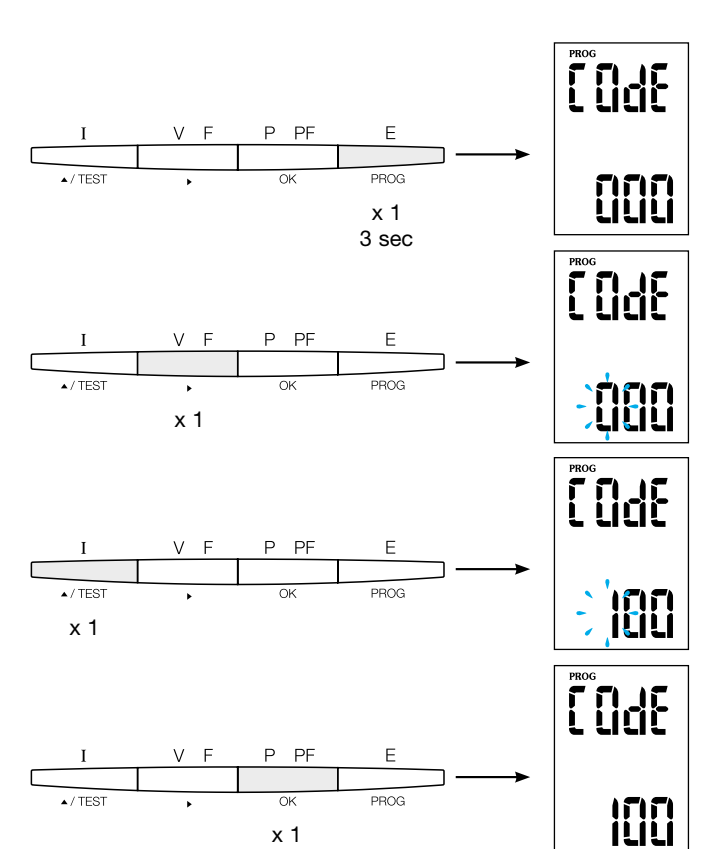

#### 7.1.2.2 Netwerktype

(eerste menu bij het openen van de programmeermodus) Het voorbeeld toont het instellen voor een driefasennetwerk met asymmetrische belasting.

NET = 3NBL

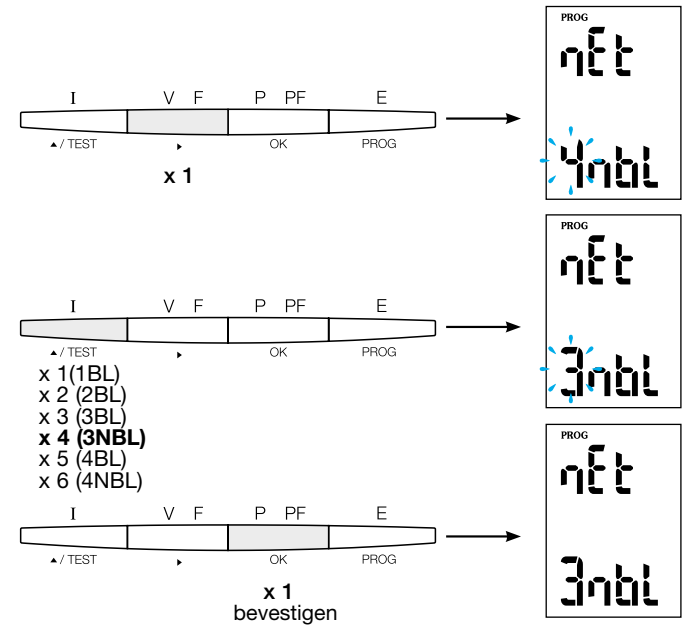

#### Advice

Stel ten minste deze 2 configuraties in of controleer ze: netwerktype en stroomtransformator als volgt. (Voor de volledige programmering, zie de SM102E instructiehandleiding)

bevestigen

#### 7.1.2.3 Stroomtransformator CT

Druk op de knop ▲ om naar dit configuratie-item te gaan. Het multifunctionele meetapparaat SM102E is standaard ingesteld op 5A aan de secundaire zijde.

Voorbeeld: Transformatorverhouding CT = 1200 / 5 A

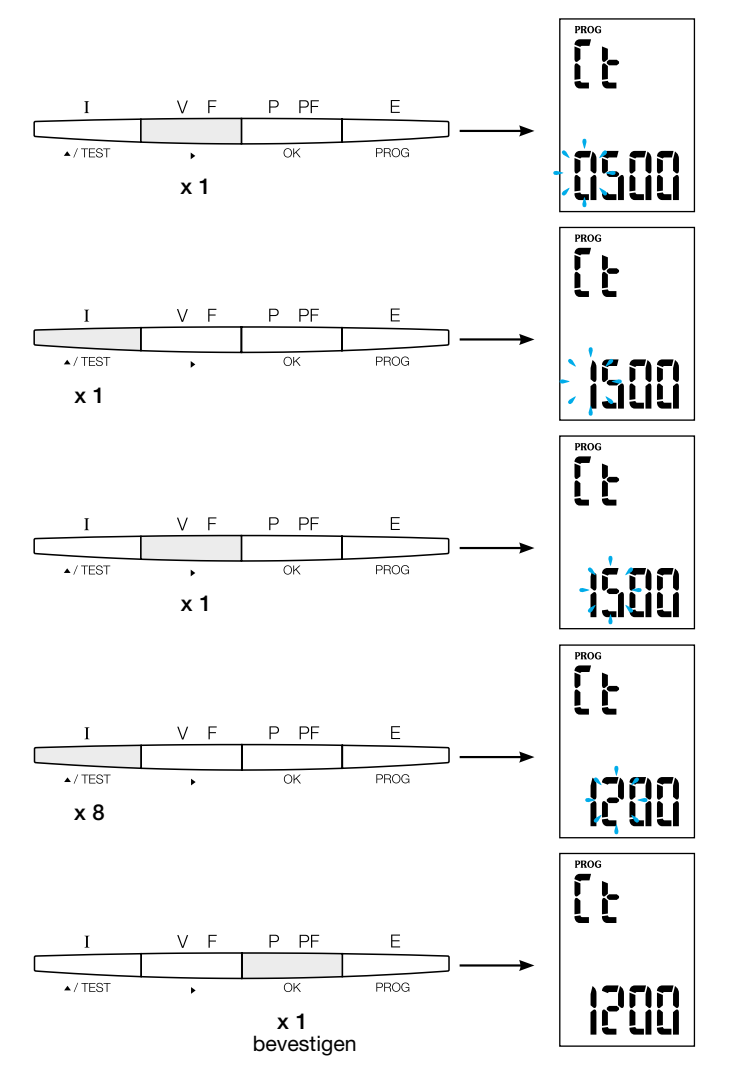

#### 7.1.2.4 Modbus-configuratie

#### 7.1.2.4.1. Communicatieadres

Druk op de knop ▲ om naar dit configuratie-item te gaan.

#### Voorbeeld: Adr = 10

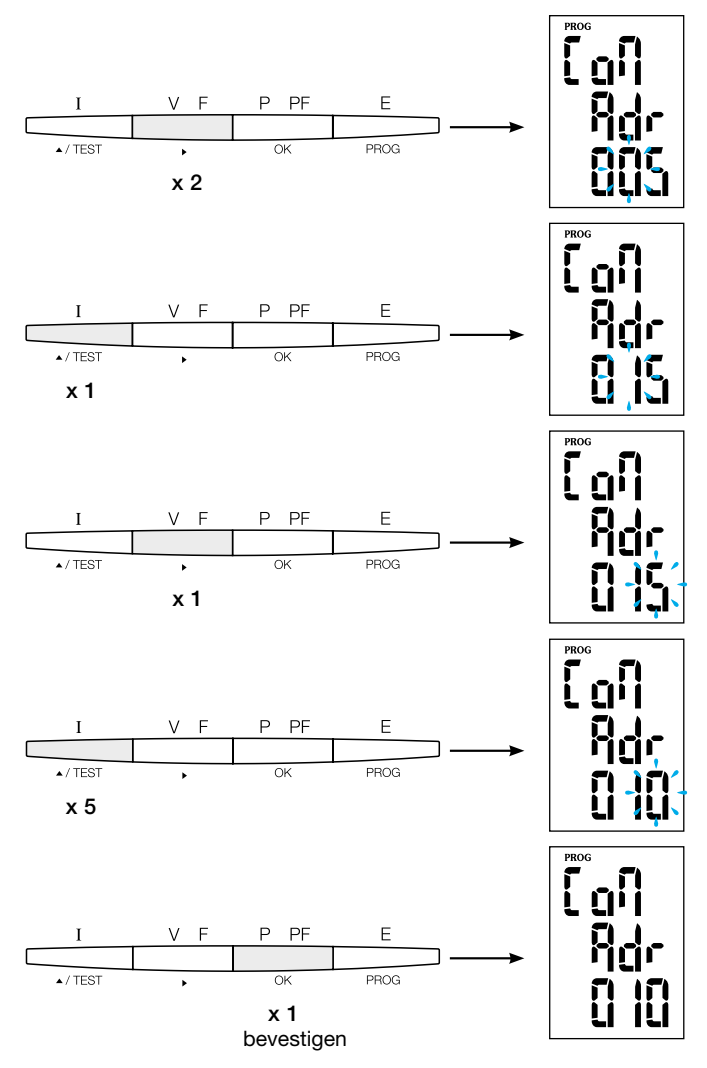

#### 7.1.2.4.2 De overdrachtssnelheid instellen

Druk op de knop ▲ om naar dit configuratie-item te gaan.

#### Voorbeeld: bdS = 38,4 kbaud

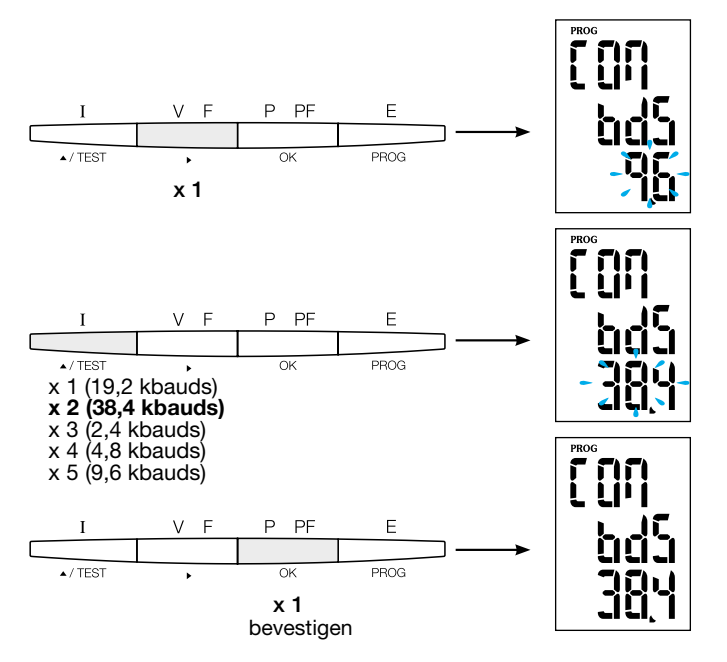

#### 7.1.2.4.3. De pariteit instellen

Druk op de knop ▲ om naar dit configuratie-item te gaan.

#### Voorbeeld: PAr = EvEn

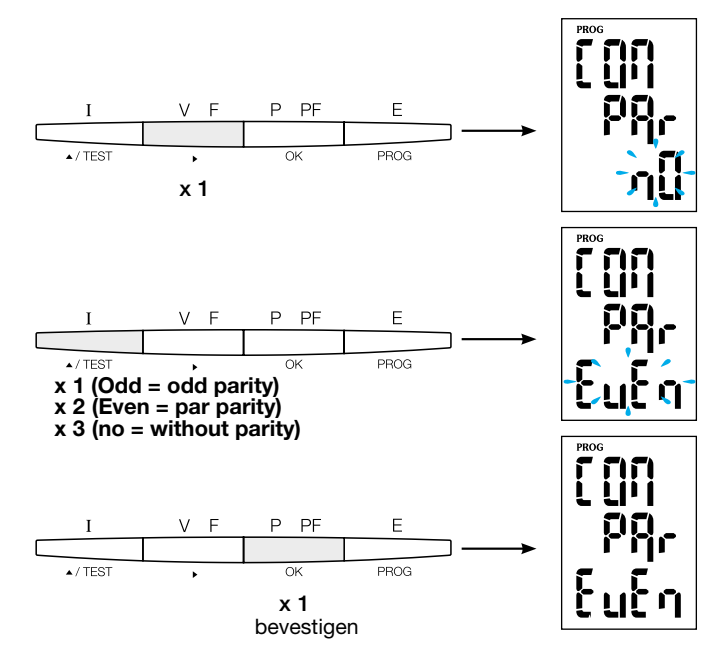

#### 7.1.2.4.4. De stopbit instellen

Druk op de knop  $\triangle$  om naar dit configuratie-item te gaan.

#### Voorbeeld: Stop = 2

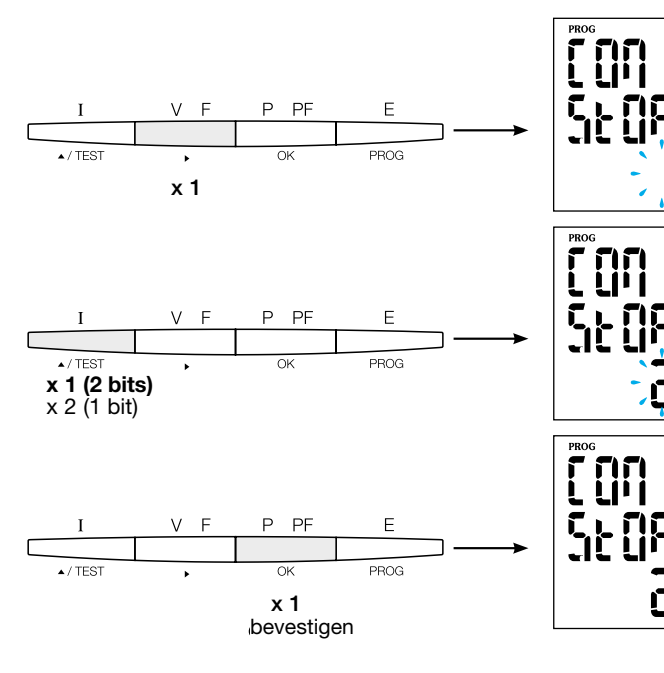

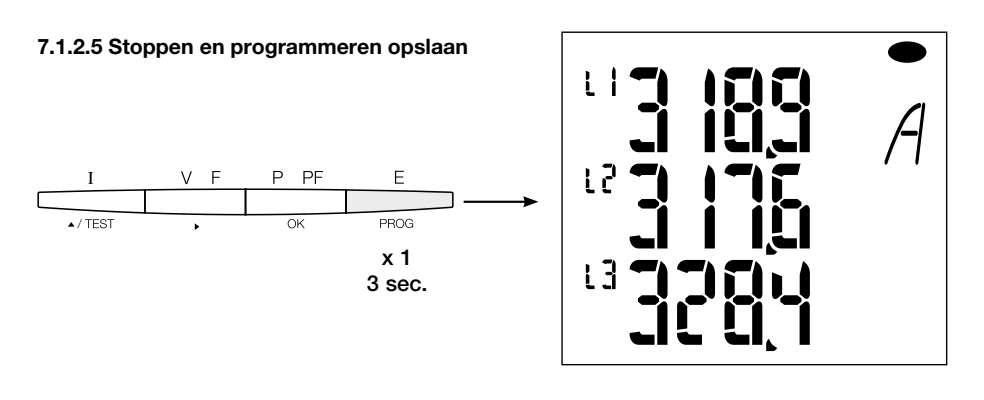

7.1.2.6. Functietest voor de elektrische bedradingsverbindingen Tijdens het testen moeten alle aansluitingen van het apparaat SM102E van stroom en spanning worden voorzien. Voor het testen is een vermogensfactor van de installatie tussen 0,6 en 1 vereist. Als de vermogensfactor van de installatie buiten dit bereik valt, kan de test niet worden uitgevoerd. In het geval van 4 BL / 3 BL / 2 BL / 1 BL wordt alleen de aansluiting van de huidige transformator getest. In het geval van 4 NBL en 3 NBL wordt de verbinding als geheel gecontroleerd.

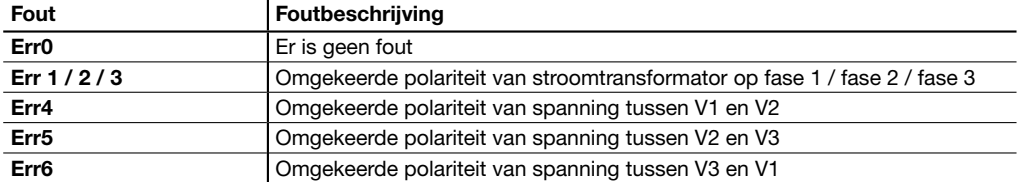

#### 7.1.2.6.1. Voorbeeld van test zonder fouten

Houd de knop "Test" minstens 3 seconden ingedrukt om te starten met het testen van de verbindingen. Als, zoals in het voorbeeld, geen fout wordt gevonden, druk dan op de knop "Test" en houd deze minstens 3 seconden ingedrukt om terug te gaan naar de weergavemodus.

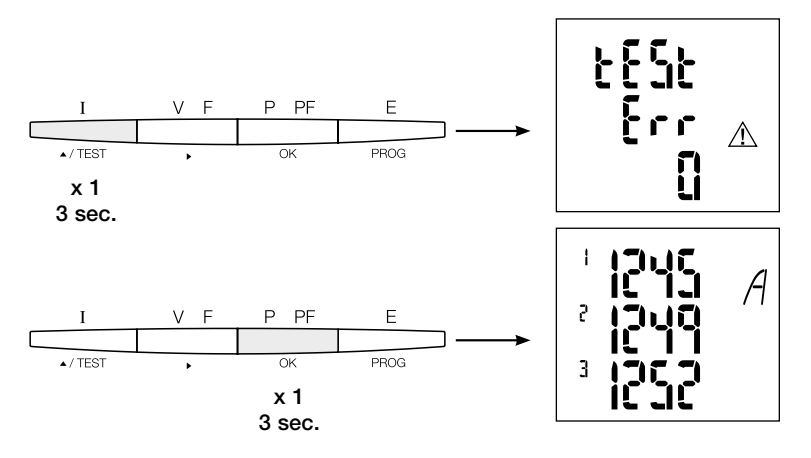

#### 7.1.2.6.2. Test met foutdetectie

Bestaande fouten Err1 / 2 / 3 kunnen automatisch worden opgelost door de correctiefunctie te selecteren. Dit elimineert de behoefte om te herbekabelen.

#### Voorbeeld: Err 1 - stroomtransformatoraansluiting van fase 1

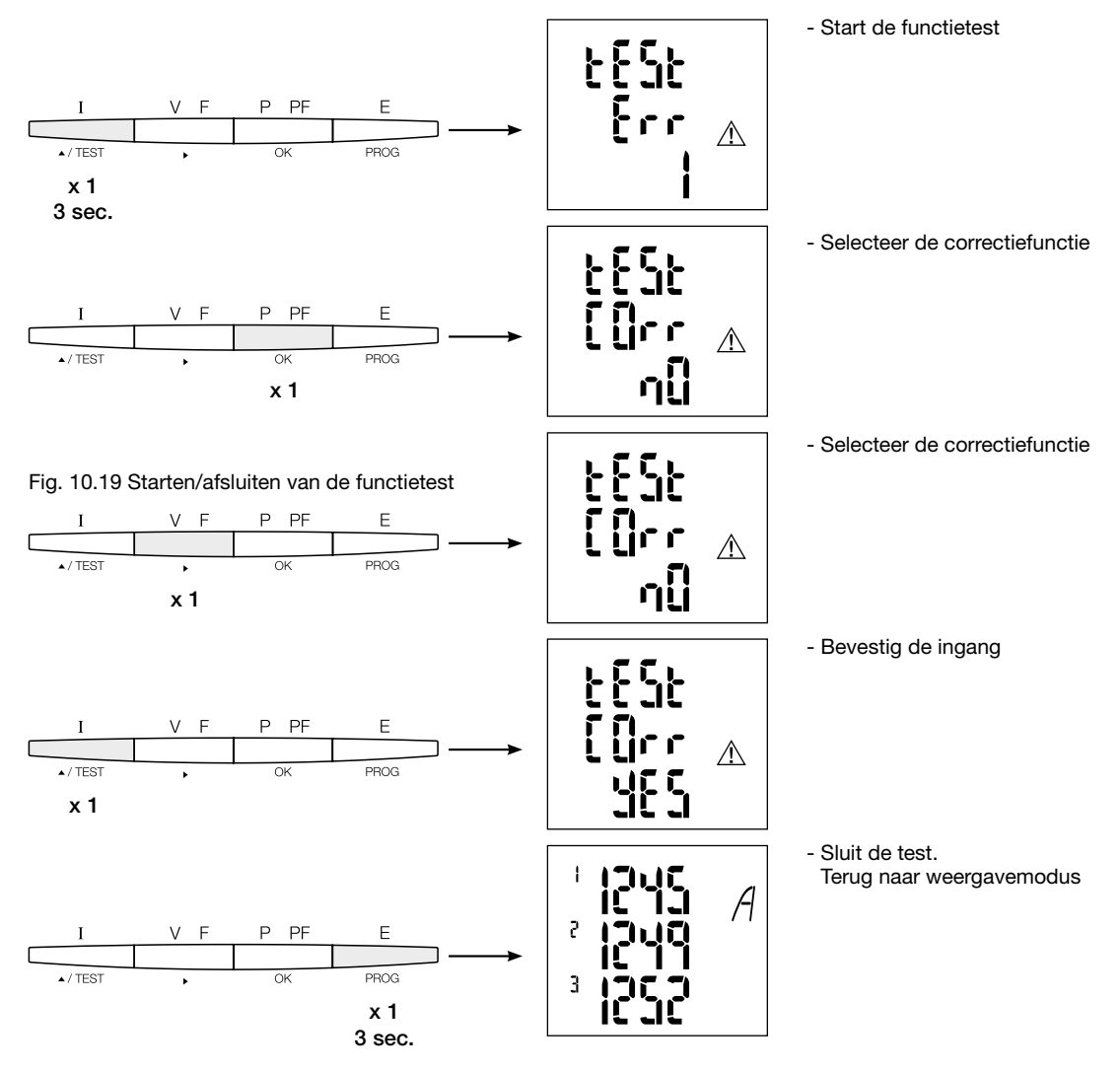

Voor Err 4/5/6 moet de wijziging handmatig worden uitgevoerd door de spanningsaansluitingen te corrigeren

#### 7.1.3 Inbedrijfstelling van de SM103E

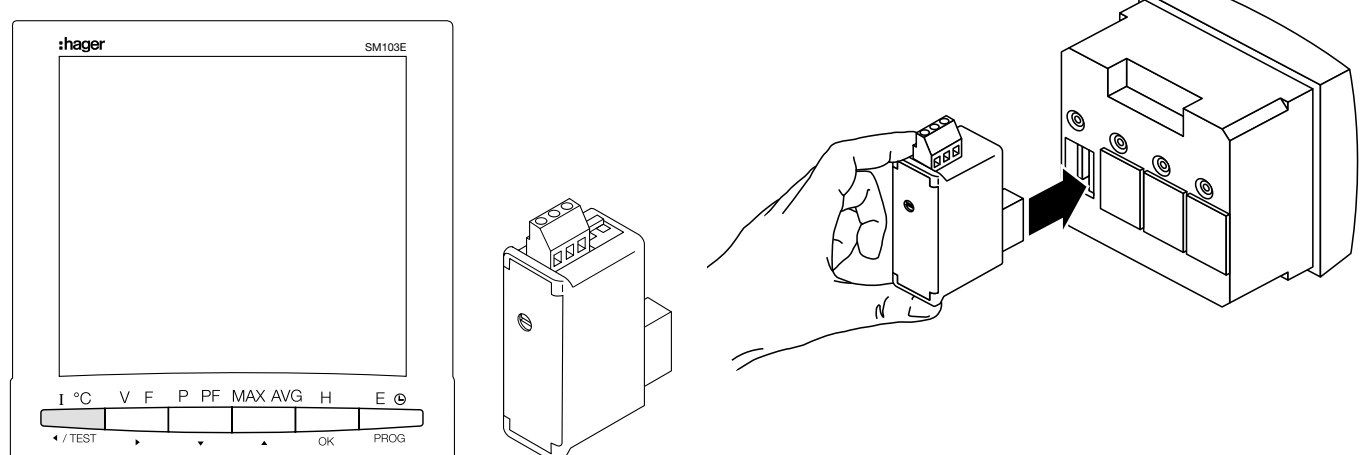

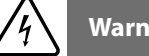

#### **Warning**

Voordat de SM103E wordt ingeschakeld, moet de Modbus-module SM211 worden gemonteerd op de achterkant van de vermogensmeter in een van de vier beschikbare standen en worden bedraad.

Zorg ervoor dat de voeding en de verschillende verbindingen juist worden aangesloten. Raadpleeg bij twijfel de SM103E -instructiehandleiding.

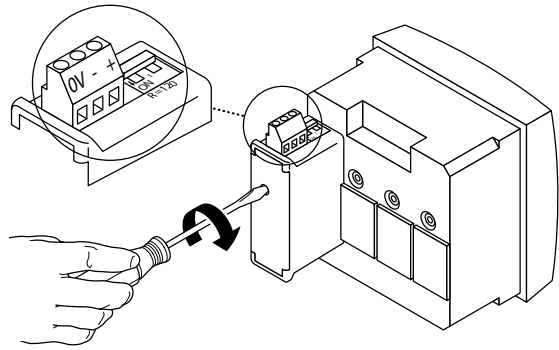

Als het apparaat zich aan het begin of het einde van de Modbus-lijn bevindt, moeten de 2 dip-switches op de communicatiemodule in de "ON"-positie worden gezet om de weerstand te activeren.

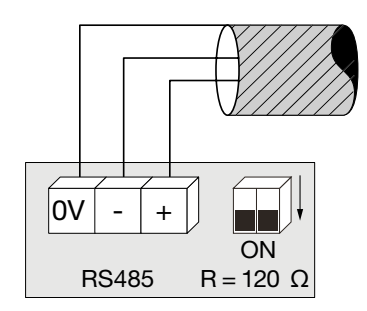

terminal 0V wordt gebruikt voor de kabelafschermingsaansluiting en niet gemeenschappelijk.

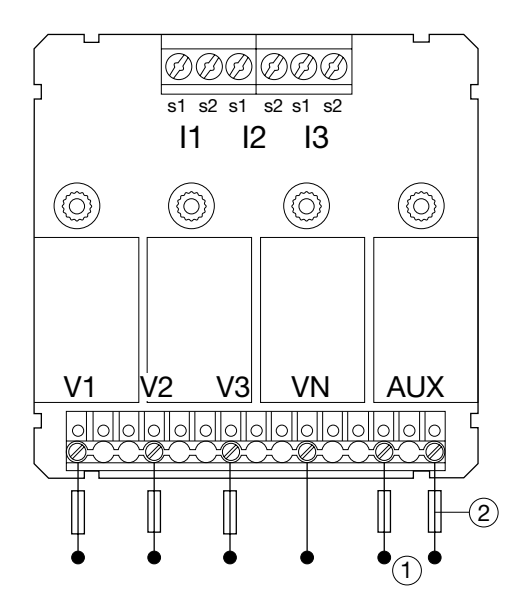

7.1.3.1 Toegang tot programmeermodus: wachtwoordcode 100 Houd knop "PROG" ten minste 3 seconden ingedrukt om naar het configuratieniveau te gaan.

"100" is geconfigureerd als standaard code.

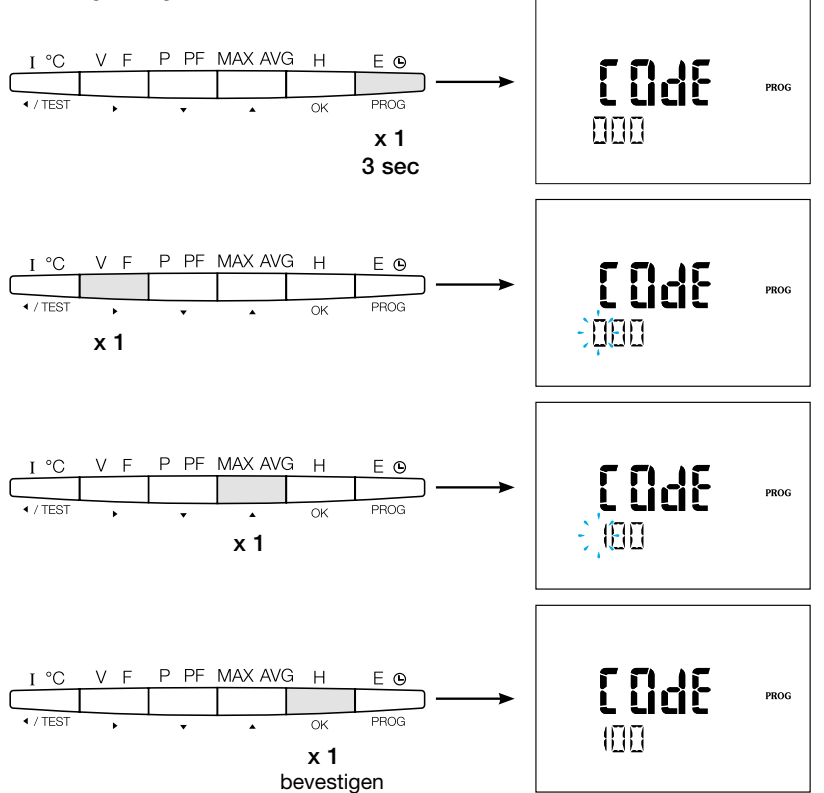

Na het openen van de programmeermodus, drukt u herhaaldelijk op de knop ▲▼ om het gewenste menu te selecteren.

### **Advice**

Stel ten minste de volgende configuraties in of controleer deze: netwerktype, stroom- en spanningstransformator als volgt. (Voor de volledige programmering, zie de SM103E instructiehandleiding)

#### 7.1.3.2 Netwerktype

(eerste menu bij het openen van de programmeermodus). Het voorbeeld toont het instellen voor een driefasennetwerk met asymmetrische belasting.

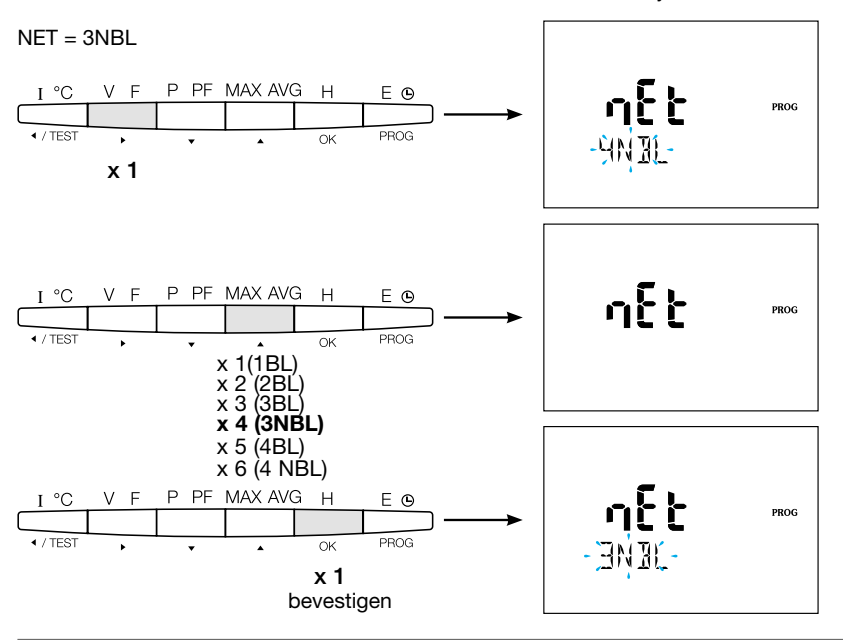

#### 7.1.3.3. Stroomtransformator CT

Druk op de knop ▲ om naar dit configuratie-item te gaan. De secundaire kant van het multifunctionele apparaat SM103E kan worden ingesteld op 1 A of 5 A.

#### Voorbeeld: Transformatorverhouding CT = 1500 / 5 A

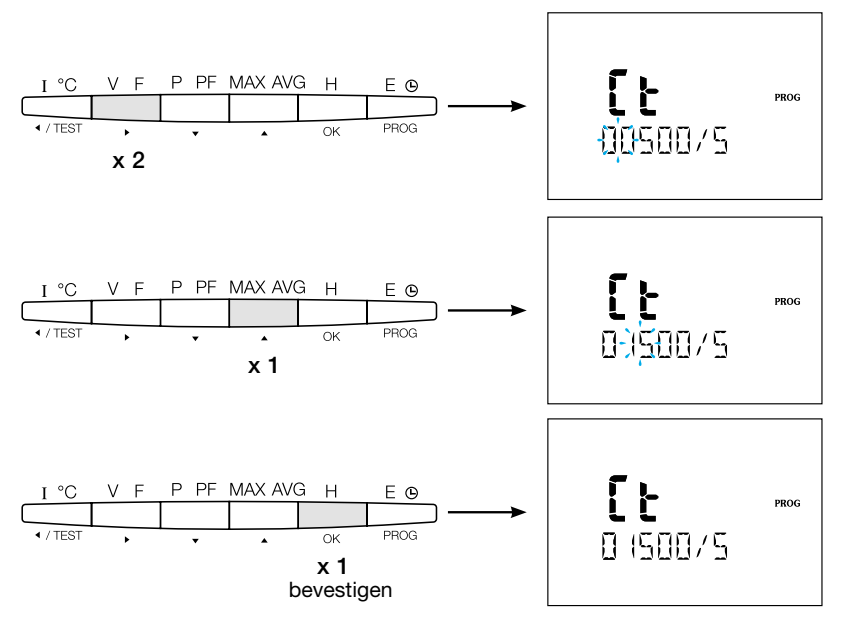

#### 7.1.3.4. Spanningstransformator UT (indien gebruikt) Druk op de knop ▲ om naar dit configuratie-item te gaan.

Het gebruik van een spanningstransformator moet worden toegelaten op dit punt.

Voorbeeld: Verbinding via spanningstransformator (JA/NEEN) Vt = JA

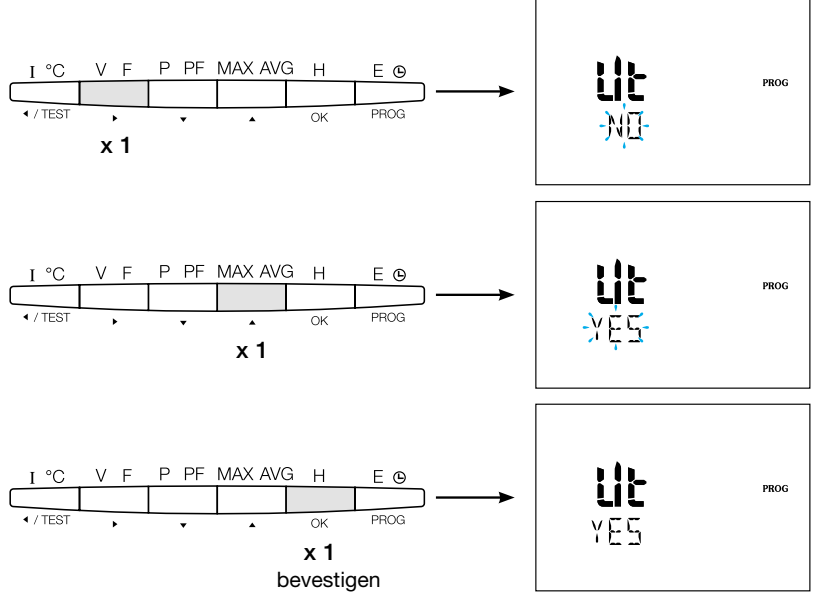

#### 7.1.3.4.1. Primaire zijde spanningstransformator

De primaire zijden van de spanningstransformator kunnen worden ingesteld op 500.000 VAC.

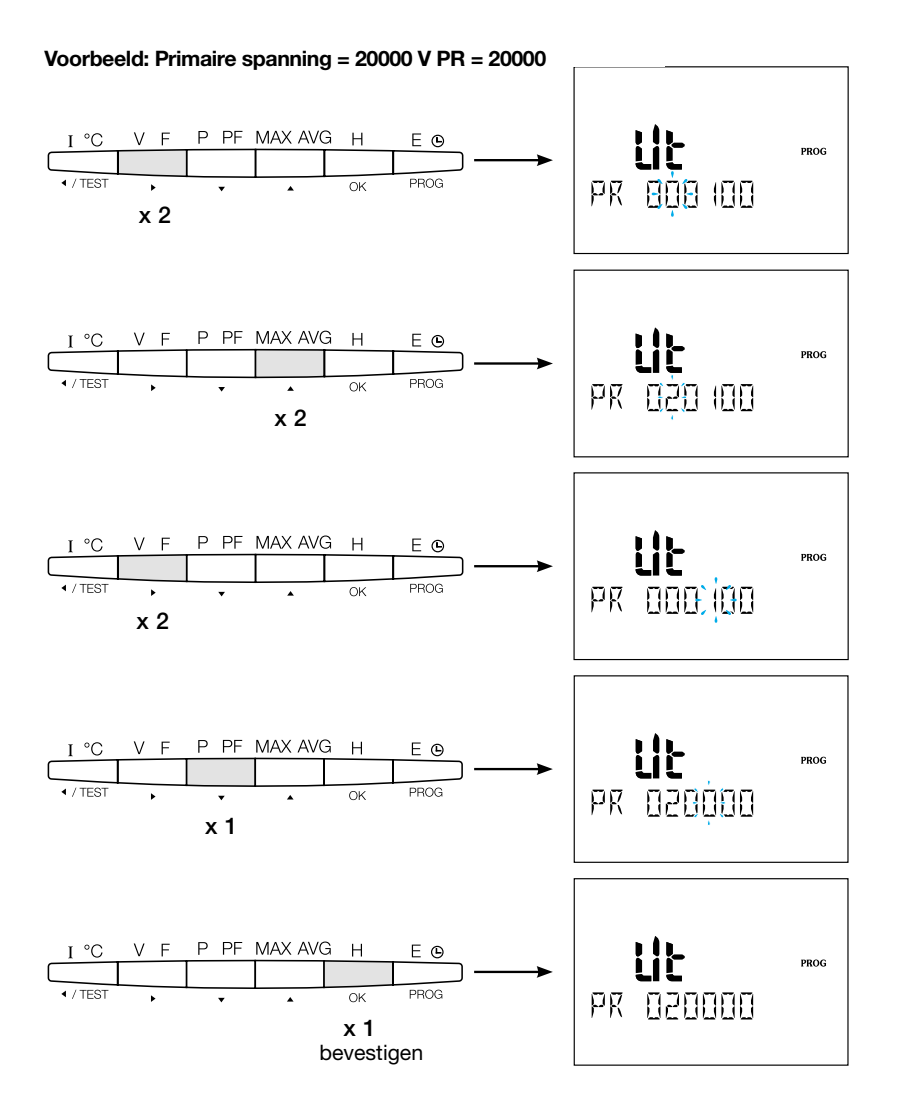

#### 7.1.3.4.2. Secundaire zijde spanningstransformator

De waarden in het voorbeeld kunnen aan de secundaire zijde van de spanningstransformator worden toegewezen.

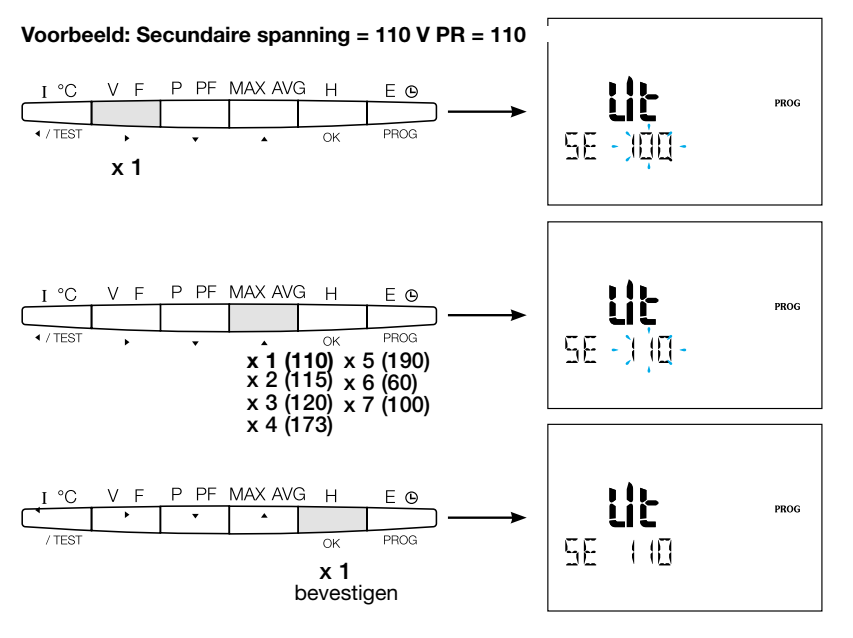
### 7.1.3.5. Modbus-configuratie

## 7.1.3.5.1. Communicatieadres

Druk op de knop  $\blacktriangle$  om naar dit configuratie-item te gaan.

### Voorbeeld: COm ADR = 007

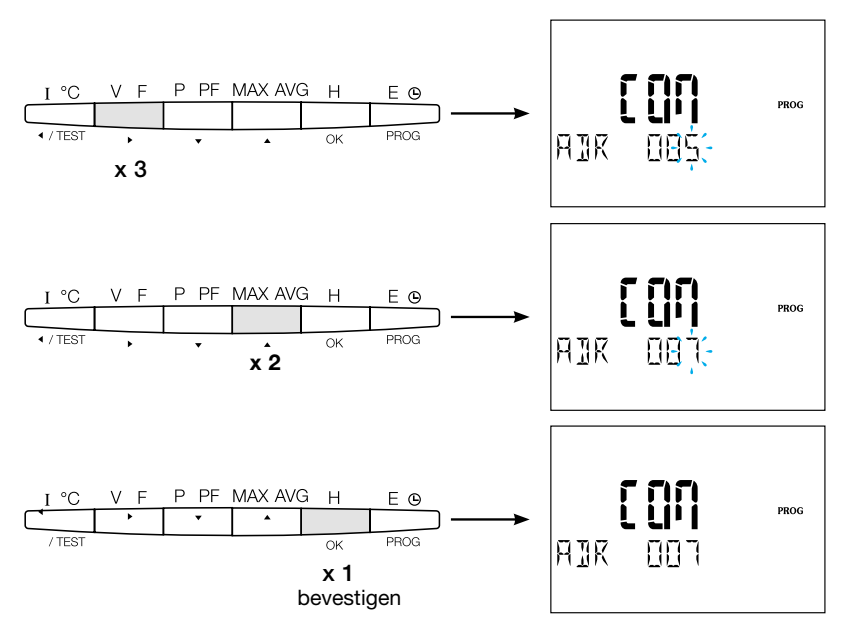

### 7.1.3.5.2 De overdrachtssnelheid instellen

Druk op de knop ▲ om naar dit configuratie-item te gaan.

### Voorbeeld: BDS = 19.200 baud

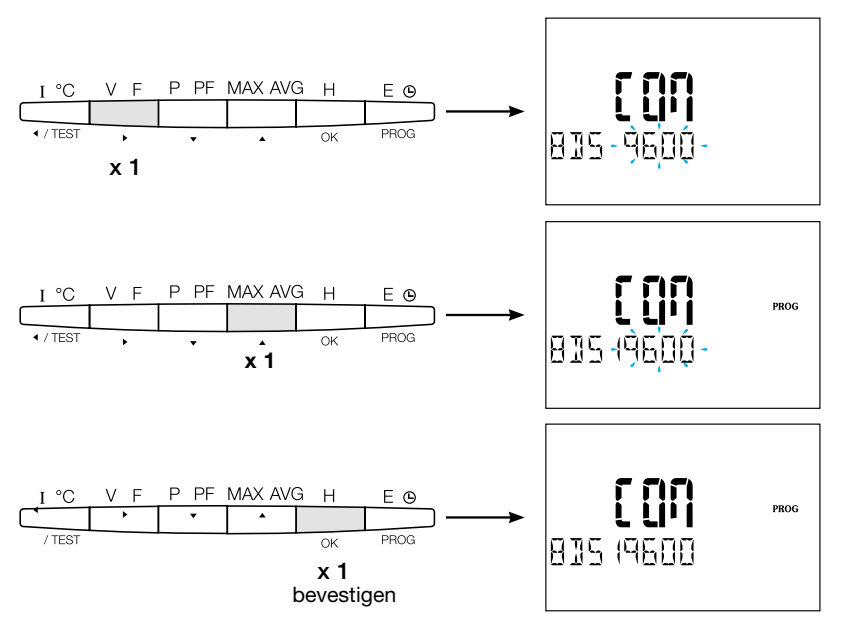

### 7.1.3.5.3. De pariteit instellen

Druk op de knop ▲ om naar dit configuratie-item te gaan.

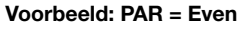

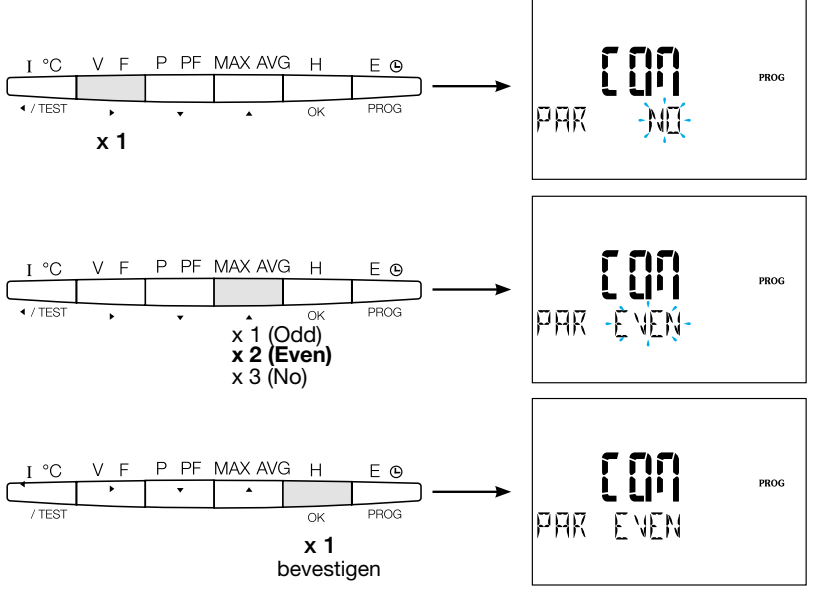

### 7.1.3.5.4. De stopbit instellen

Druk op de knop ▲ om naar dit configuratie-item te gaan.

### Voorbeeld: STOP = 2

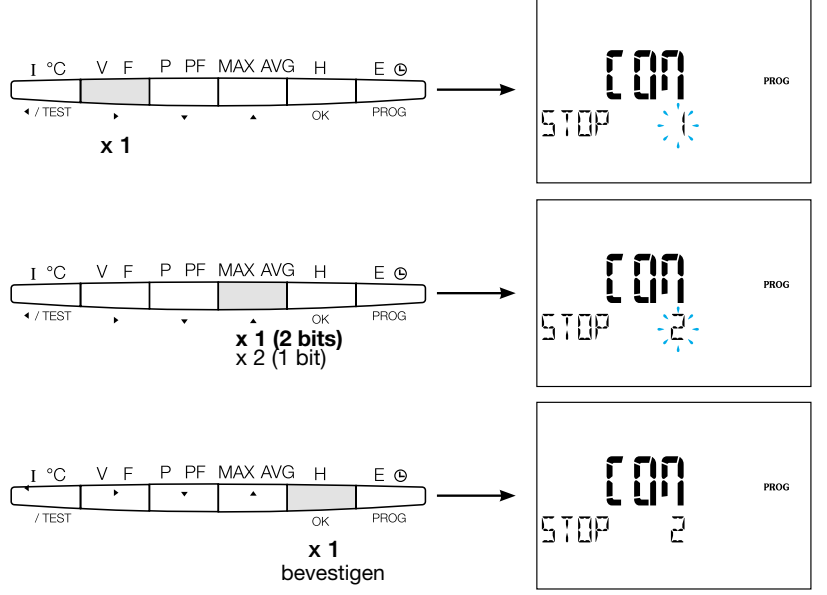

### 7.1.3.6 Stoppen en programmeren opslaan

Druk 3 seconden op de knop "PROG" om het configuratieniveau te verlaten.

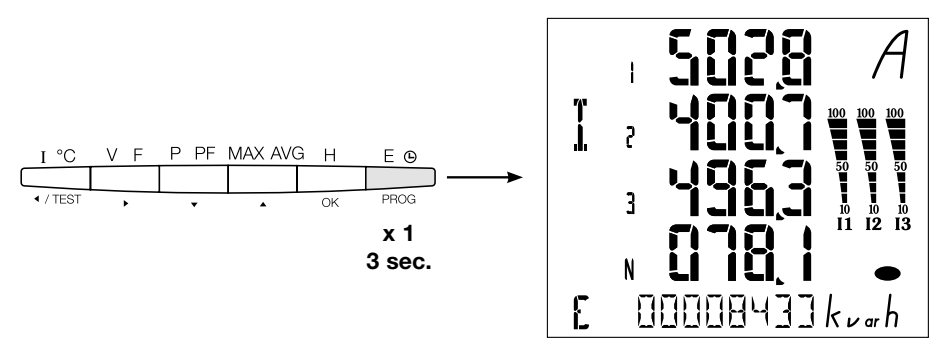

Wanneer de communicatie tussen de master en de slave wordt gelegd, knippert de activiteitenindicator "COM" op het scherm.

### 7.1.3.7. Functietest voor de elektrische bedradingsverbindingen

Tijdens het testen moeten alle aansluitingen van het apparaat SM103E van stroom en spanning worden voorzien. Voor het testen is een vermogensfactor van de installatie tussen 0,6 en 1 vereist. Als de vermogensfactor van de installatie buiten dit bereik valt, kan de test niet worden uitgevoerd. In het geval van 4 BL / 3 BL / 2 BL / 1 BL wordt alleen de aansluiting van de huidige transformator getest. In het geval van 4 NBL en 3 NBL wordt de verbinding als geheel gecontroleerd.

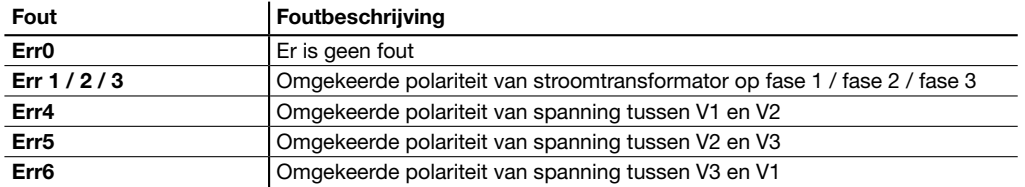

### 7.1.3.7.1. Voorbeeld van test zonder fouten

Houd de toets "Test" minstens 3 seconden ingedrukt om te starten met het testen van de verbindingen. Als, zoals in het voorbeeld, geen fout wordt gevonden, druk dan op de knop "Test" en houd deze minstens 3 seconden ingedrukt om terug te gaan naar de weergavemodus.

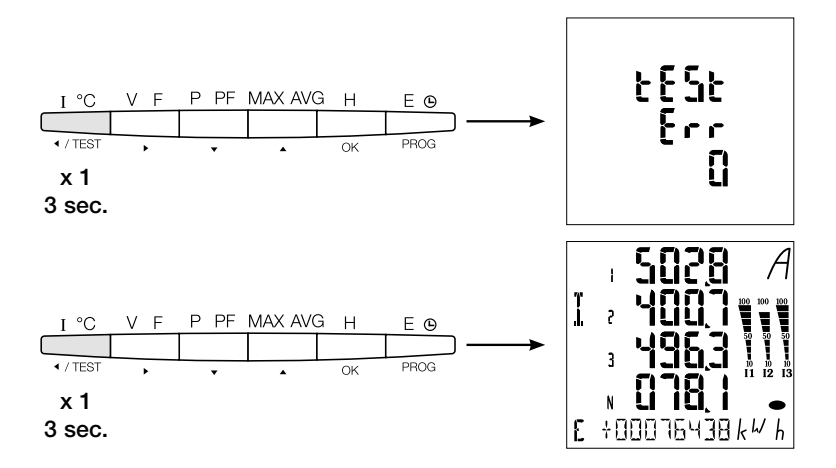

### 7.1.3.7.2. Test met foutdetectie

Bestaande fouten Err1 / 2 / 3 kunnen automatisch worden opgelost door de correctiefunctie te selecteren, dit elimineert de behoefte om te herbekabelen.

### Voorbeeld: Err 2 - stroomtransformatoraansluiting van fase 2

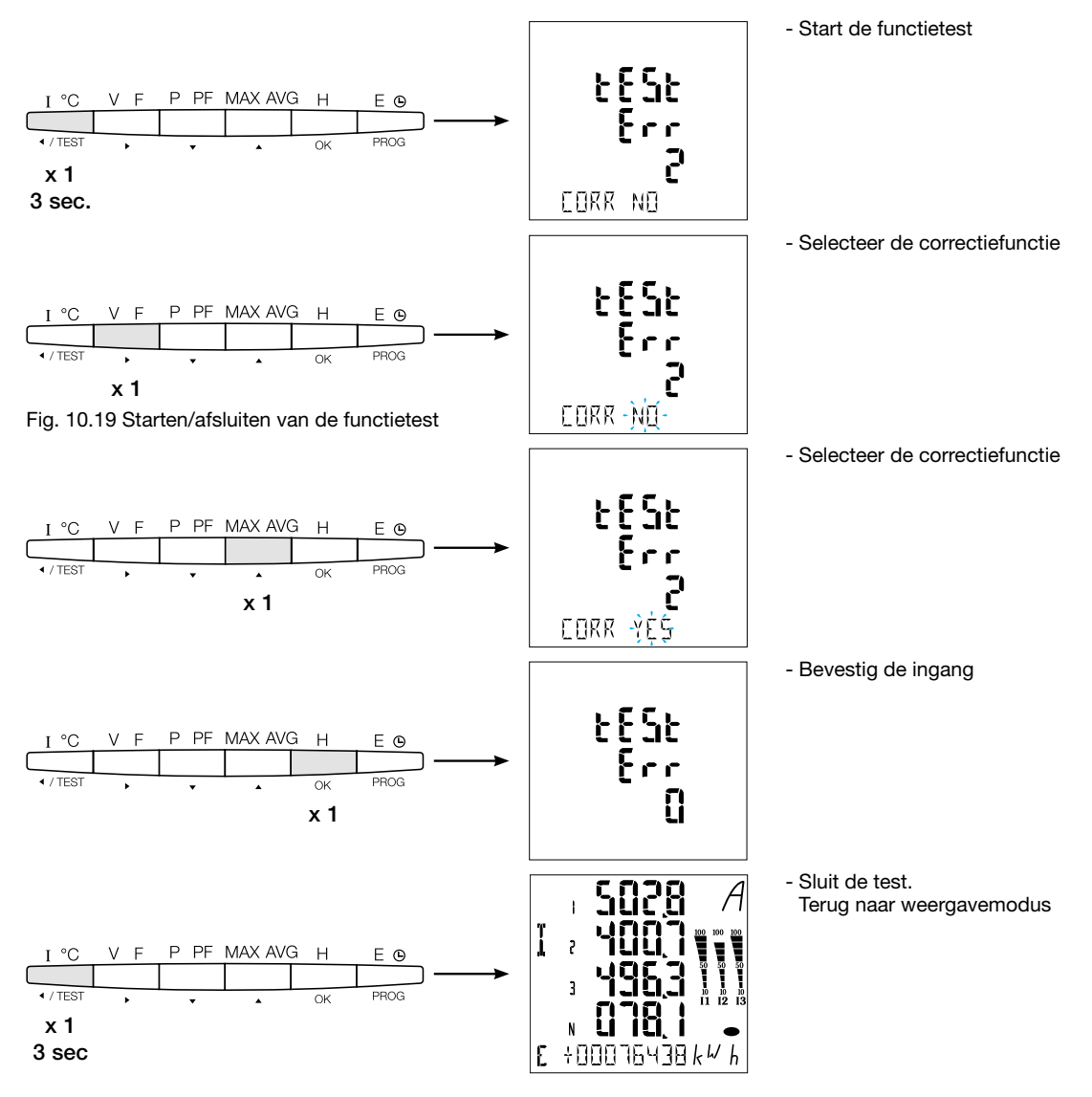

Voor Err 4/5/6 moet de wijziging handmatig worden uitgevoerd door de spanningsaansluitingen te corrigeren

## 7.2 Modbus-submeters

7.2.1 Inbedrijfstelling van de ECR140D-meter

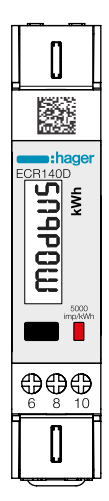

Controleer of de voeding en de verschillende aansluitingen correct zijn aangesloten voordat u het apparaat in werking stelt. Raadpleeg de instructiehandleiding van de ECR140D bij eventuele twijfel.

### Principe van het schakelschema van ECR140D

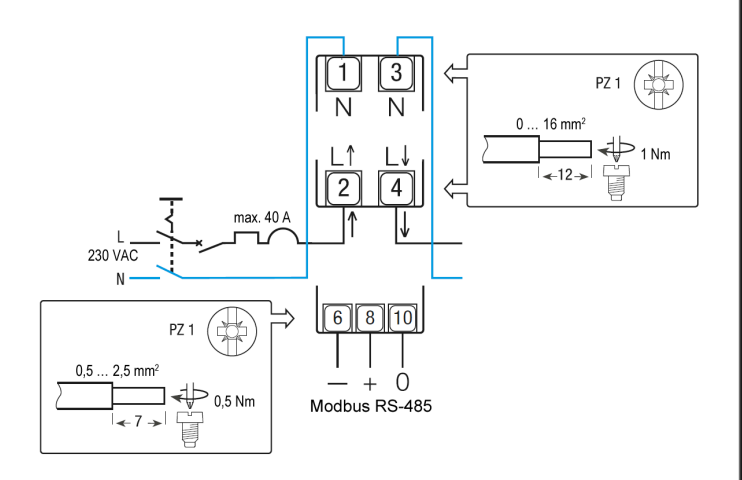

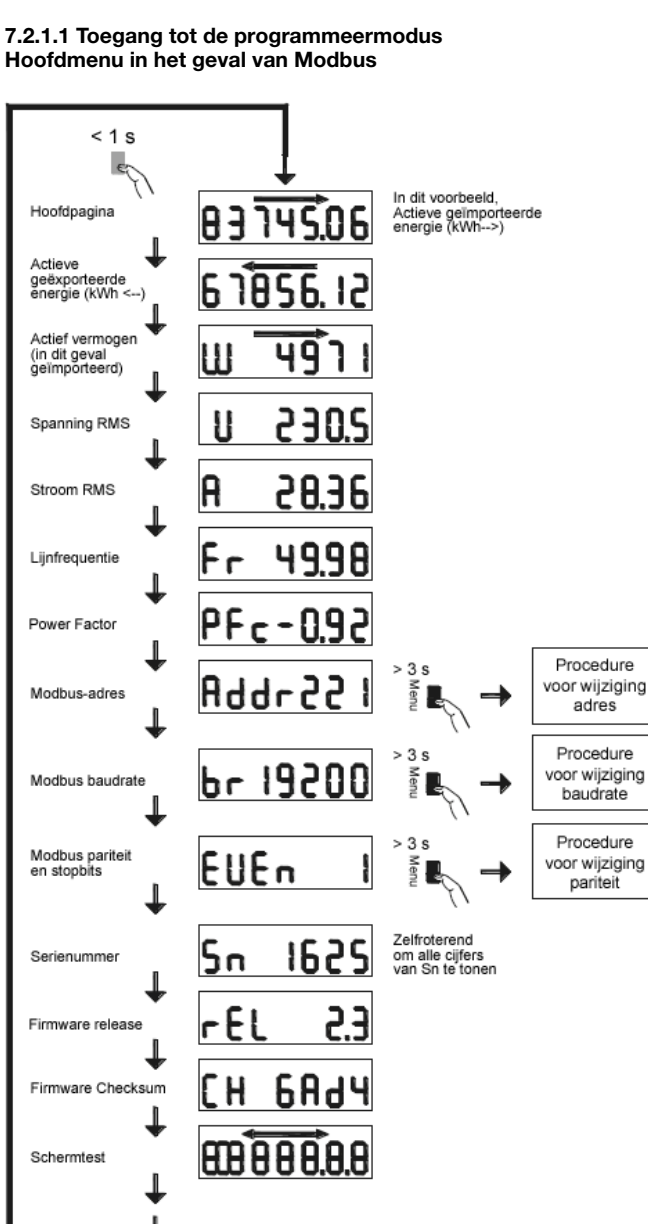

Structuur van het menu Programmeren

### Commando's

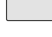

Opdrachtknop:

Kort drukken: Druk kort (<1 s) op de knop en laat dan los. Gebruikt om door pagina's te scrollen of tijdens wijzigen van een parameter.

Lang drukken: Houd de knop minstens 3 seconden ingedrukt. Gebruikt om te starten en om de wijzigingen van de parameter te bevestigen.

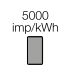

Optische metrologische LED

### NB:

Als gedurende minstens 20 seconden geen knop wordt ingeduwd, keert het scherm terug naar de Hoofdpagina.

# **nader**

### 7.2.1.2 Procedure voor adreswijziging

Het Modbus-adres kan worden geselecteerd tussen 1 en 247, het primaire adres van de M-Bus tussen 1 en 250. In het volgende voorbeeld wordt de waarde gewijzigd van 49 in 131.

### • Eerste cijfer

Druk langer dan 3 seconden op de knop op de Adrespagina van het Hoofdmenu. Het eerste cijfer begint te knipperen, wat betekent dat het wordt gewijzigd. Druk tweemaal kort op de knop om de cijferwaarde te wijzigen van 9 in 1. Druk vervolgens nogmaals minstens 3 seconden op de knop om de cijferwaarde te bevestigen. Het tweede cijfer begint te knipperen.

#### • Tweede cijfer

Druk 9 keer kort op de knop om de waarde van het tweede cijfer van 4 in 3 te wijzigen. Druk vervolgens nogmaals 3 seconden lang op de knop om de cijferwaarde te bevestigen. Het derde cijfer begint te knipperen.

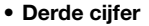

Druk kort op de knop om de waarde van het derde cijfer van 0 in 1 te wijzigen. Druk vervolgens nogmaals minstens 3 seconden op de knop om de nieuwe waarde van het Modbus-adres te bevestigen. De cijfers stoppen met knipperen, en schuiven in de pagina is opnieuw geactiveerd.

#### 7.2.1.3 Procedure voor wijziging baudrate

In het geval van Modbus, is het mogelijk om één van de volgende baudrates te selecteren: 1200, 2400, 4800, 9600, 19200 en 38400. In het geval van M-Bus zijn de beschikbare baudrates: 300, 600, 1200, 2400, 4800 en 9600.

Druk langer dan 3 seconden op de knop op de Baudrate-pagina. De waarde begint te knipperen. Druk tweemaal kort op de knop om de waarde te wijzigen van 38400 in 2400. Druk vervolgens nogmaals minstens 3 seconden op de knop om de waarde te bevestigen. Het scherm stopt met knipperen en schuiven in de pagina is opnieuw geactiveerd.

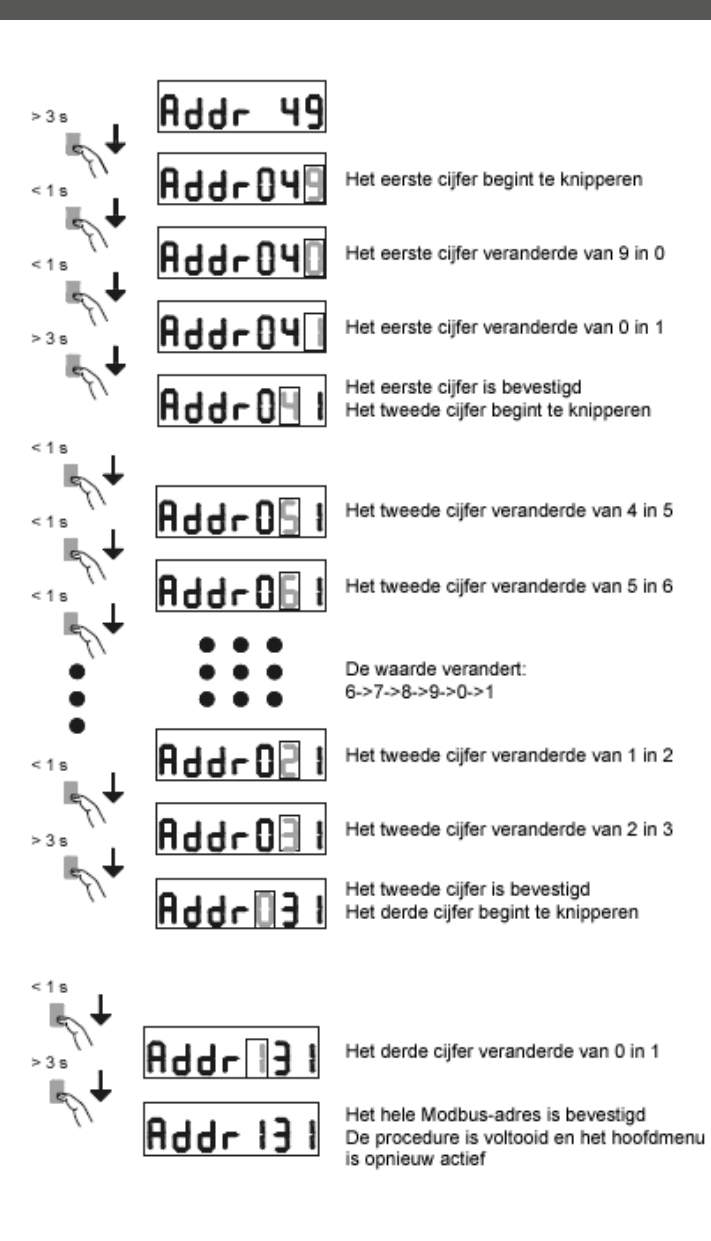

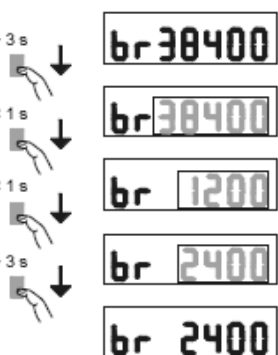

De baudrate begint te knipperen

De baudrate wordt gewijzigd in 1200

De baudrate wordt gewijzigd in 2400

De baudrate is bevestigd De procedure is voltooid en het hoofdmenu is opnieuw actief

### 7.2.1.4 Procedure voor wijziging van pariteit en stopbits (alleen Modbus)

De beschikbare combinaties van waarden zijn: Pariteit Stopbits

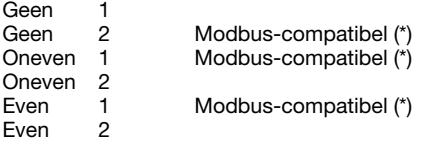

(\*) Volgens de Modbus-aanbeveling vereist Modbus RTU altijd 10 bits: 8 bits per byte + 2 stopbits in het geval van Geen pariteit 8 bits per byte + 1 pariteitsbit + 1 stopbit in het geval de pariteit oneven of even is.

De andere combinaties werken goed maar zijn niet conform de Modbus-aanbeveling.

De combinaties zijn selecteerbaar in de volgorde:

... -> Geen 1 -> Geen 2 —> Oneven 1 -> Oneven 2 -> Even 1 -> Even 2 -> terug naar Geen 1

Bijvoorbeeld, veronderstel dat u de combinatie van waarden wilt wijzigen van Pariteit = geen en Stopbits = 2 naar Pariteit = even en Stopbits = 1. Druk langer dan 3 seconden op de knop op de Pariteit/ stopbits-pagina van het Hoofdmenu. De waarde begint te knipperen. Duw kort 3 keer op de knop om de waarde te veranderen van Geen, 2 in Even, 1. Druk vervolgens nogmaals minstens 3 seconden op de knop om de waarde te bevestigen. Het scherm stopt met knipperen en schuiven in de pagina is opnieuw geactiveerd.

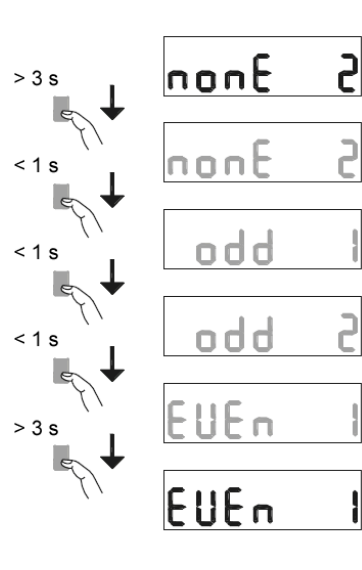

De waarden beginnen te knipperen

Volgende combinatie: Pariteit=Oneven en 1 stopbit

Volgende combinatie: Pariteit=Oneven en 2 stopbits

Volgende combinatie: Pariteit=Even en 1 stopbit

De waarden zijn bevestigd. De procedure is voltooid en het hoofdmenu is opnieuw actief

### Modbus RTU-communicatie

#### Aanbevelingen:

Gebruik de kabel met referentie HTG485H die speciaal door Hager als accessoire is ontwikkeld.

### Belangrijk:

Het is essentieel om een weerstand (verwijzing SMC120R) van 120 Ohm aan te sluiten op de 2 uiteinden van de verbinding.

#### Modbus-protocol:

Het Modbus-protocol werkt op een master/slave-structuur:

- Lezen (functie 3),
- Schrijven (Functie 6 of 16), uitzendoptie op adres 0. De communicatiemethode is RTU (Remote Terminal Unit) hexadecimaal.

7.2.2 Inbedrijfstelling van de ECR180X-, ECR3XXX- / ECA180X-, ECA3XXX-meters

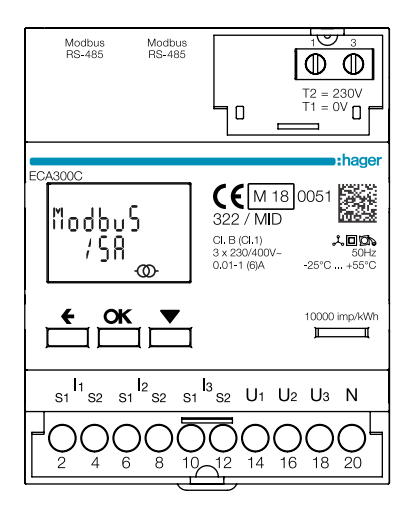

Controleer of de voeding en de verschillende aansluitingen correct zijn aangesloten voordat u het apparaat in werking stelt. Raadpleeg de instructiehandleiding van de ECR180X, ECR3XXX / ECA180X, ECA3XXX bij eventuele twijfel.

### • Principe van het schakelschema van ECR180X, ECR3XXX (aansluiting op terminals)

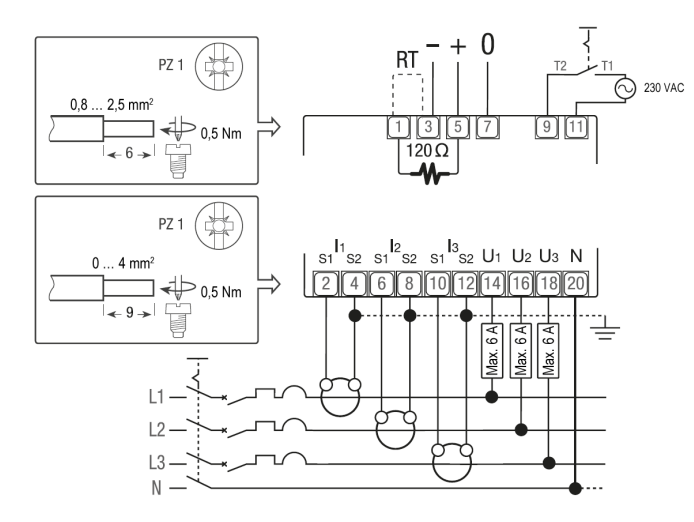

• Principe van het schakelschema van ECA180X, ECA3XXX (RJ45-aansluiting)

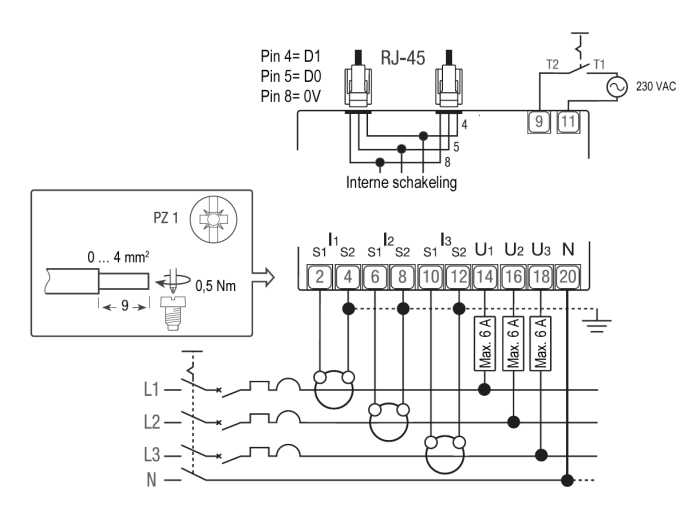

### Commando's

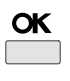

OK-knop: wordt gebruikt om een wijziging van een parameter te bevestigen (of van een cijfer van een numerieke parameter) of om op een vraag te antwoorden.

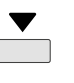

SCHUIVEN-knop: wordt gebruikt om door de pagina's van het Menu te bladeren of om de gehele waarde of een cijfer van een parameter te wijzigen.

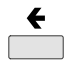

ESCAPE-knop: wordt gebruikt om terug te gaan naar het hoofdmenu vanuit overal of om terug te gaan naar het vorige cijfer van de waarde die wordt gewijzigd.

10000 imp/kWh Optische metrologische LED

### NB:

Als gedurende minstens 20 seconden geen knop wordt ingeduwd, keert het scherm terug naar de Hoofdpagina en wordt het achtergrondlicht opnieuw uitgeschakeld.

## nager

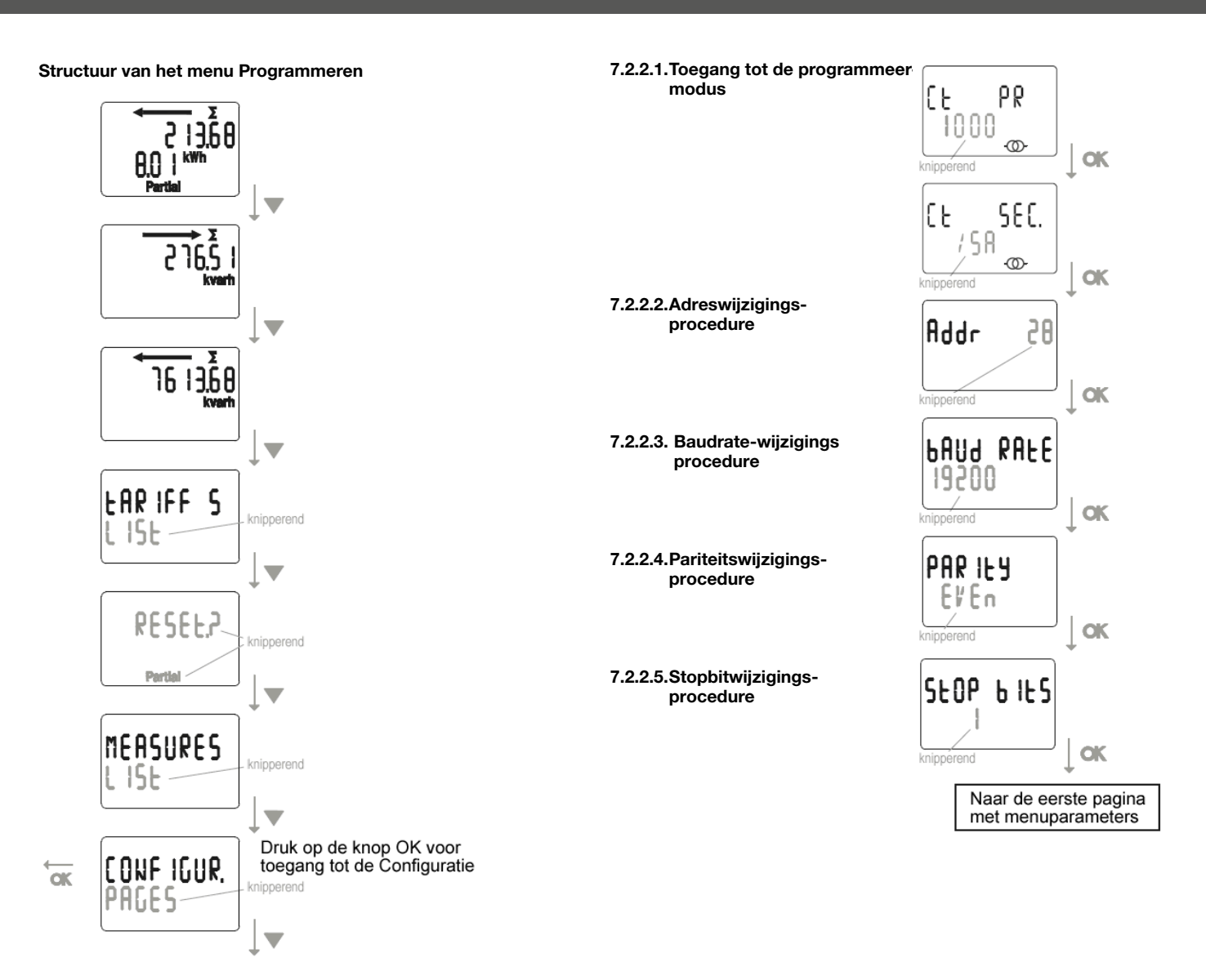

### Modbus RTU-communicatie

#### Aanbevelingen:

Gebruik kabels met de referentie HTGxxxH die speciaal door Hager als accessoires zijn ontwikkeld.

#### Belangrijk:

Het is essentieel om een weerstand (verwijzing HTG467H) van 120 Ohm aan te sluiten op de 2 uiteinden van de verbinding.

#### agardio-systeem:

De plug-in en services voor ECA300C zijn direct geïntegreerd in agardio manager HTG41xH.

#### Fouttoestand:

Wanneer gedeeltelijke energie knippert, reset dan gedeeltelijke energie (maximum gedeeltelijke energieregister). Wanneer het display de melding ERROR N02 of ERROR N03 weergeeft, heeft de meter een storing en moet deze worden vervangen.

### 7.2.3 Inbedrijfstelling van de EC366 / EC367M

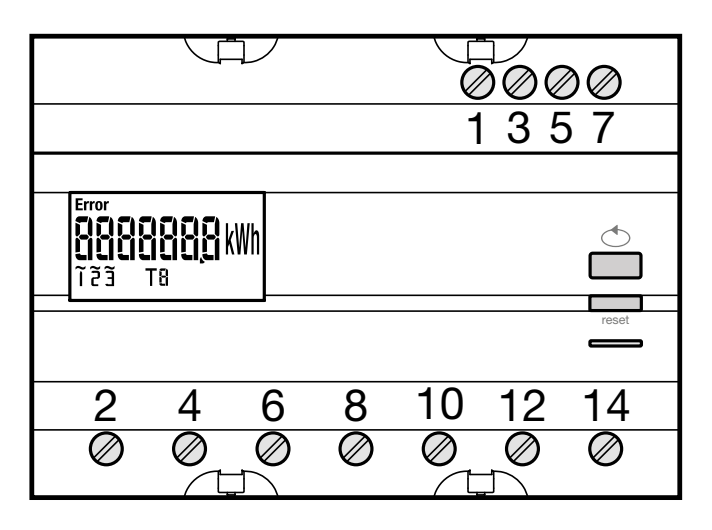

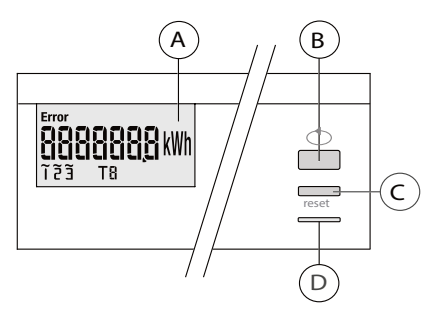

A LCD-scherm

- B Knop om door waarden te scrollen
- C Programmatoegangmenu / Reset-knop om partiële meter te resetten
- (functie niet beschikbaar voor EC 367M, MID)

D Metrologische LED (2 Wh/impuls).

#### Structuur van programmeermenu

AUTOMATISCHE / ព<br>ពីប**ៀ**ប HANDMATIGE MODUS Mulur Adres Overdrachtssnelheid Pariteit Stop bit Stopbit

Voor de inbedrijfstelling stellen we voor de handmatige modus te gebruiken.

Zorg ervoor dat de verschillende verbindingen behoorlijk zijn aangesloten zoals hieronder, alvorens u het apparaat inschakelt.

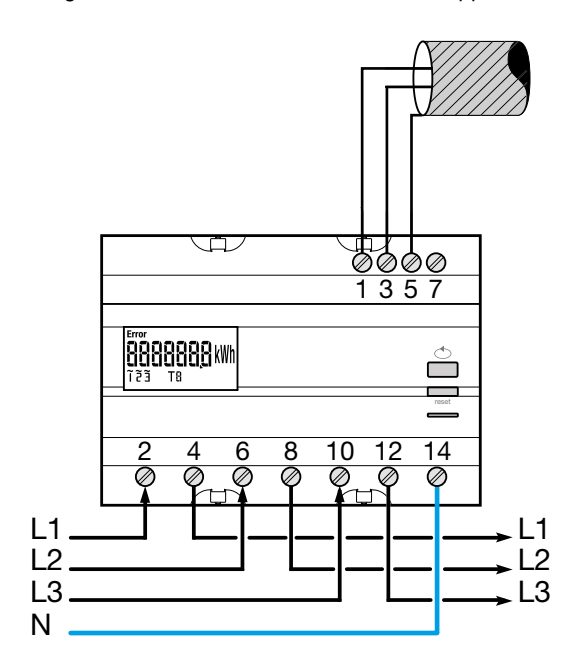

Als het meetapparaat als eerste of laatste apparaat in het RS485 daisy chain-netwerk geïntegreerd is, moet een weerstand van 120 Ω tussen de terminals 1 - 3 "+" en "-" worden aangesloten.

## 7.2.3.1 Toegang tot de programmeermodus

Druk kort op de knop C "prog" om naar de configuratiemodus te gaan.

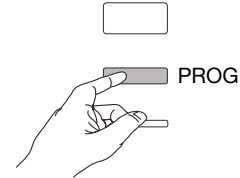

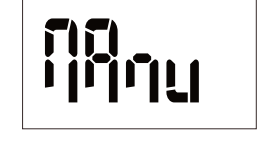

(Druk op knop B voor de selectie Automatische modus, niet aanbevolen bij de inbedrijfstelling), Druk anders nogmaals op de knop C "Prog"

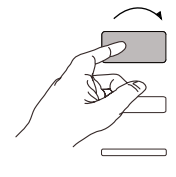

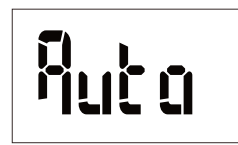

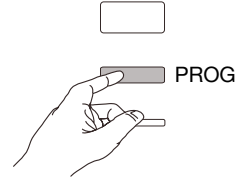

## 7.2.3.2 Communicatieadres

Schuif met knop B om het adres te selecteren

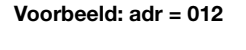

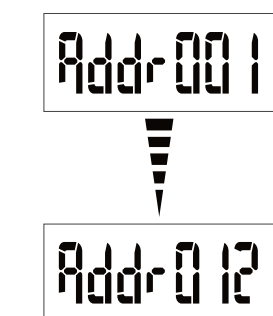

Valideren en doorgaan met knop C "Prog"

x1 (002) ...<br>... (012)<br>...  $x254(255)$ 

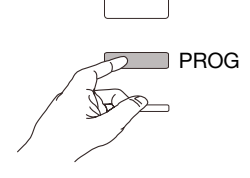

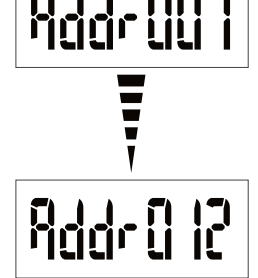

### 7.2.3.3 De overdrachtssnelheid instellen

Schuif met knop B om de overdrachtssnelheid te selecteren

### Voorbeeld: bd = 19200

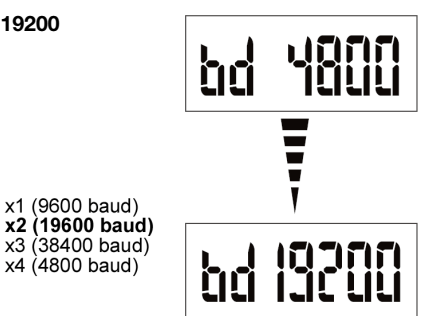

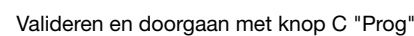

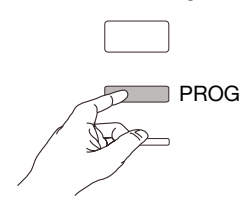

7.2.3.4 De communicatiepariteit instellen Schuif met knop B om de pariteit te selecteren

x1 (oneven)

x2 (even)  $x3$  (nee)

### Voorbeeld: Par = oneven

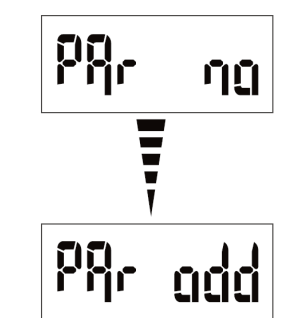

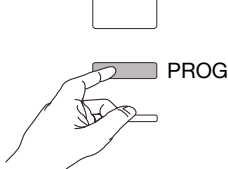

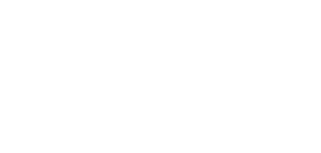

### 7.2.3.5 Instellen van de communicatiestopbit

Schuif met knop B om stop 1 of 2 te selecteren

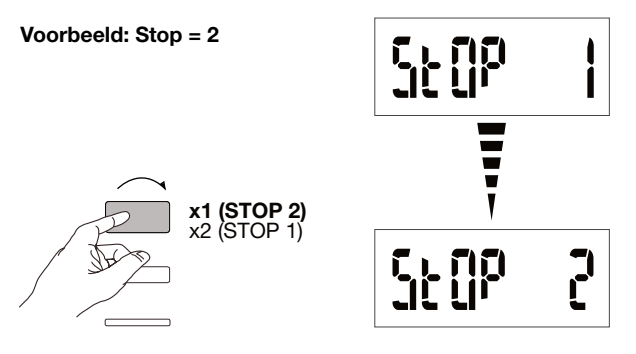

### 7.2.3.6 Programmering afsluiten en opslaan

Druk minstens 5 seconden op de knop C "Prog"

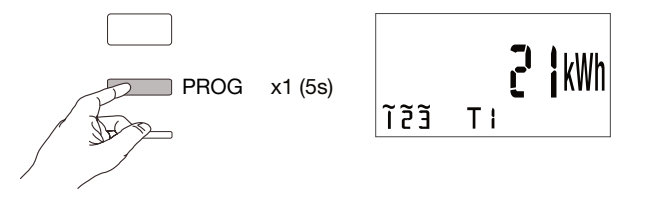

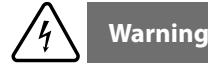

Het programmeerniveau wordt automatisch na twee minuten verlaten als er geen gegevens worden ingevoerd. Wijzigingen worden niet opgeslagen!

### 7.2.3.7. Functietest voor de elektrische bedradingsverbindingen

De energiemeter moet op de spanningsbron worden aangesloten en er moet een belasting worden aangesloten. Deze functie kan alleen worden gebruikt als de vermogensfactor van de installatie tussen 0,6 en 1 is en de minimumstroom

verbruikt op elke fase = 20 A

Houd knop B minstens 3 seconden ingedrukt.

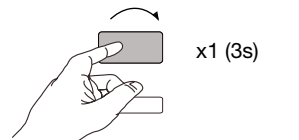

De onderstaande berichten geven de verbindingsstatus aan van fasen in het meterapparaat.

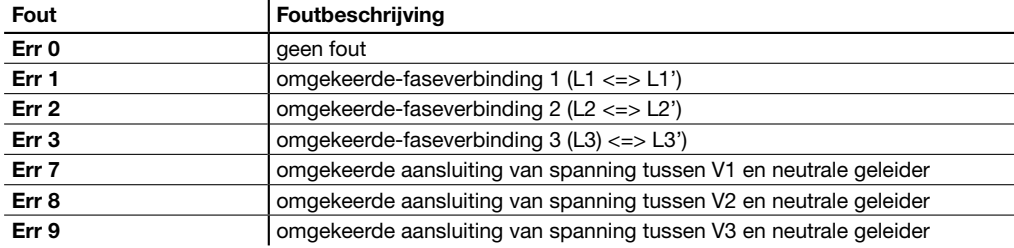

Druk ten minste 3 seconden op knop B om deze modus te verlaten.

## 7.2.4 Inbedrijfstelling van de EC376

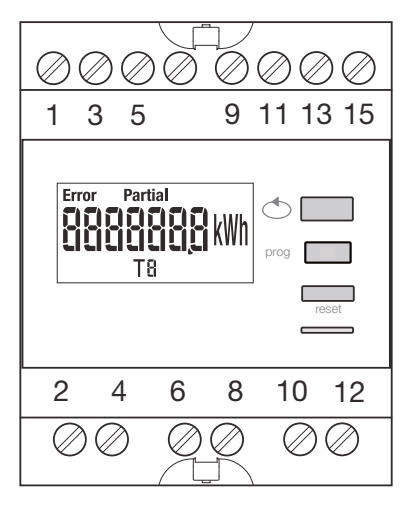

 $\boxed{\mathsf{B}}$ Dartial **8888888**kW  $\widehat{\text{c}}$ T<sub>8</sub> kvarl D,  $\mathsf{E}$ 

A LCD

- B Knop om door waarden te scrollen
- C knop voor toegang tot programmeermenu

 $\left( \mathsf{A}\right)$ 

D knop voor resetten van de dagelijkse meter

E bemetering-LED (0,1 Wh/puls)

### Structuur van programmeermenu

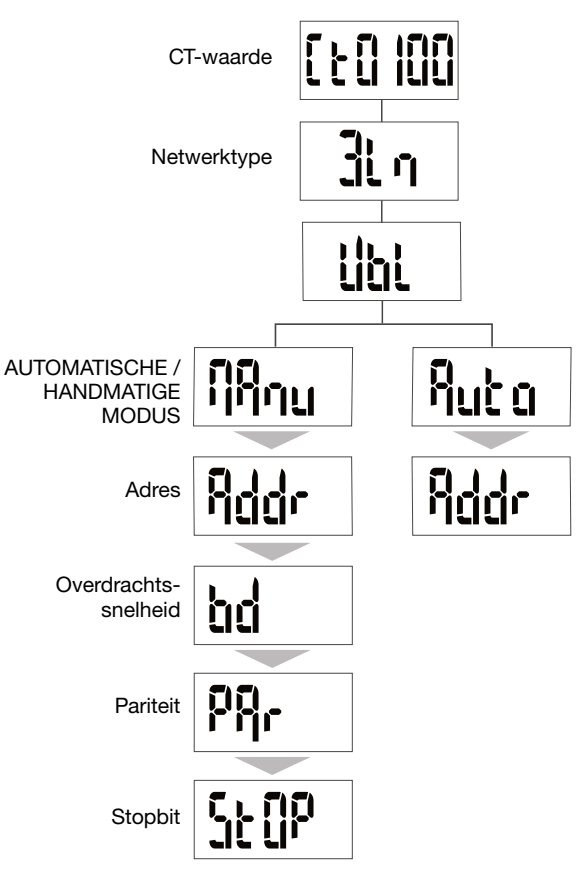

Voor de inbedrijfstelling stellen we voor de handmatige modus te gebruiken.

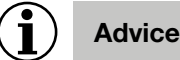

Stel ten minste de volgende configuraties in of controleer deze: stroomtransformator, netwerktype, als volgt.

Zorg ervoor dat de verschillende verbindingen behoorlijk zijn aangesloten zoals hieronder, alvorens u het apparaat inschakelt. (Voor de volledige programmering, zie de EC376 -gebruikersinstructies)

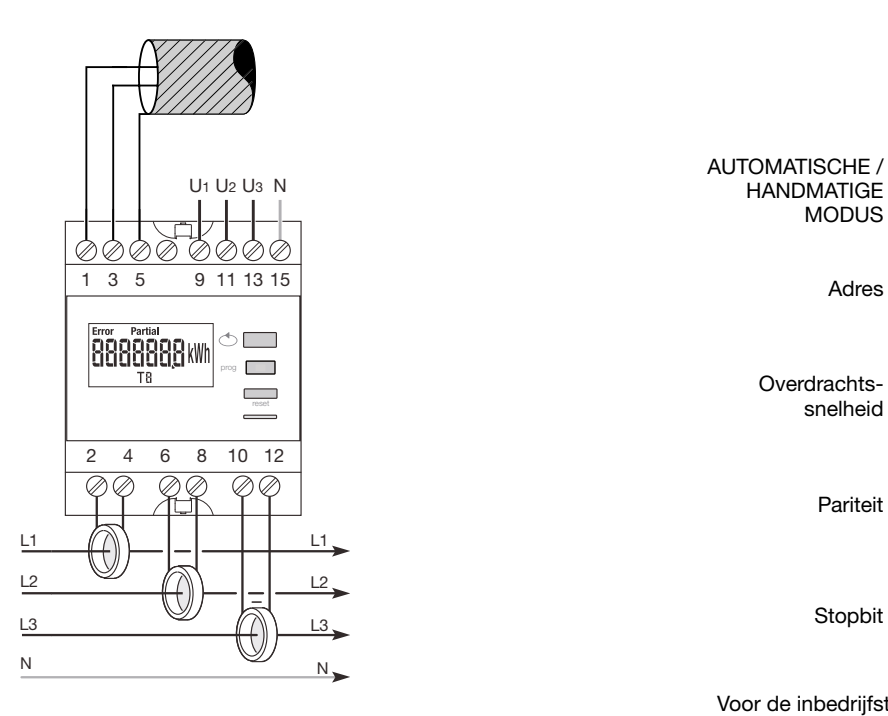

Als het meetapparaat als eerste of laatste apparaat in het RS485 daisy chain-netwerk geïntegreerd is, moet een weerstand van 120 Ω tussen de terminals 1 - 3 "+" en "-" worden aangesloten.

### 7.2.4.1 Toegang tot programmeermodus

Druk minstens 5 seconden op de knop C "prog" om naar de configuratiemodus te gaan.

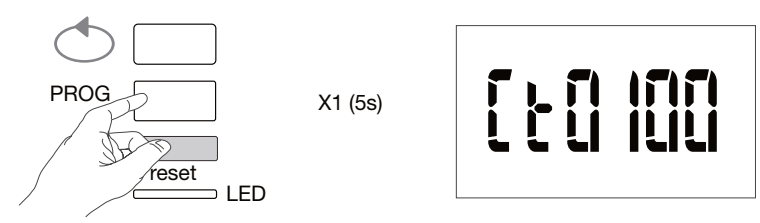

Druk in de configuratiemodus op C "prog"om het volgende menu te<br>openen openen.

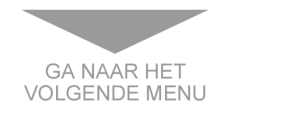

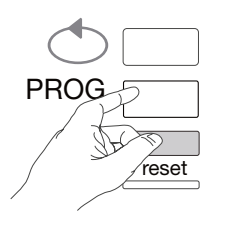

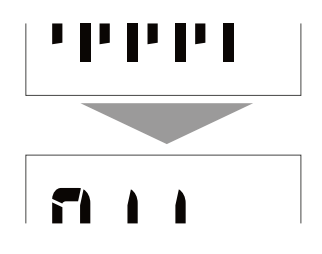

#### 7.2.4.2 De stroomtransformator instellen

GCT THET KHOP D'OTT QUE Scroll met knop B om de primaire stroomtransformatorwaarde

### Voorbeeld: CT = 800

 $CT$  weerde CT-waarde

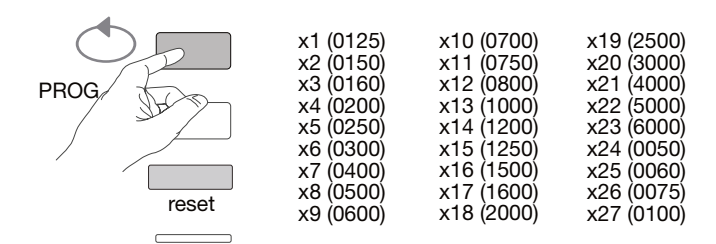

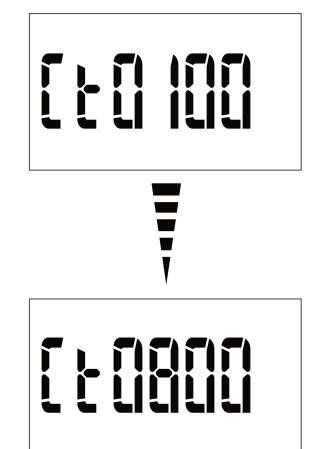

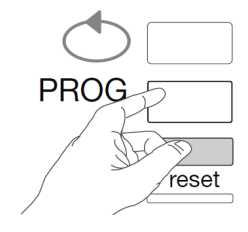

### 7.2.4.3 Het netwerktype instellen

Druk herhaaldelijk op de knop B om door de verschillende waarden Het type stroomnetwerk (1L+N, 2L, 3L, 3L+N) wordt weergegeven. te bladeren en selecteer het netwerktype.

### Voorbeeld: 3L

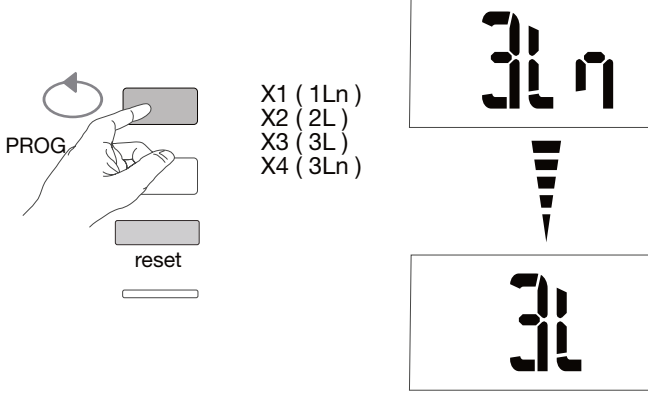

Valideren en doorgaan met knop C "Prog"

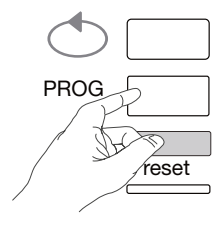

Unbl 7.2.4.4 De netwerkconsument instellen (3 fasen of 3 fasen + N) Op driefasige installaties, wordt de consument getoond als "Gebalanceerd of Ongebalanceerd", symmetrisch of asymmetrisch (Bl, Unbl). Druk herhaaldelijk op knop B om door de waarden te bladeren en selecteer een van de waarden.

X1 ( bl )

Voorbeeld: bL

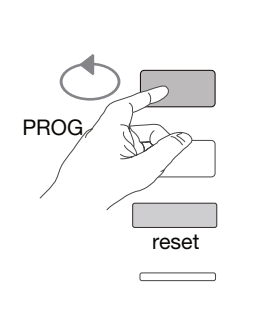

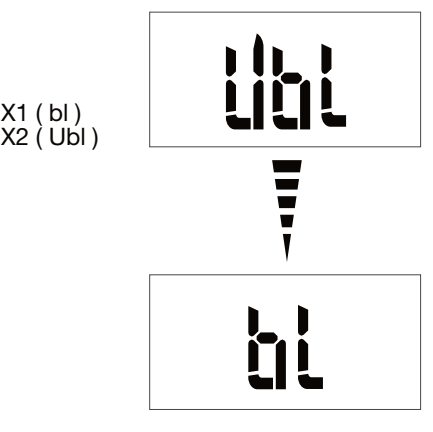

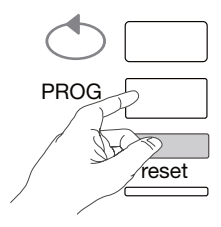

#### .<br>3 (0160) 1016 (0161)  $\sum_{n=1}^{\infty}$ x12 (0800) 7.2.4.5 Handmatige / automatische modus selecteren

 $\mathop{\mathsf{top}}$  B om te bladeren en  $\mathop{\mathsf{S}}$ x22 (5000) Druk herhaaldelijk op de knop B om te bladeren en selecteer de handmatige modus

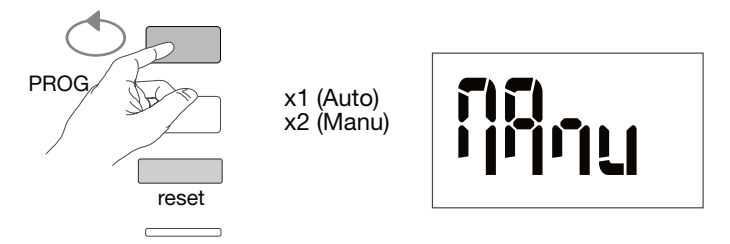

Valideren en doorgaan met knop C "Prog"

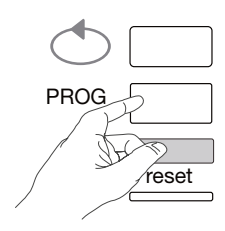

## 7.2.4.6 Communicatieadres

Schuif met knop B om het adres te selecteren

Voorbeeld: Adr = 12

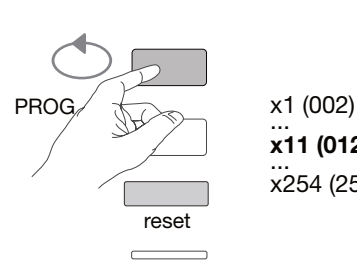

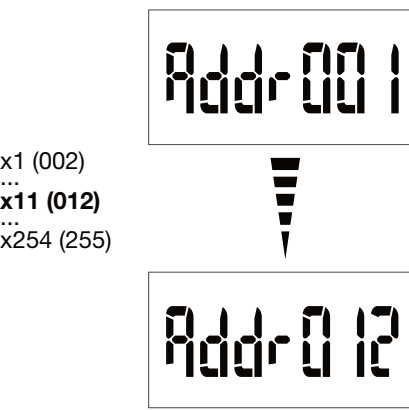

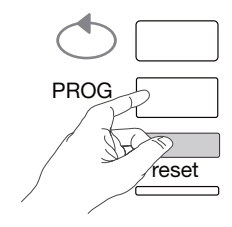

## 7.2.4.7 De overdrachtssnelheid instellen

Schuif met knop B om de overdrachtssnelheid te selecteren

## Voorbeeld: bd = 19200

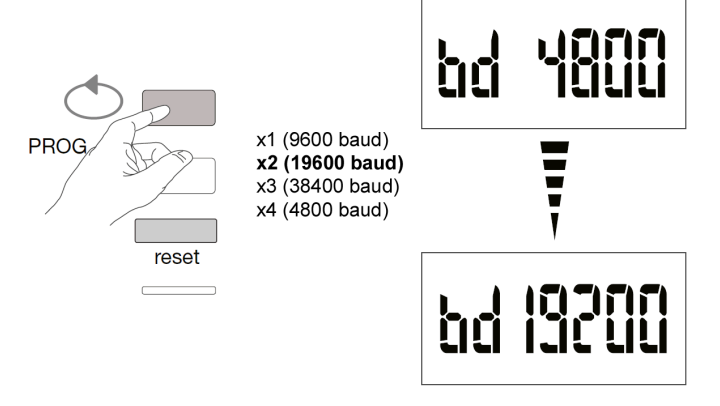

Valideren en doorgaan met knop C "Prog"

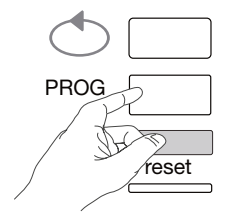

## 7.2.4.8 De communicatiepariteit instellen

Schuif met knop B om de pariteit te selecteren

### Voorbeeld: Par = oneven

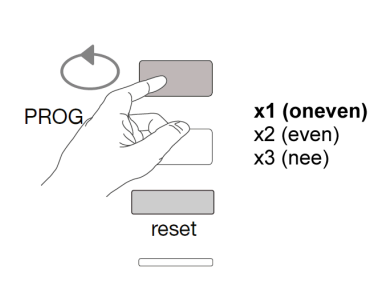

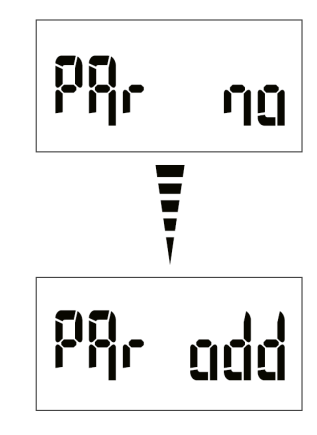

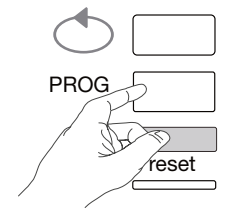

## 7.2.4.9 Instellen van de communicatiestopbit

Schuif met knop B om stopbit 1 of 2 te selecteren

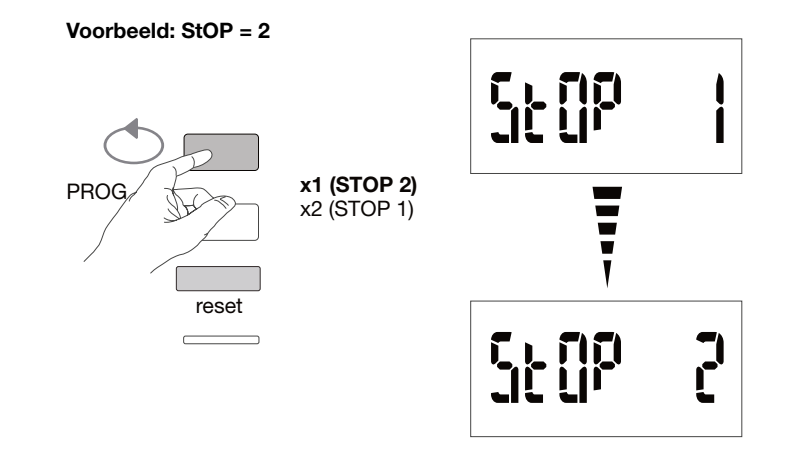

### 7.2.4.10 Programmering afsluiten en opslaan

Druk minstens 5 seconden op de knop C "Prog"

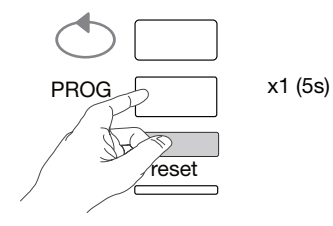

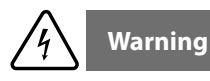

Het programmeerniveau wordt automatisch na twee minuten verlaten als er geen gegevens worden ingevoerd. Wijzigingen worden niet opgeslagen!

### 7.2.4.11. Functietest voor de elektrische bedradingsverbindingen

De energiemeter moet op de spanningsbron worden aangesloten en er moet een belasting worden aangesloten. Deze functie kan alleen worden gebruikt als de vermogensfactor van de installatie tussen 0,6 en 1 is en de minimumstroom verbruikt op elke fase = 20 % In.

Houd knop B minstens 3 seconden ingedrukt.

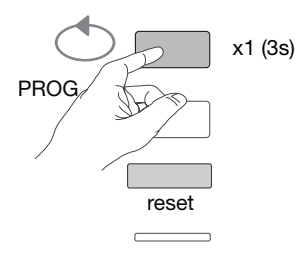

De onderstaande berichten geven de verbindingsstatus aan van fasen in het meterapparaat.

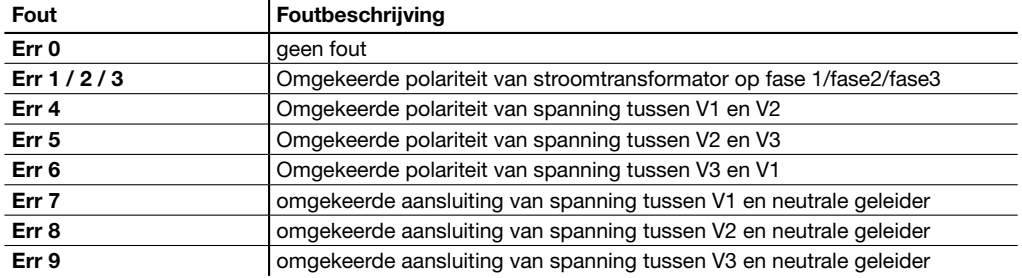

Druk ten minste 3 seconden op knop B om deze modus te verlaten.

7.2.5 Inbedrijfstelling van de EC377M

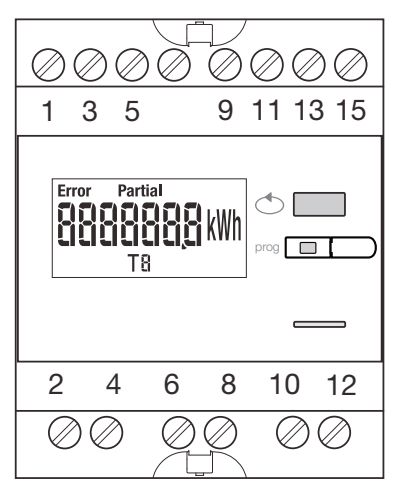

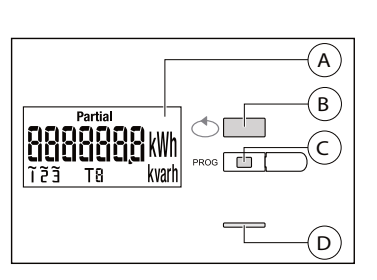

A LCD

- $\overline{\textcircled{\tiny{B}}}$  Knop om door waarden te scrollen
- C knop voor toegang tot programmeermenu

D Bemetering-LED (0,1 Wh/puls)

### Structuur van programmeermenu

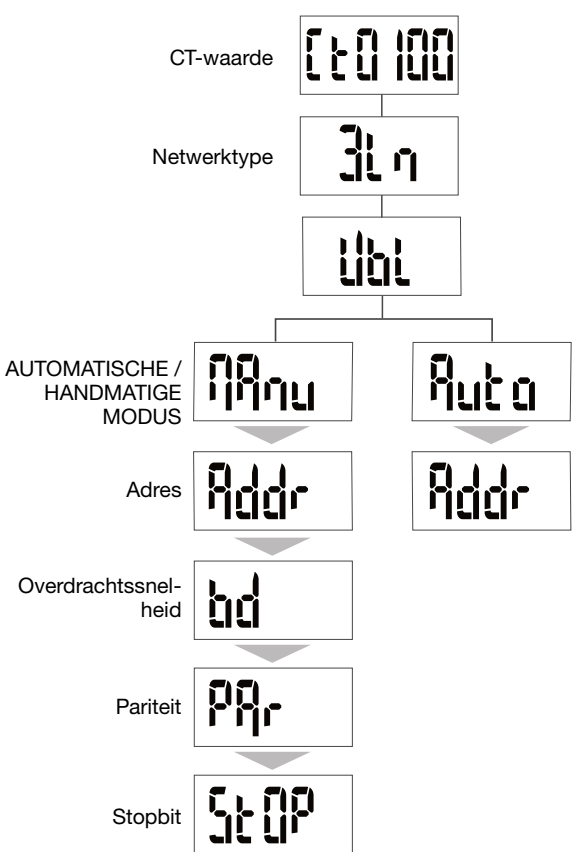

Voor de inbedrijfstelling stellen we voor de handmatige modus te gebruiken.

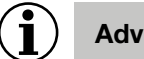

**Advice** 

Stel ten minste de volgende configuraties in of controleer deze: stroomtransformator, netwerktype, als volgt.

Zorg ervoor dat de verschillende verbindingen behoorlijk zijn aangesloten zoals hieronder, alvorens u het apparaat inschakelt. (Voor de volledige programmering, zie de EC377M-gebruikersinstructies)

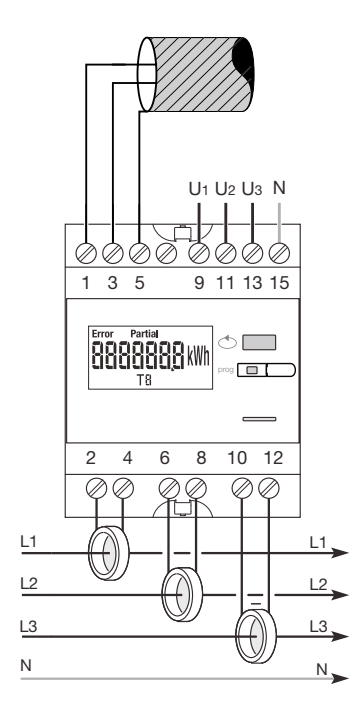

Als het meetapparaat als eerste of laatste apparaat in het RS485 daisy chain-netwerk geïntegreerd is, moet een weerstand van 120  $\Omega$ tussen de terminals 1 - 3 "+" en "-" worden aangesloten.

## 7.2.5.1 Toegang tot de programmeermodus

Druk minstens 5 seconden op de knop C "prog" om naar de configuratiemodus te gaan.

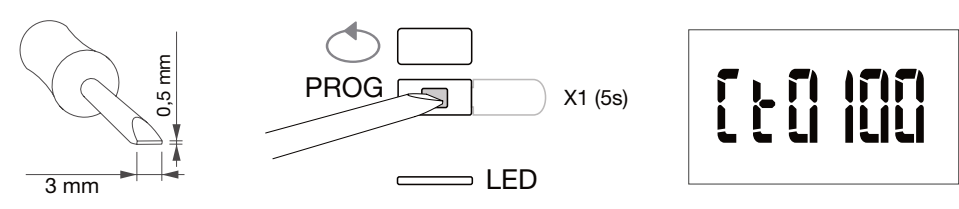

Druk in de configuratiemodus op C "prog"om het volgende menu te openen.

7.2.5.2 De stroomtransformator instellen

Schuif met knop B om de primaire stroomtransformatorwaarde (50/3000A) te selecteren

Voorbeeld: CT = 800

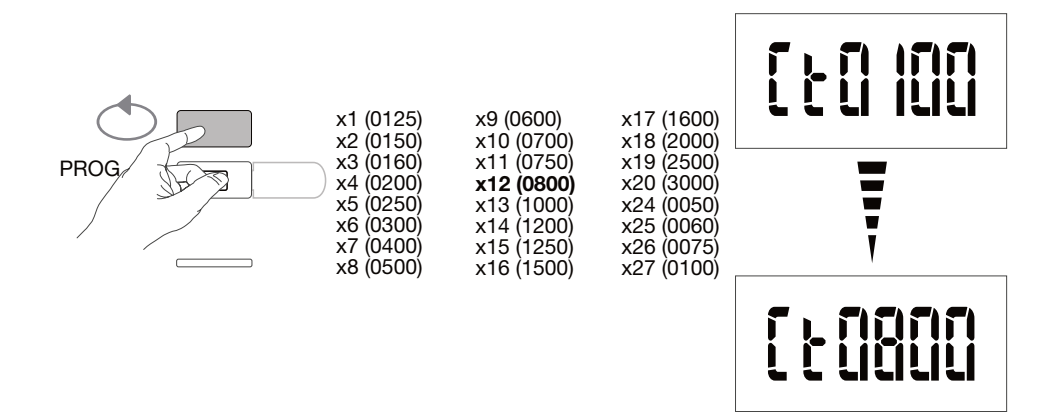

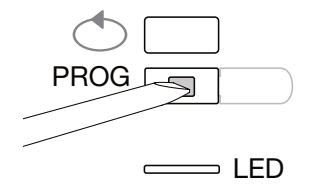

### 7.2.5.3 Het netwerktype instellen

Het type stroomnetwerk (1L+N, 2L, 3L, 3L+N) wordt weergegeven. Druk meermaals op knop B om door de verschillende waarden te scrollen en selecteer het netwerktype.

### Voorbeeld: 3L

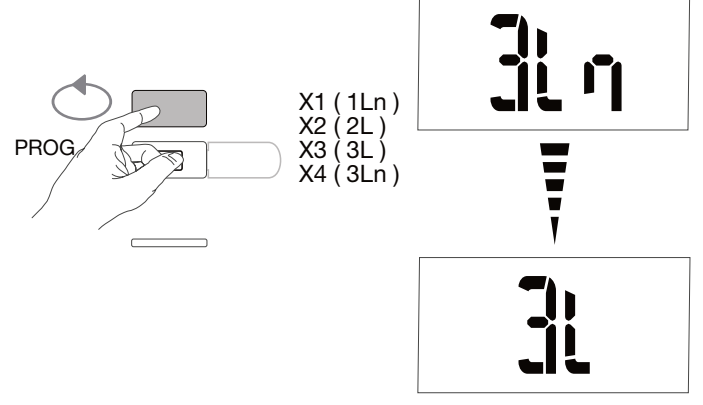

### Valideren en doorgaan met knop C "Prog"

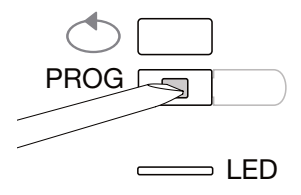

7.2.5.4 De netwerkconsument instellen (3 fasen of 3 fasen + N) Op driefasige installaties, wordt de consument getoond als "Gebalanceerd of Ongebalanceerd", symmetrisch of asymmetrisch (Bl, Unbl). Druk herhaaldelijk op knop B om door de waarden te bladeren en selecteer een van de waarden.

### Voorbeeld: bL

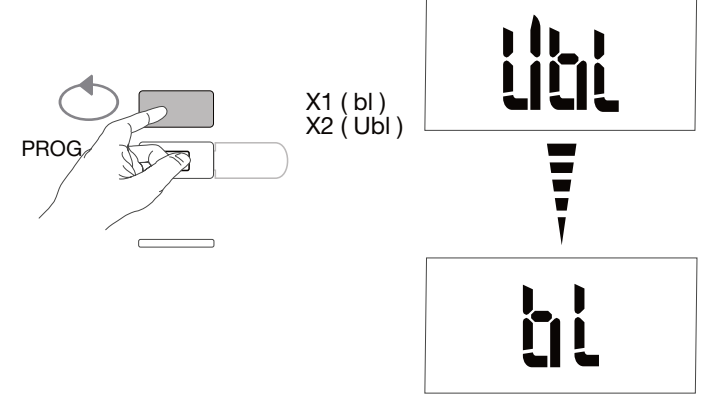

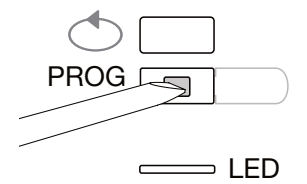

### 7.2.5.5 Handmatige / automatische modus selecteren

Druk herhaaldelijk op de knop B om te bladeren en selecteer de handmatige modus

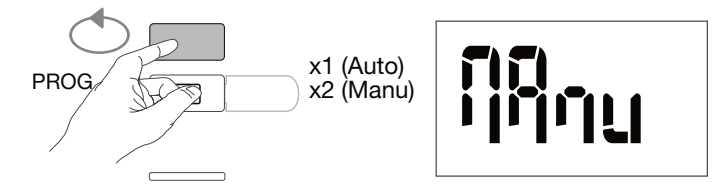

Valideren en doorgaan met knop C "Prog"

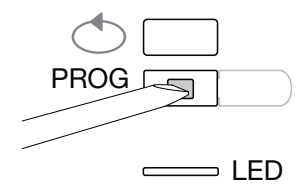

### 7.2.5.6 Communicatieadres

Schuif met knop B om het adres te selecteren

Voorbeeld: Adr = 012

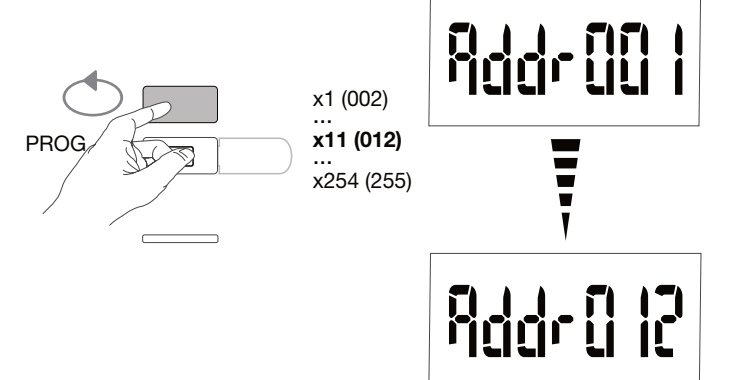

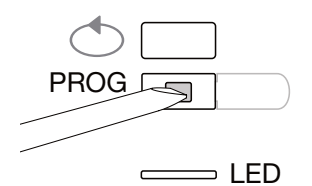

### 7.2.5.7 De overdrachtssnelheid instellen

Schuif met knop B om de overdrachtssnelheid te selecteren

### Voorbeeld: bd = 19200

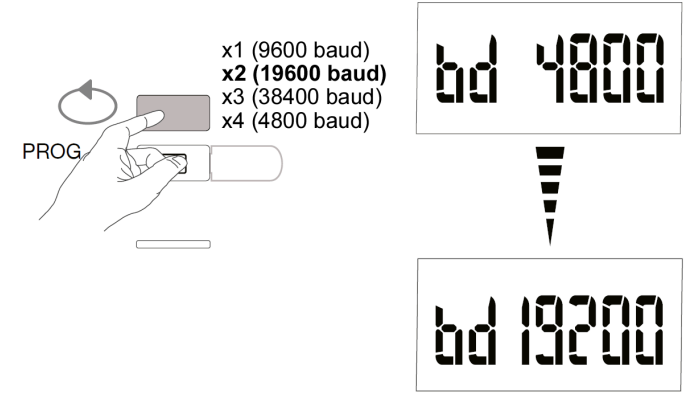

Valideren en doorgaan met knop C "Prog"

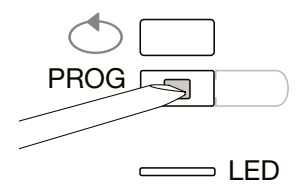

7.2.5.8 De communicatiepariteit instellen Schuif met knop B om de pariteit te selecteren

### Voorbeeld: Par = oneven

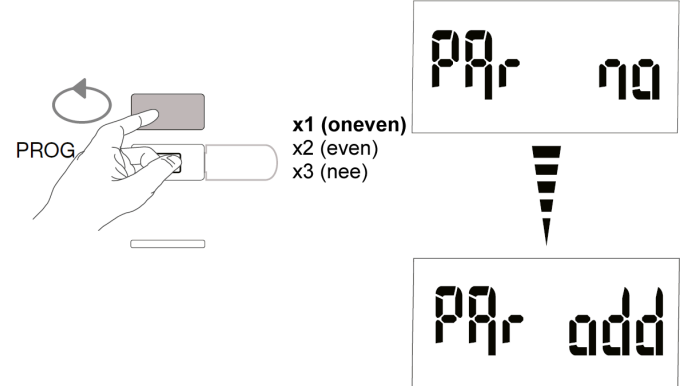

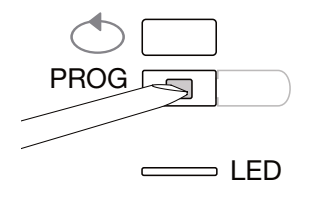

### 7.2.5.9 De communicatiestopbit instellen

Schuif met knop B om stopbit 1 of 2 te selecteren

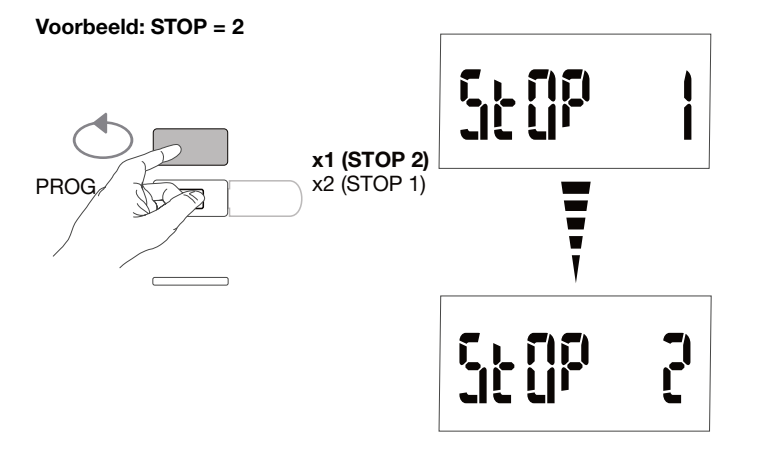

### 7.2.5.10 Programmering afsluiten en opslaan

Druk minstens 5 seconden op de knop C "Prog"

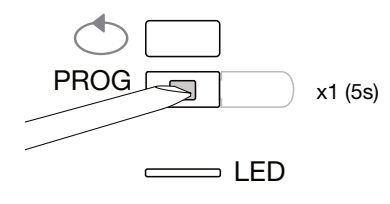

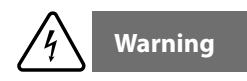

Het programmeerniveau wordt automatisch na twee minuten verlaten als er geen gegevens worden ingevoerd. Wijzigingen worden niet opgeslagen!

### 7.2.5.11. Functietest voor de elektrische bedradingsverbindingen

De energiemeter moet op de spanningsbron worden aangesloten en er moet een belasting worden aangesloten. Deze functie kan alleen worden gebruikt als de vermogensfactor van de installatie tussen 0,6 en 1 is en de minimumstroom verbruikt op elke fase = 20 % In.

Houd knop B minstens 3 seconden ingedrukt.

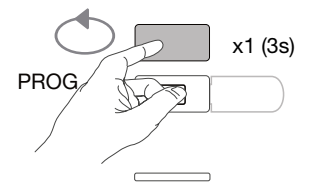

De onderstaande berichten geven de verbindingsstatus aan van fasen in het meterapparaat.

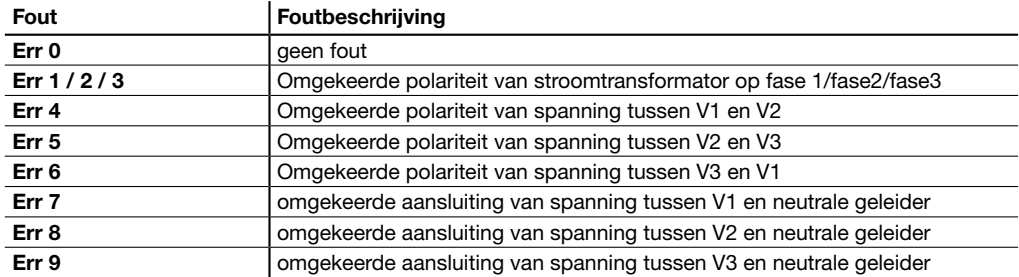

Druk ten minste 3 seconden op knop B om deze modus te verlaten.

## 7.3 Elektrische pulsenconcentrator EC700

### 7.3.1 Inbedrijfstelling van de EC700

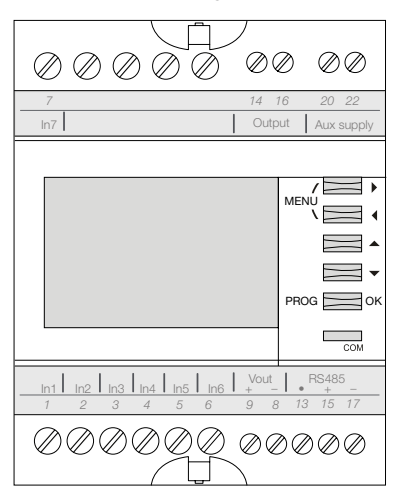

Zorg ervoor dat de verschillende verbindingen behoorlijk zijn aangesloten zoals hierboven, alvorens u het apparaat inschakelt. (Voor de volledige programmering, zie de EC700-gebruikersinstructies) Als de concentrator als eerste of laatste apparaat in het RS485 daisy chain-netwerk geïntegreerd is, moet een weerstand van 120 Ω tussen de terminals 15 - 17 "+" en "-" worden aangesloten, zoals weergegeven op de afbeelding.

### 7.3.2 Toegang tot de programmeermodus

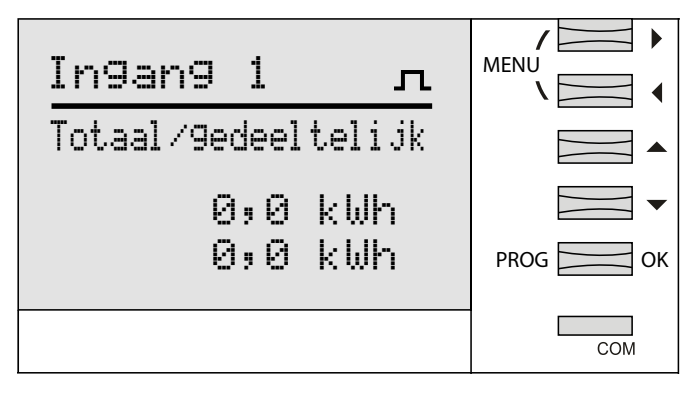

Druk minstens 3 seconden op de knop "PROG" om naar de configuratiemodus te gaan.

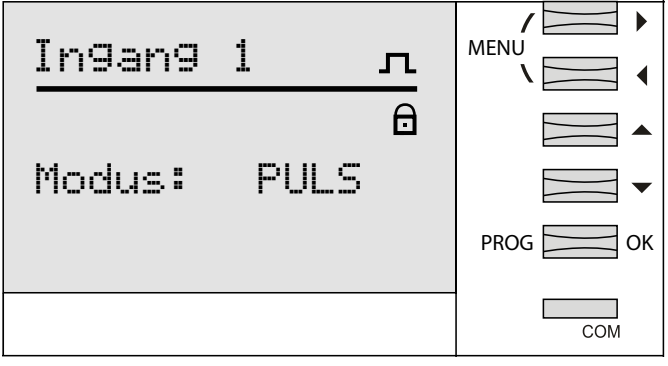

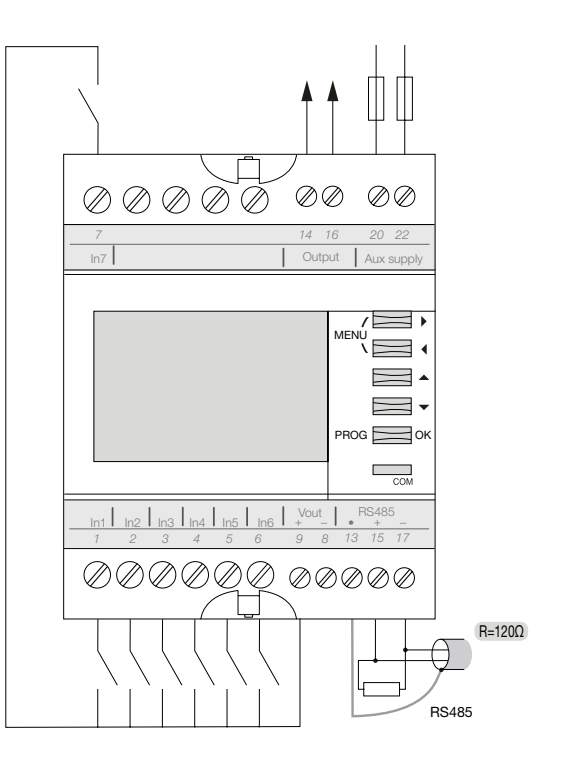

## 7.3.3 Toegang tot het menu JBus/Modbus **1988** and 13.3.3 Communicatieadres

Schuif met de knop MENU om het Jbus/Modbus-menu te selecteren, en bevestig met knop "OK" Schuif met de 4 knoppen selecteren, en bevestig met knop "OK" Schuif met de 4 knoppen selecteren,

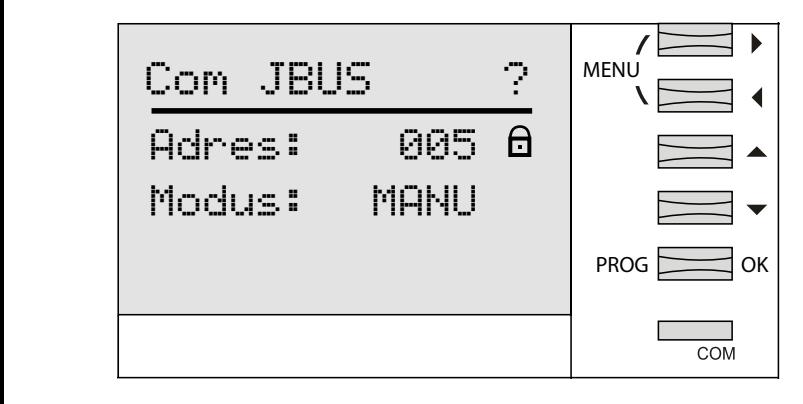

### 7.3.3.2. Voer de wachtwoordcode 1000 in

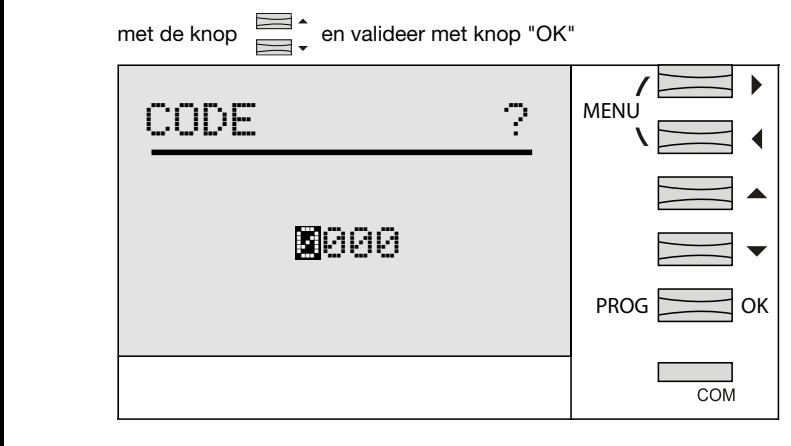

Druk nogmaals op de knop "OK" op de knop "OK" op de knop "OK"

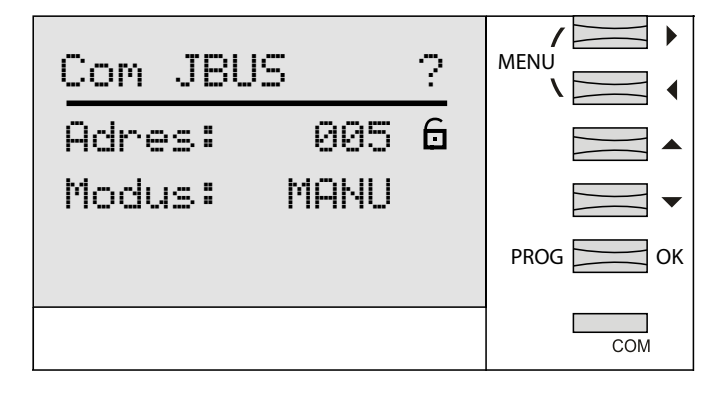

### 7.3.3.3 Communicatieadres

```
\sqrt{2}MENL
en bevestig met knop "OK"
                               \equiv
```
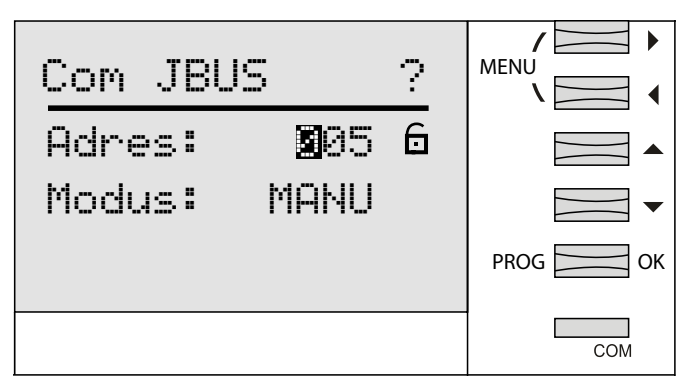

### 7.3.3.4. Selectie handmatige modus

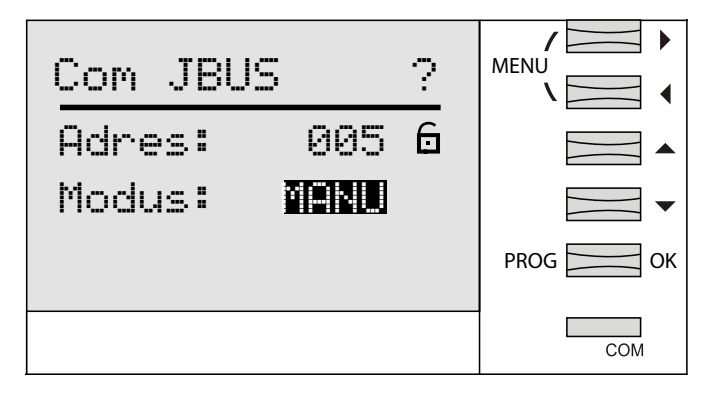

Valideer de handmatige modus met de knop "OK" en druk nogmaals

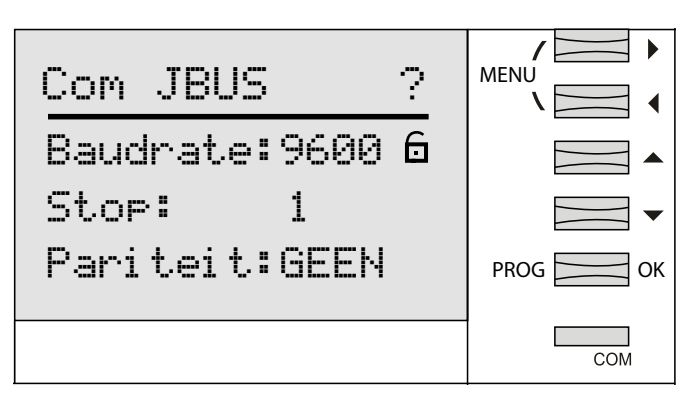

### 7.3.3.5 De overdrachtssnelheid instellen

In7 Output Aux supply

Schuif met de knoppen 19200-38400 baud te selecteren, en bevestig met knop "OK" om de overdrachtssnelheid 9600-

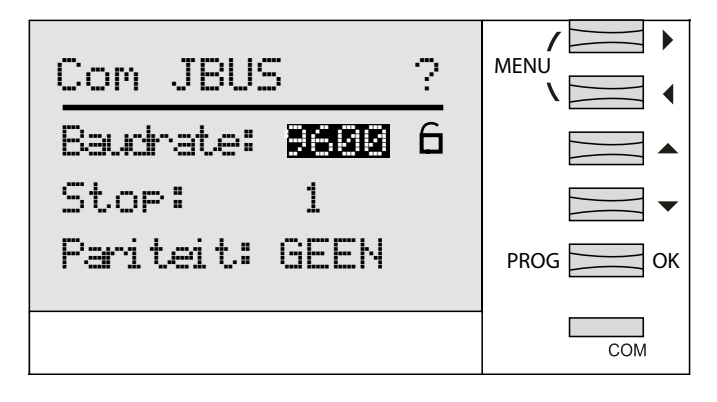

### 7.3.3.6 De communicatiestopbit instellen

Schuif met de knoppen subsetted om stopbit 1 of 2 te selecteren en bevestig met knop "OK"

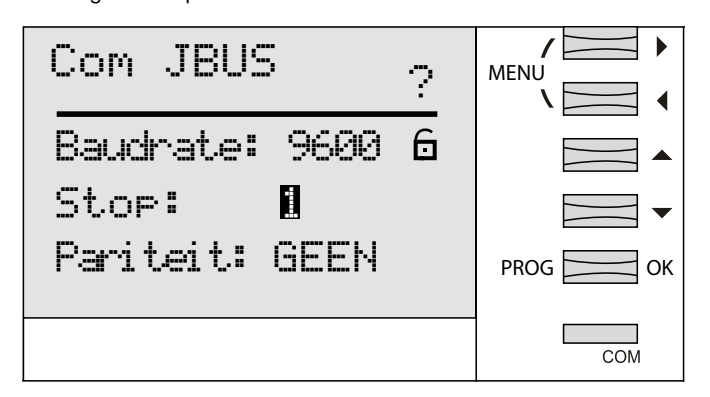

### 7.3.3.7 De communicatiepariteit instellen

Schuif met de knoppen **som geen**, even of oneven te selecteren, en bevestig met knop "OK"

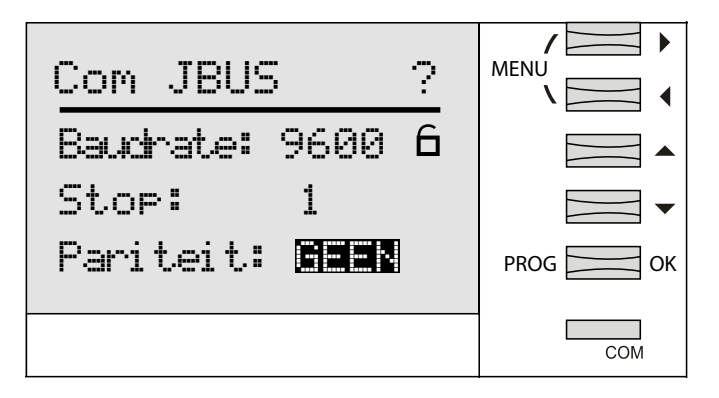

Druk minstens 3 seconden op de knop "OK" om op te slaan en de programmeermodus te beëindigen

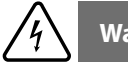

### **Warning**

Het programmeerniveau wordt automatisch na twee minuten verlaten als er geen gegevens worden ingevoerd. Wijzigingen worden niet opgeslagen!

## 7.4 Inbedrijfstelling van de communicatiemodule HTC3x0H voor MCCB h3+ Energy

De Communicatiemodule van de HTC3x0H-reeks stelt u in staat om alle door de MCCB h3+ Energy geregistreerde gegevens door te geven aan een compatibel gegevensverzamelingssysteem Modbus RTU. Ze is vooral aangewezen als interface met de agardio.manager HTG411H.

Controleer of de voeding en de verschillende aansluitingen correct zijn aangesloten voordat u het apparaat in werking stelt. Raadpleeg de instructiehandleiding van de HTC3x0H bij eventuele twijfel.

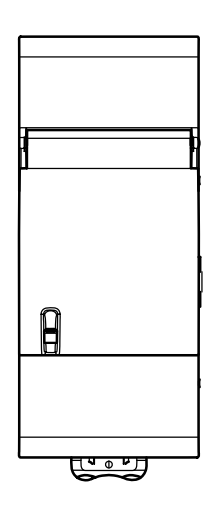

Architectuur

agardio.manager

評

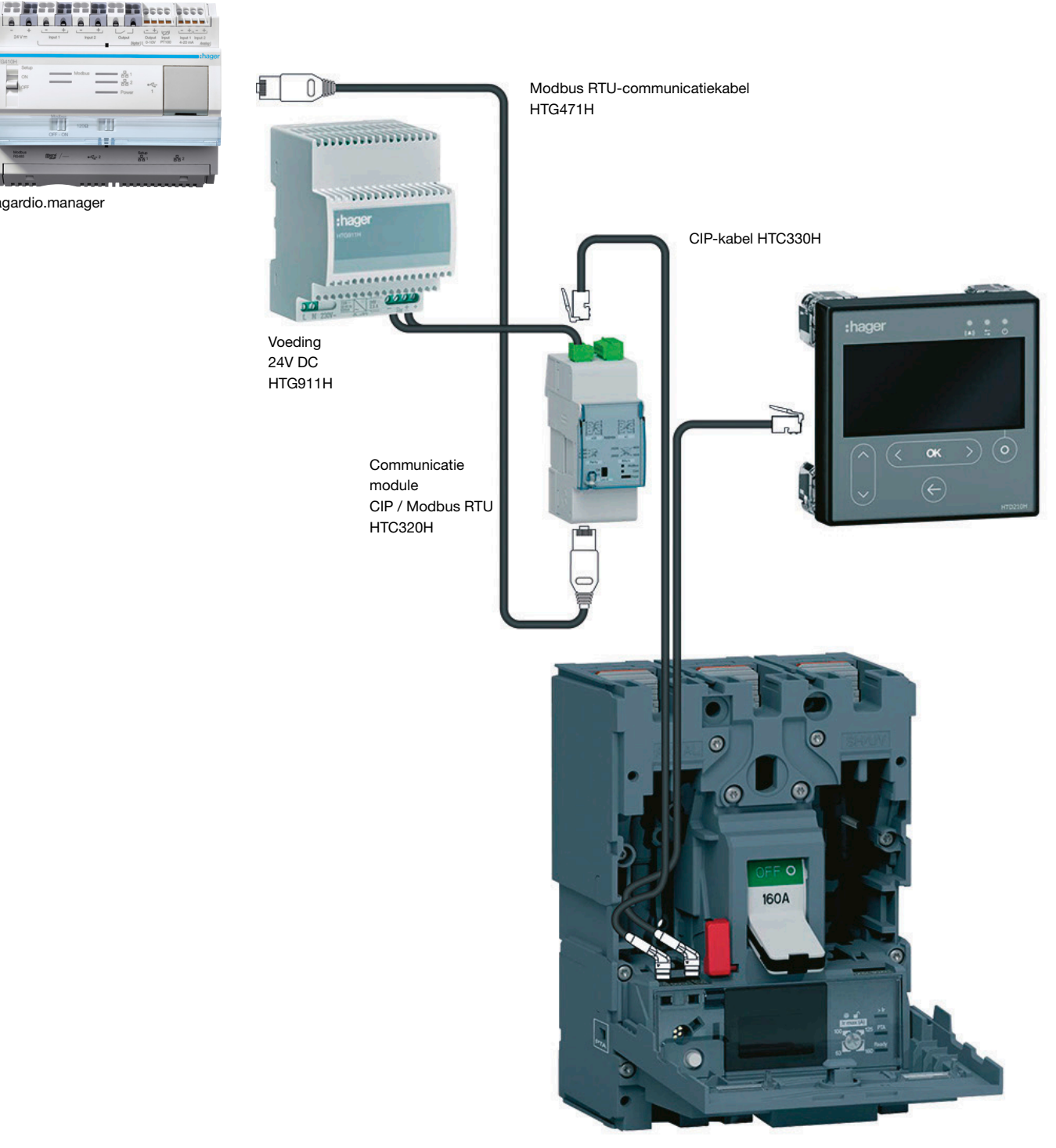

### 7.4.1 Instellen van de communicatiemodule

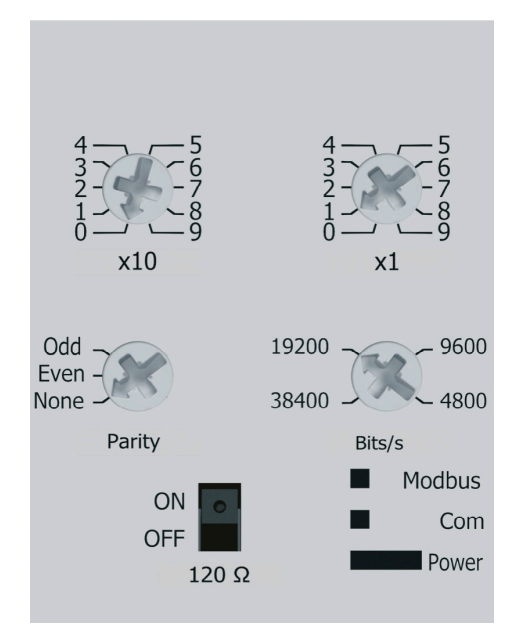

De Modbus-parameters zijn regelbaar op het voorpaneel met draaischakelaars:

- Modbus-adres van 1 tot 99
- Pariteit
- Snelheid in BAUD

De Modbus-communicatiemodule integreert een 120 Ω weerstand om een afsluitimpedantie in de Modbus-keten te integreren.

Deze weerstand kan worden geactiveerd / gedeactiveerd via een schakelaar op het frontpaneel.

Er zijn twee versies: met of zonder digitale in- en uitgang contacten. HTC310H: zonder ingang- en uitgangcontacten. HTC320H: met 2 digitale ingangcontacten en 2 digitale uitgangcontacten.

### Standaard instelling van de communicatiemodule

Modbus-adres = 1 Bussnelheid: 19200 BAUD Pariteit: even 120Ω weerstand: ON ingeschakeld

### 7.5 Power Factor Correction Controller SPC06HM

De PFC-controller bestaat uit 2 onderdelen, het scherm dat op de deur van de kast wordt gemonteerd en de hoofdbehuizing die een product voor railmontage is. De RJ12 verbindingskabel tussen de 2 producten wordt meegeleverd en moet worden aangesloten.

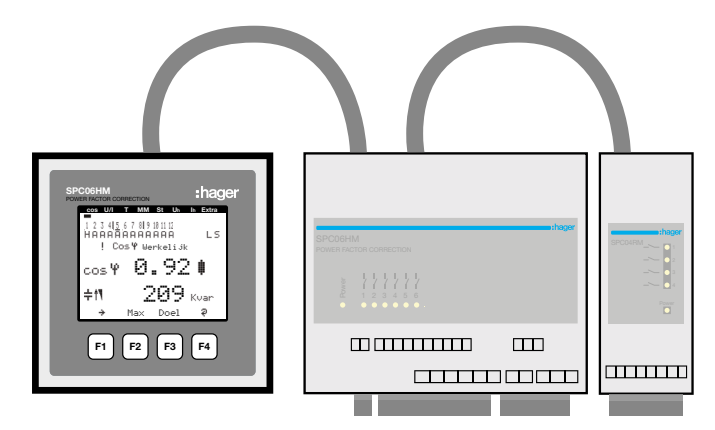

Controleer voordat u het apparaat inschakelt of de reservebatterij (Lithium CR2032) in de hoofdbehuizing is ingebouwd. Anders, zouden alle opgeslagen gegevens in het geval van een stroomuitval verloren gaan.

- $\bullet$  Koppel het apparaat los van de voedingsspanning.
- 2 Til de bovenkant van de behuizing op met een geschikt gereedschap (bv. een kleine schroevendraaier).
- <sup>3</sup> Als de batterij niet is ingebouwd, duwt u de batterij in de klembeugel en zorgt u ervoor dat deze goed is ingebracht en de juiste polariteit heeft. De (+)-pool moet zich voor u bevinden.
- 4 Plaats de bovenkant van de behuizing terug en klik deze op zijn plaats door te duwen.
- **6** Sluit het apparaat opnieuw aan op de voeding.

Zorg ervoor dat de voeding en de verschillende aansluitingen goed zijn aangesloten op de hoofdbehuizing. Raadpleeg bij twijfel de SPC06HM-instructiehandleiding.

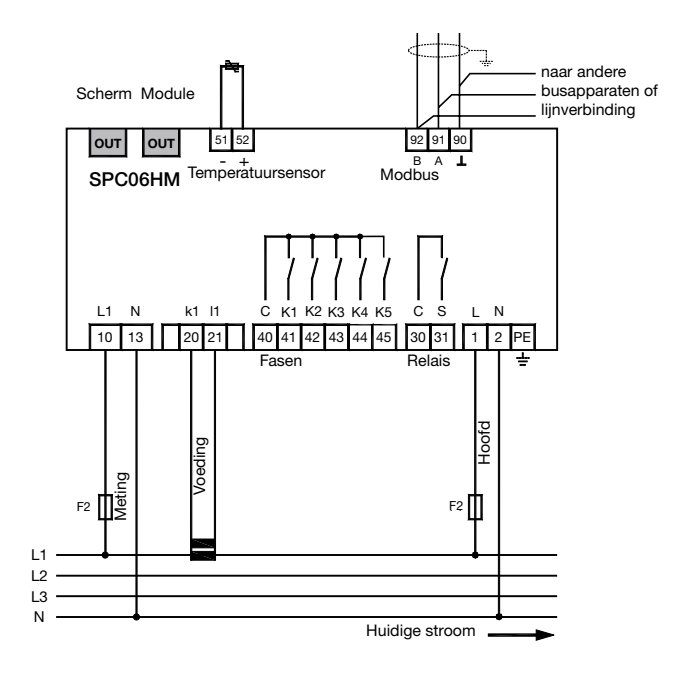

### Modbus-aansluiting:

Terminal 91: A (-) Terminal  $92: B (+)$ Terminal 90: Gemeenschappelijk (niet geaard)

Herinnering: Als de controller in het RS485 daisy chain-netwerk als eerste of laatste apparaat geïntegreerd is, moet een weerstand van 120 Ω worden aangesloten tussen de contacten 91 - 92 "A" en "B".

#### 7.5.1 Schermpaneel Power factor

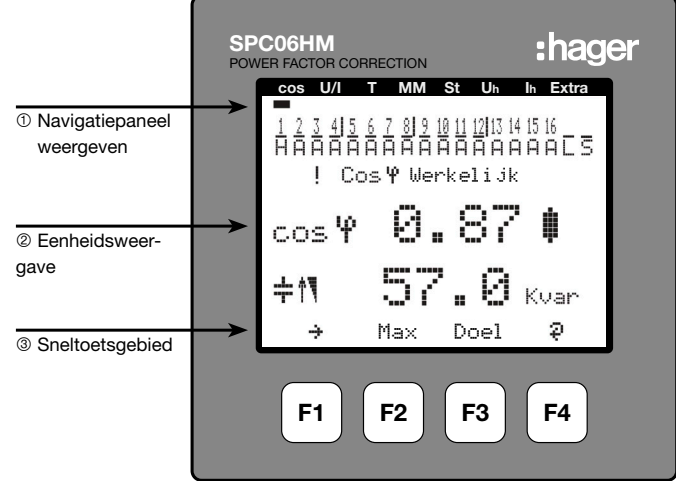

### Beschrijving van knoppen en schermen

- 1 Navigatiepaneel weergeven
- Het navigatiepaneel geeft het geselecteerde hoofdmenu weer.
- 2 Eenheidsweergave
	- In de gebruiksmodus geeft het scherm de gemeten waarden weer. In de programmeermodus wordt het weergavegebied gebruikt om de menu's en submenu's weer te geven.
- 3 Sneltoetsgebied

De tekstregel komt overeen met de respectieve functietoetsen en wordt gebruikt om berichten en tekst te publiceren.

F1 tot F4 zijn gevoelige toetsen

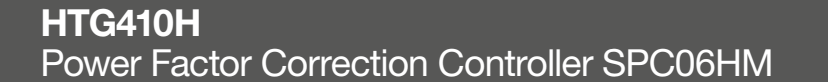

7.5.2 Structuur van programmeermenu

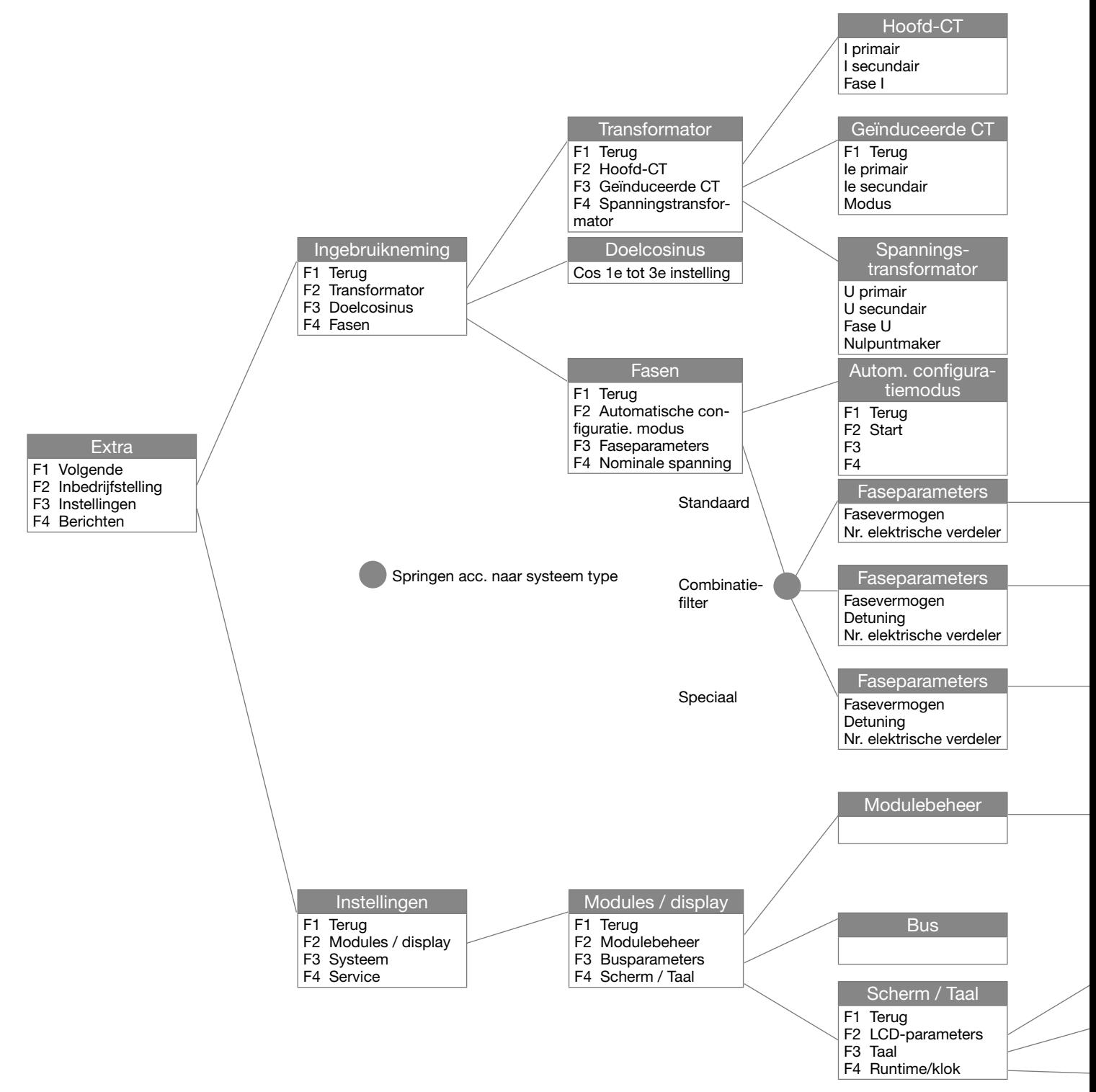

De toegang tot de Modbus-programmering is als volgt:

- Hoofdmenu: "Extra", "Instellingen", "Modules / scherm" "Busparameter"

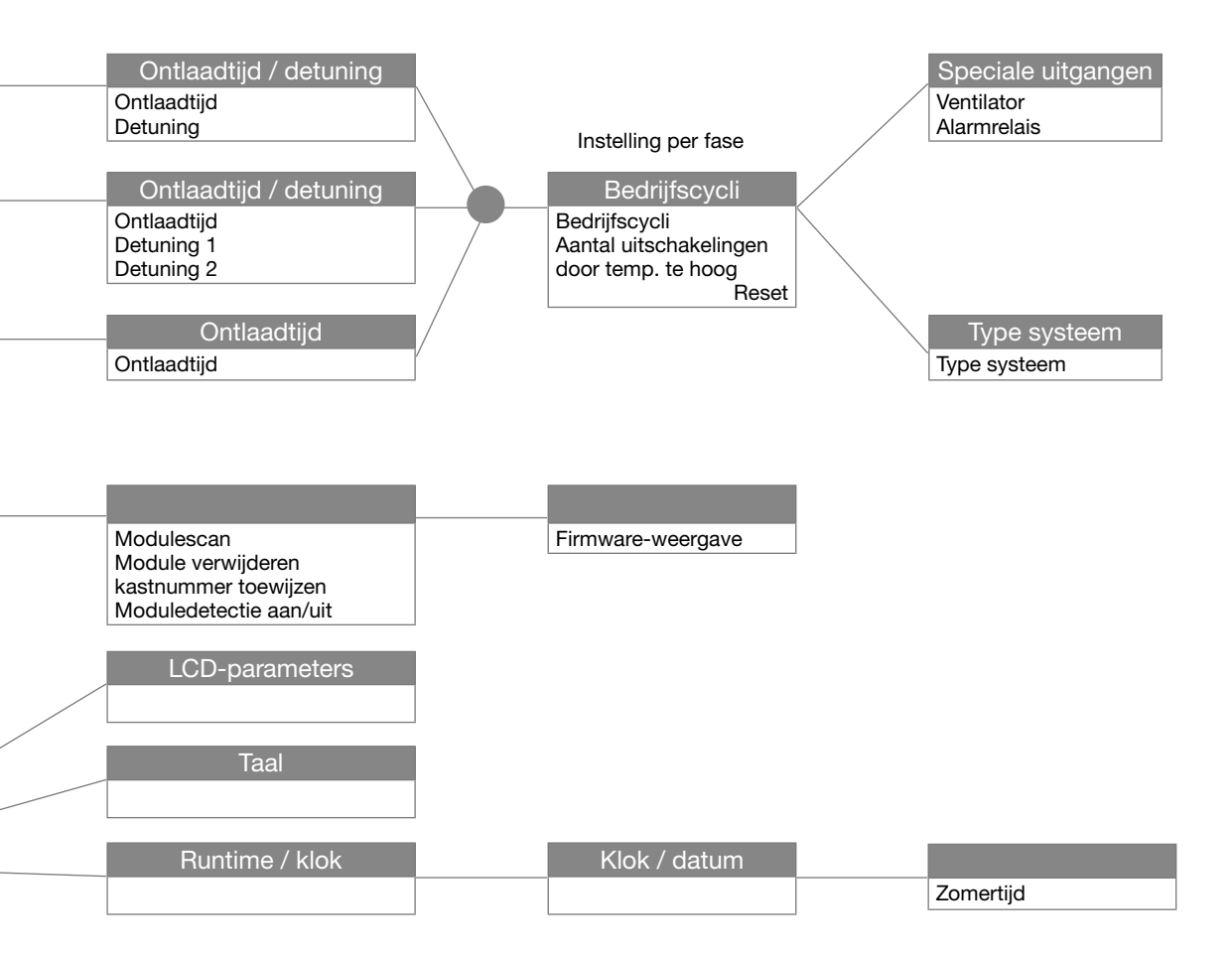

7.5.3 Toegang tot hoofdmenu "Extra"

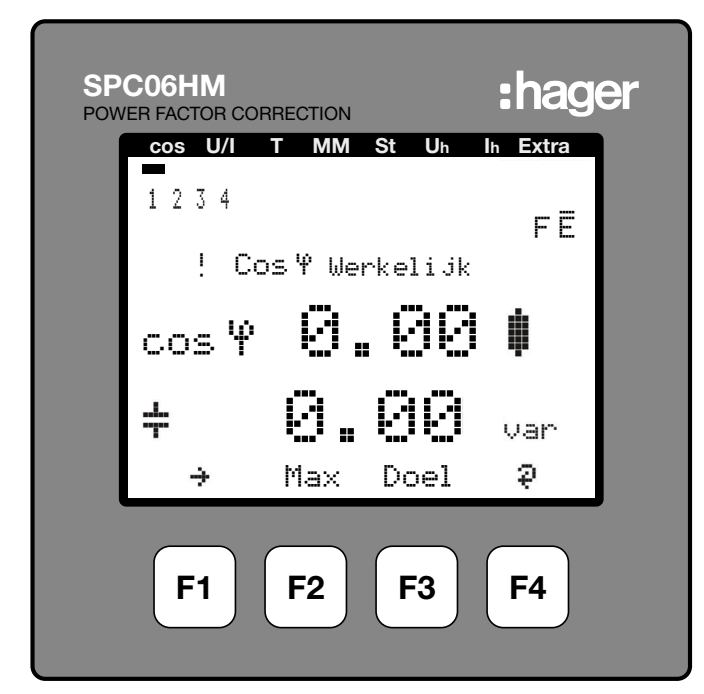

Scroll met F1 door het hoofdmenu, van "cos"of andere menu's tot "Extra"

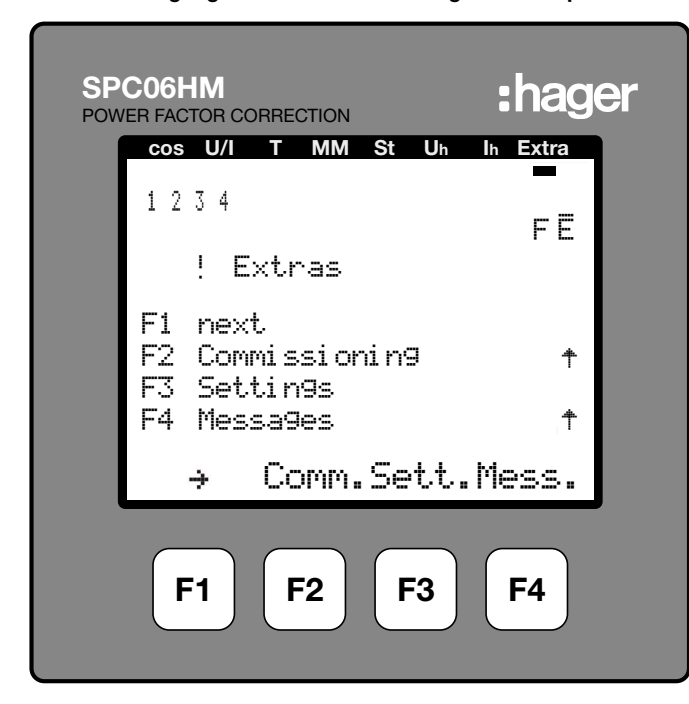

7.5.4 Voor toegang tot submenu "Instellingen" druk op F3

7.5.5 Toegang tot submenu "Modules / scherm" druk op F2

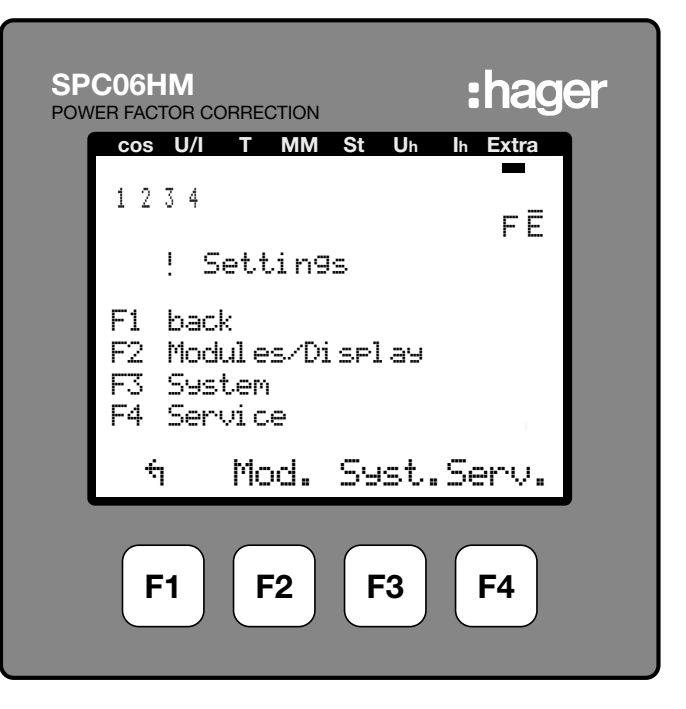

7.5.6 Voor toegang tot submenu "Busparameter" druk op F3

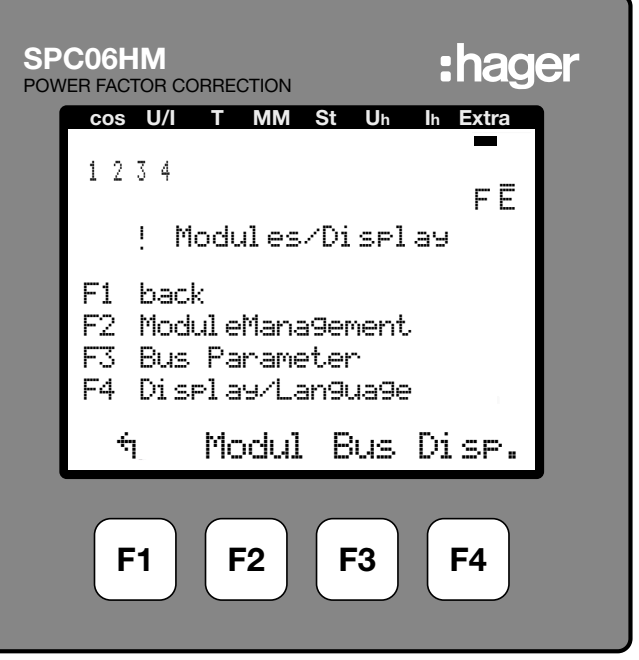

7.5.7 Om Modbus te selecteren druk op F4 "EDIT"

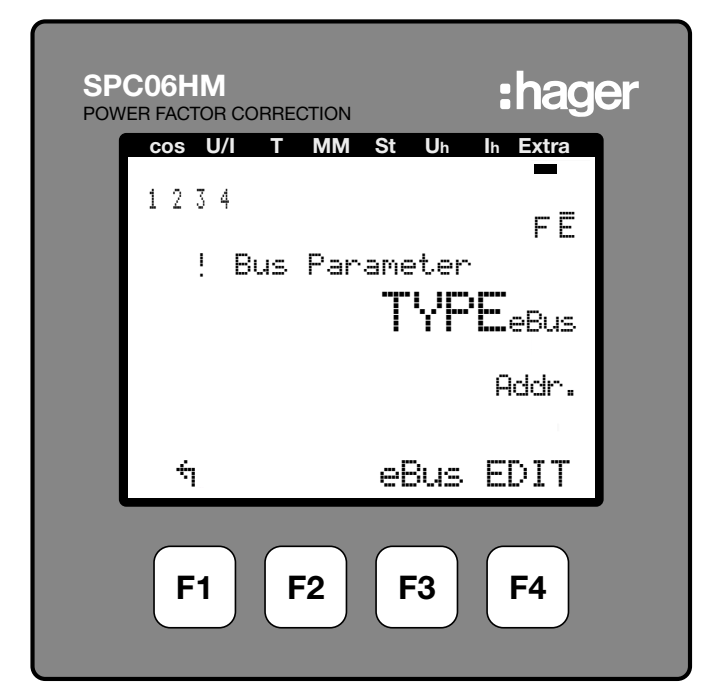

Valideren met toets F2 "JA"

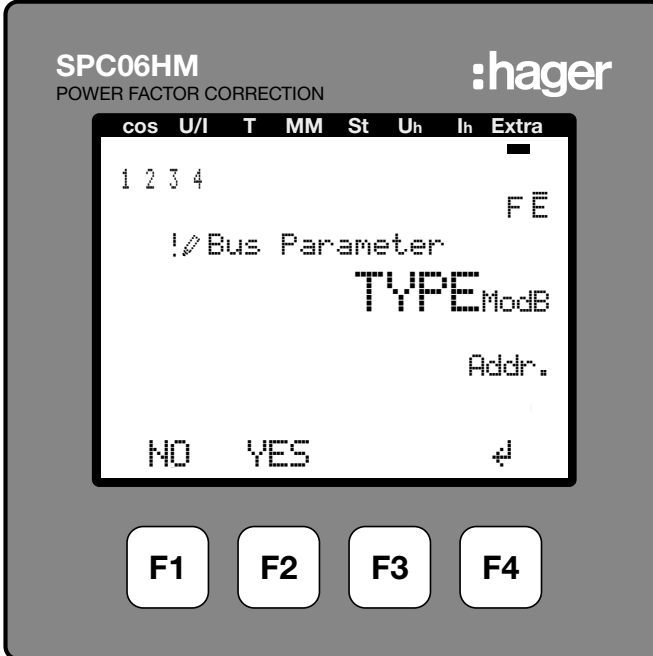

De controller bewaart de veranderingen en start het systeem opnieuw op.

NB: tijdens deze bewerking worden de aangesloten condensatortrappen uitgeschakeld en automatisch opnieuw aangesloten.

Na het herstarten toont de controller het submenu "Inbedrijfstelling". Druk achtereenvolgens op F1, F3, F2, F3 om terug te keren naar de Modbus-programmering.

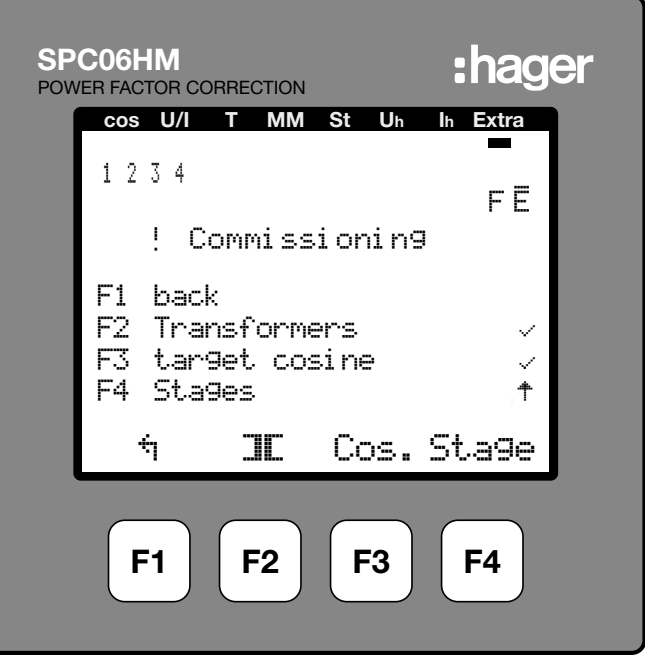

7.5.8 Voor toegang tot het Modbus-menu druk op F3 "ModB"

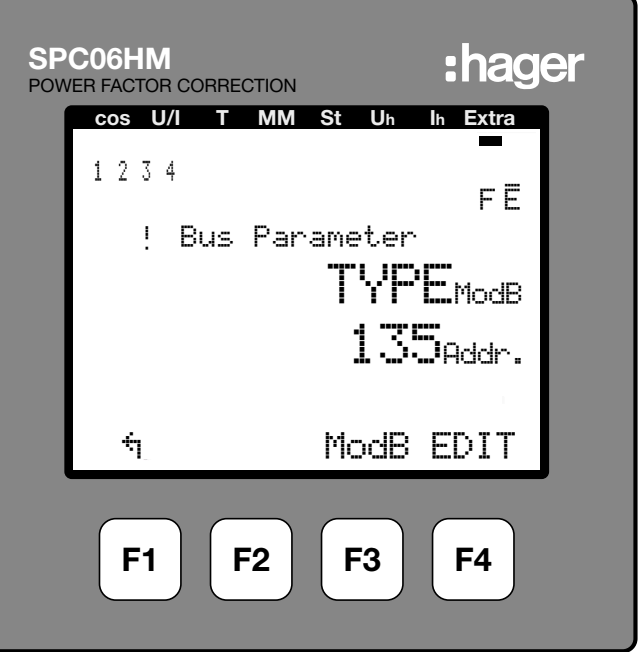

### 7.5.9 Tik op F4 "EDIT" om naar de Modbus-instellingen te gaan 7.5.10 Het communicatieadres instellen

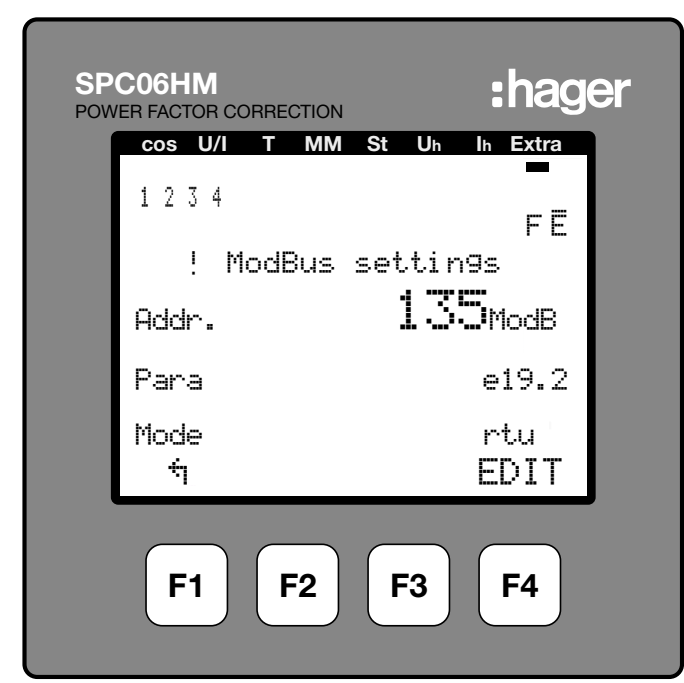

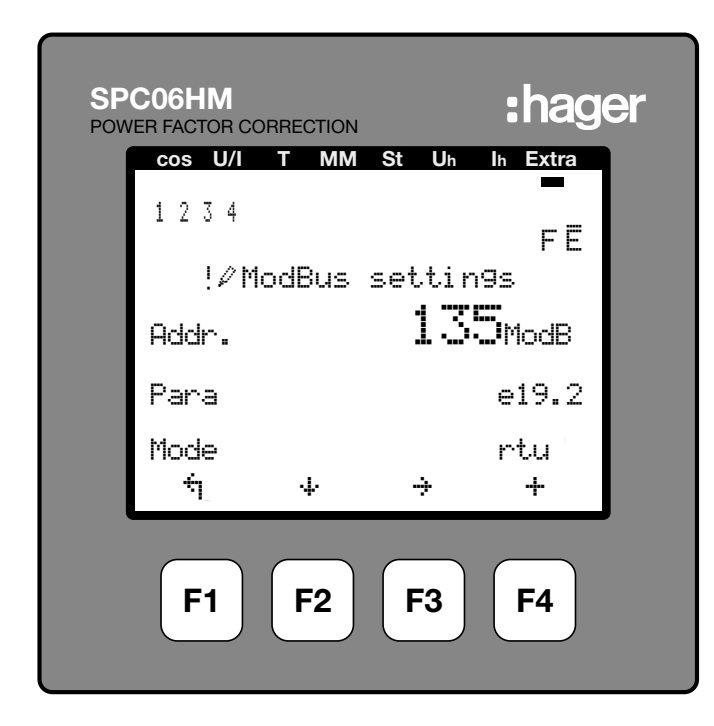

- F1: terug naar vorig menu
- F2:  $\div$  scroll om naar lijn 2 (Paragraaf) of lijn 3 (Modus) te gaan
- F3:  $\div$  scroll om naar het volgende cijfer te gaan
- F4: + de waarde verhogen

Druk op F3 ( $\div$ ) om het eerste, tweede of derde cijfer te selecteren en verhoog met F4 (+ ) de gewenste waarde, en ga vervolgens naar regel 2 (Para.) met de toets  $F2$  ( $\cdot \cdot \cdot$ )

7.5.11 De communicatiepariteit en de overdrachtssnelheid instellen De overdrachtssnelheden zijn 4,8, 9,6 en 19,2 kBd. Elke overdrachtssnelheid wordt geassocieerd met de 3 pariteitmogelijkheden, e = even, n= geen, o = oneven, de letter wordt weergegeven vóór de overdrachtssnelheid.

De rol en selecteert de pariteit van het paar/overdrachttarief met F4, dan gaat naar lijn 3 (Wijze) met F2  $($   $\ddagger$  )

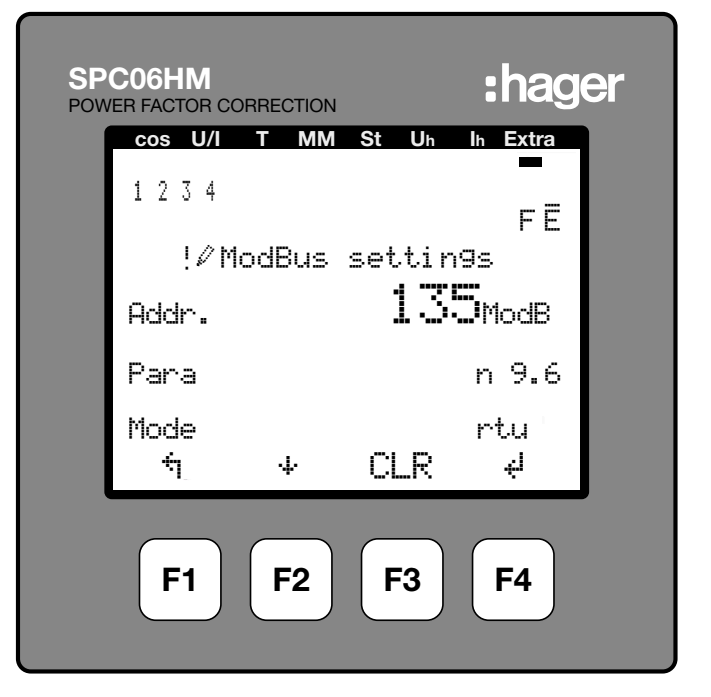

### 7.5.12 De Modbus-modus instellen

De Modbus-modus moet altijd "rtu"zijn. Indien "ascii" wordt weergegeven, wijzig dan in "rtu"-modus met F4.
Valideren met F3 "JA"

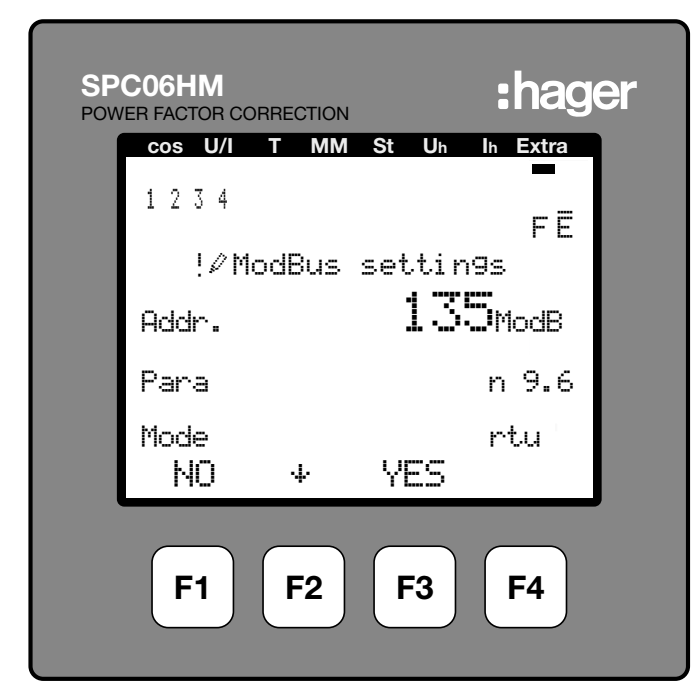

De controller bewaart de veranderingen en start het systeem opnieuw op. NB: tijdens deze bewerking worden de aangesloten condensatortrappen uitgeschakeld en automatisch opnieuw aangesloten.

Opmerking: De stopbit (1 of 2) wordt automatisch ingesteld door de controller.

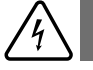

**Warning**

Het programmeerniveau wordt automatisch na twee minuten verlaten als er geen gegevens worden ingevoerd. Wijzigingen worden niet opgeslagen!

### 7.6 Air Circuit Breaker

De Modbus-communicatie is een optie die beschikbaar is voor het type Over Current Release AGR-21, 22 en 31.

### 7.6.1 Inbedrijfstelling van de A.C.B

Zorg ervoor dat de voeding en de verschillende verbindingen (voeding en sturing) behoorlijk zijn aangesloten, voordat u uw installatie en de stroomonderbreker inschakelt. Raadpleeg bij twijfel de ACB-instructiehandleiding.

Positie en aansluitingen van de Modbus-contacten:

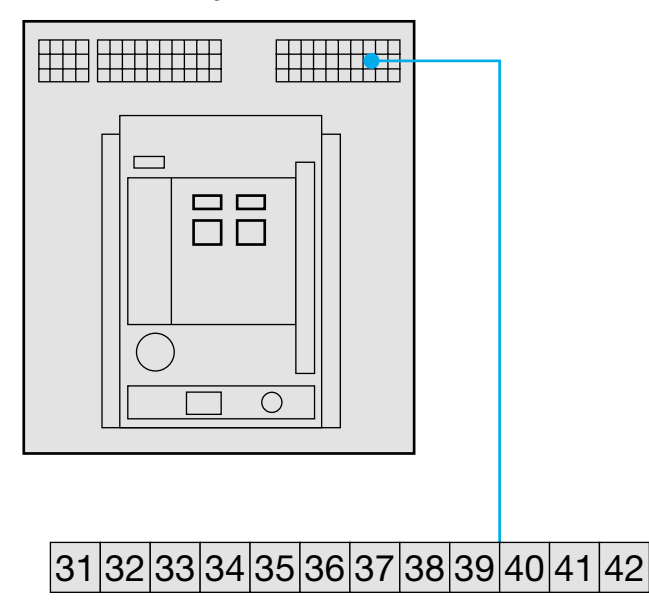

41: A (-)

42:  $B(+)$ 

32: Aarding (afgeschermde kabelaansluiting)

Herinnering: Als de ACB als eerste of laatste apparaat in het RS485 daisy chain-netwerk geïntegreerd is, moet een weerstand van 120  $\Omega$ tussen de terminals 41/42 "-" en "+" worden aangesloten.

### 7.6.2 A.C.B-scherm

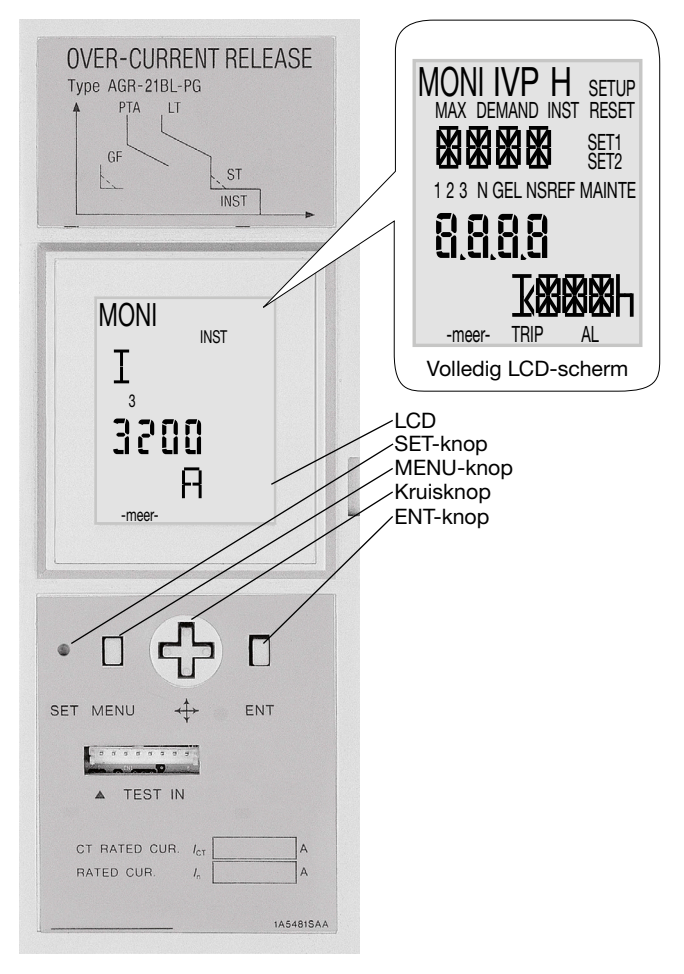

- S: Druk op de knop SET met een puntig voorwerp, zoals de punt van een pen.
- **M**: Druk op de MENU-knop.
- : Druk op de toets omhoog van de kruisknop.
- : Druk op de toets omlaag van de kruisknop.
- : Druk op de rechtertoets van de kruisknop.
- : Druk op de linkertoets van de kruisknop.
- E: Druk op de ENT-knop.

### 7.6.3 Toegang tot en structuur van programmeermenu

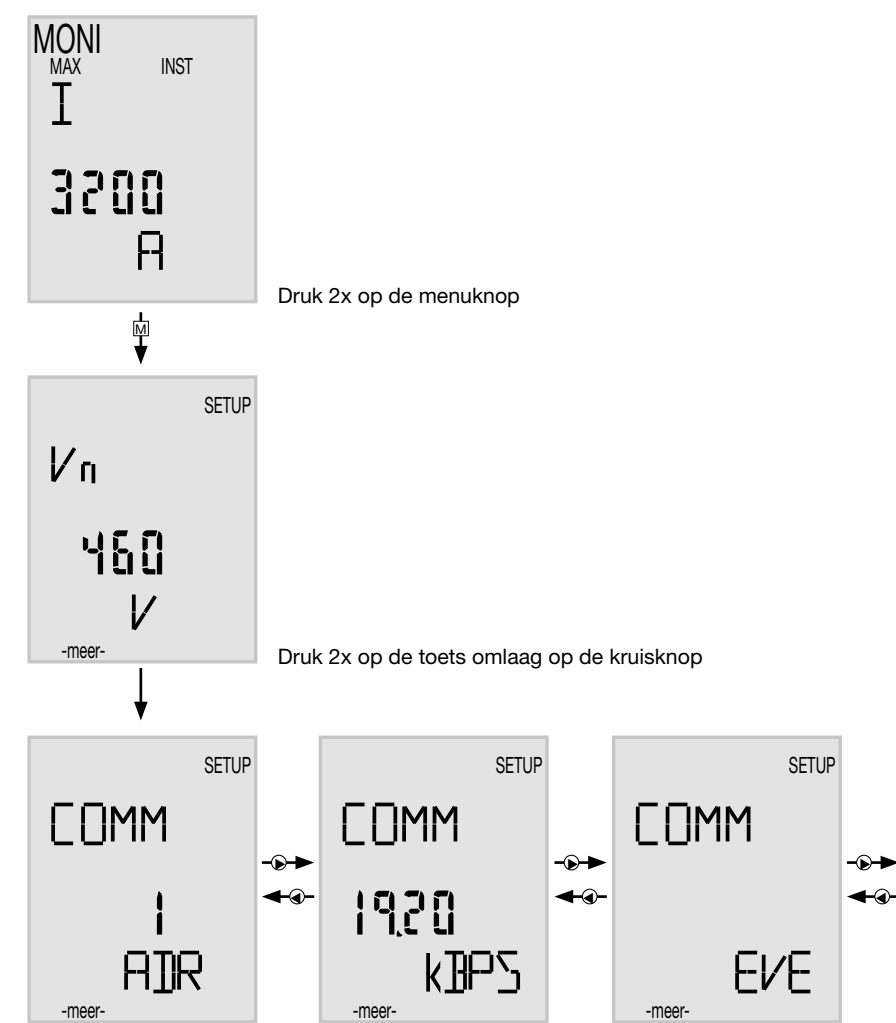

### 7.6.4 Toegang tot communicatieadres

Het adres moet worden gekozen tussen 01 en 31, (bij voorkeur niet 01).

Druk op "ENT", invoeren.

Het cijfer van de tientallen van het communicatieadres gaat knipperen. Gebruik de toets omlaag of omhoog  $\circledast\circ$  van de kruisknop om het cijfer te veranderen. Druk op "ENT" nadat u het cijfer van de tientallen hebt veranderd.

Het cijfer van de eenheden van het communicatieadres gaat knipperen. Schuif met  $\circledast\circledast$  om het cijfer te veranderen. Druk op "ENT" nadat u het cijfer van de eenheden hebt veranderd. "SURE" begint te knipperen, druk op "SET" om de wijziging op te slaan.

Als een communicatieadres buiten 01 tot 31 is ingevoerd, en "SET" wordt ingedrukt, zal de adresinstelling niet veranderen. Het cijfer van de tientallen van het communicatieadres gaat knipperen, de OCR blijft in de wijzigingsmodus.

#### 7.6.5 De overdrachtssnelheid instellen

Druk op de  $\circledast$  toets rechts om het scherm overdrachtssnelheid te selecteren.

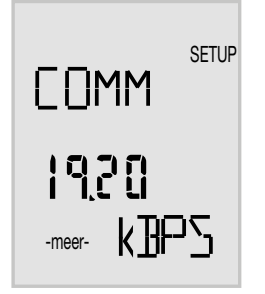

Druk op "ENT" om toegang te krijgen tot de verschillende waarden, blader met  $\odot \odot$  om de gekozen overdrachtssnelheid te selecteren (4.8-9.6-19.2kBds) en druk op "ENT". "SURE" begint te knipperen, druk op "SET" om de wijziging op te slaan.

#### 7.6.6 De communicatiepariteit instellen

Druk op de  $\circledast$  toets rechts om het scherm communicatiepariteit te selecteren.

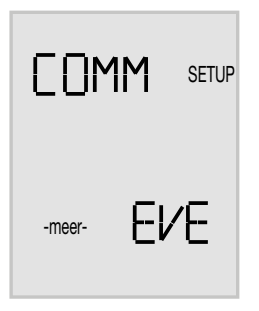

Druk op "ENT" om toegang te krijgen tot de verschillende waarden, blader met  $\circledast\circledast$  om de gekozen pariteit te selecteren (even, oneven, geen) en druk op "ENT". "SURE" begint te knipperen, druk op "SET" om de wijziging op te slaan.

Opmerking: De stopbit (1 of 2) wordt automatisch ingesteld door de A.C.B.

Druk verschillende keren op M menu om terug te keren naar het hoofdscherm.

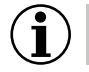

### NB

Na wijziging van de overdrachtssnelheid of de communicatiepariteit moet u de ABC (rode/groene drukknoppen op de voorzijde) uit- en terug inschakelen om de wijziging op te slaan.

### 7.7 Automatic Transfer Switch HIC4xxE

### 7.7.1 Inbedrijfstelling van de HIC4xxE

Zorg ervoor dat de voeding en de verschillende verbindingen (voeding en sturing) behoorlijk zijn aangesloten, voordat u uw installatie en de Automatic Transfer Switch inschakelt. Raadpleeg bij twijfel het Quickstart-instructieblad.

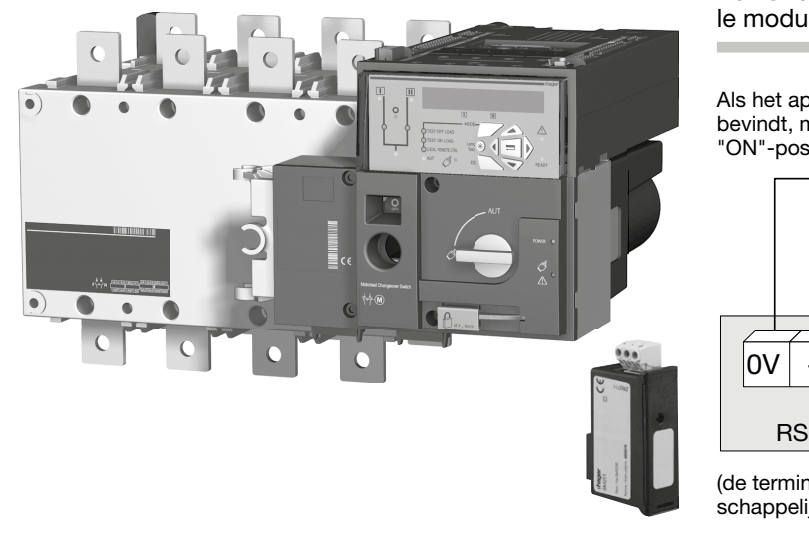

**Warning**

Voor het inschakelen van de HIC4xxE moet de Modbus-module SM211 worden gemonteerd op de bovenkant van de A.T.S.

ATS-besturingseenheid bovenaanzicht, de Modbus-module moet worden gemonteerd in één van de vier sleuven in de ATS.

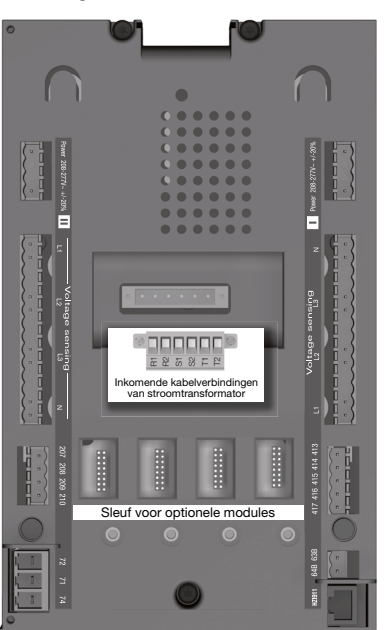

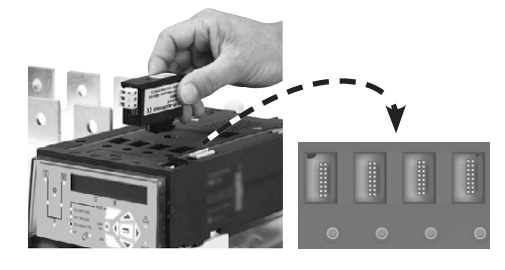

Sluit de modules aan met de stroom uit. Zorg ervoor dat de optionele bevestigingsbouten correct zijn aangedraaid. Een stroomuitval van 3 minuten is vereist om een optionele module te herkennen.

Als het apparaat zich aan het begin of het einde van de Modbus-lijn bevindt, moeten de 2 dip-switches op de communicatiemodule in de "ON"-positie worden gezet om de weerstand te activeren.

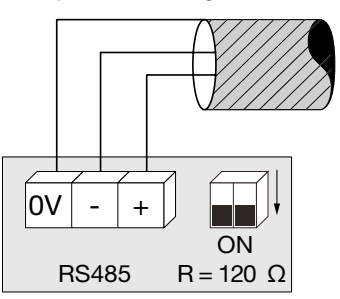

(de terminal 0V is een kabelafschermingsaansluiting en niet gemeenschappelijk)

### 7.7.2 Programmeermodus

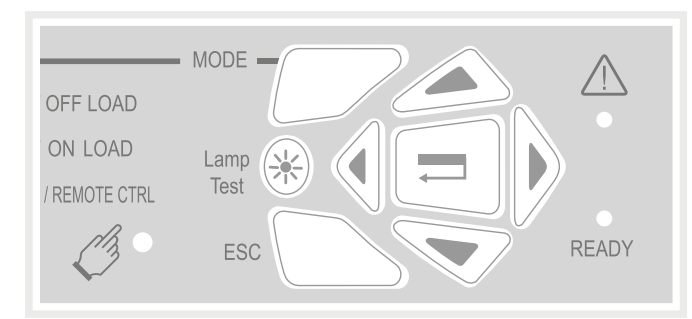

Programmeertoegang is mogelijk in automatische of handmatige modus, wanneer het product in een stabiele positie (I, 0 of II) is met minstens één beschikbare voedingsbron.

De programmering is niet toegankelijk terwijl om het even welke cyclussequentie loopt.

### Navigatie in het programmeermenu

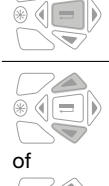

- Voor toegang tot het programmeermenu drukt u op de bevestigingstoets en houd u deze ingedrukt tot "SETUP" wordt weergegeven.

Voor parametertoegang: Druk op de toetsen "omhoog - omlaag" of "links - rechts" om te navigeren.

### Programmeren

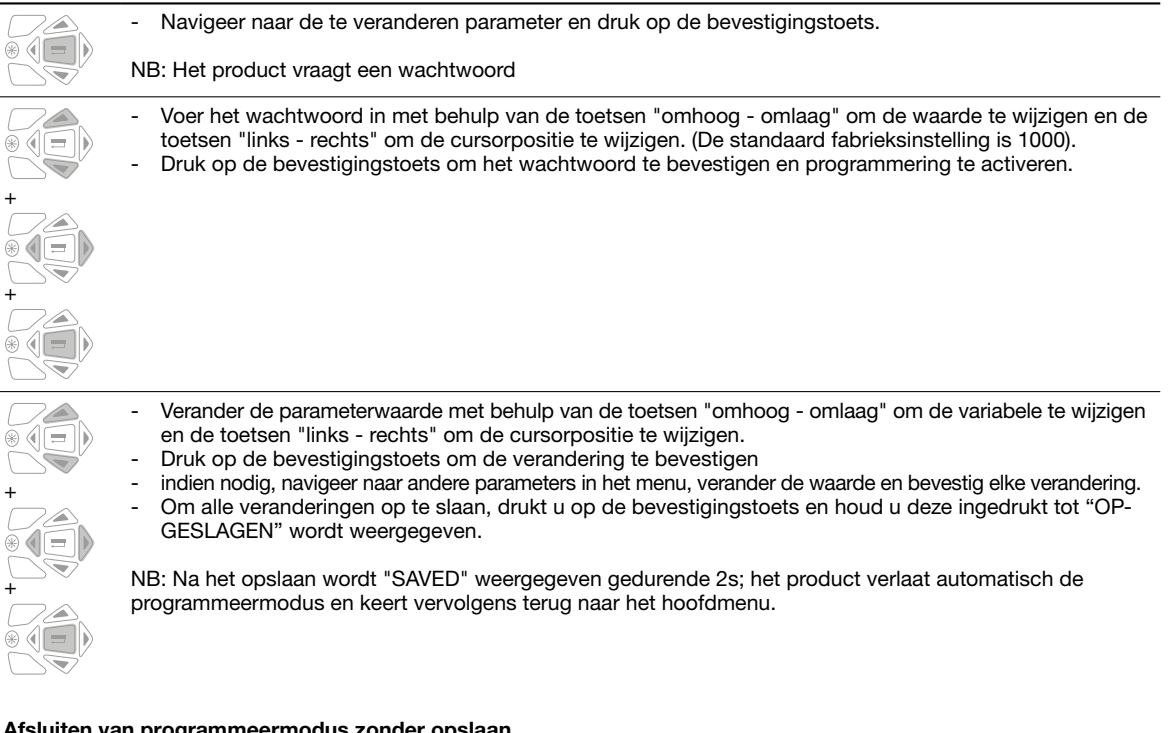

### van programmeermodus zonder opslaan

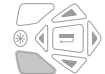

- Druk op de "ESC"-toets om de programmeermodus te beëindigen zonder kort op te slaan. Dit zal het navigeren terug naar het belangrijkste menu toestaan.

NB: Als het product langer dan 2 minuten inactief blijft in de programmeermodus, wordt deze modus automatisch afgesloten en wordt zonder opslaan teruggekeerd naar het hoofdmenu.

AUTOCONFINO OV. U HYS I 1103 $\mu$  1103 $\mu$  103% Ov.P Hys i 0000 kVa 1rt 0180 sec in 2 -- No iP 1-2 192.168. MONTH

AUTOCONF NO OV. HYS I 110  $\mu$  1103  $\mu$  103  $\mu$  0000 kVa 1RT 0180 sec in 2 -- No iP 1-2 192.168. Month 0180 kVa 1

AUTOCONF NO OV. HYS I 110  $\mu$  1103  $\mu$  103% OV.P HYS I 0000 kVA 1RT 0180 sEC in 2 -- NO IP 1-2 192.168. MONTH

AUTOCONF NO OV. HYS I 110  $\mu$  1103  $\mu$  103  $\mu$  0000 kVa 1RT 0180 sec in 2 -- No iP 1-2 192.168. MONTH

#### 7.7.3 Overzicht van structuur van programmeermenu

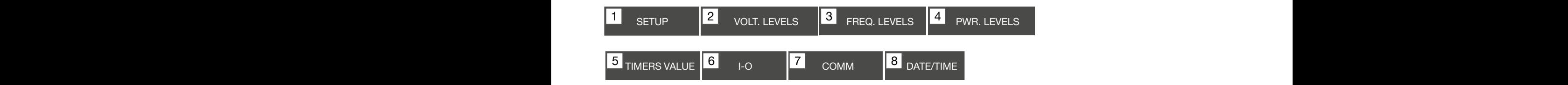

NB: het menu Comm is alleen zichtbaar en toegankelijk wanneer de Modbus-module is geïnstalleerd.

De minimumconfiguratieparameters die vóór gebruik moeten worden  $\mathcal{S}_{\mathcal{A}}$  $S$ Non-calculum and all account operation of  $\Sigma_{\mu}$  . Notification of a measurement of the second contraction of  $\mathbf{r}$  in  $\mathbf{r}$ geprogrammeerd of gecontroleerd zijn:

Menu Setup: Type netwerk (standaardinstelling: 4NBL), nominale daardinstelling: 50 Hz) and the state of the state of the state of the state of the state of the state of the state of the state of the state of the state of the state of the state of the state of the state of the state of spanning (standaardinstelling: 400V), nominale frequentie (stan-<br>daardinstelling: 50 Hz)

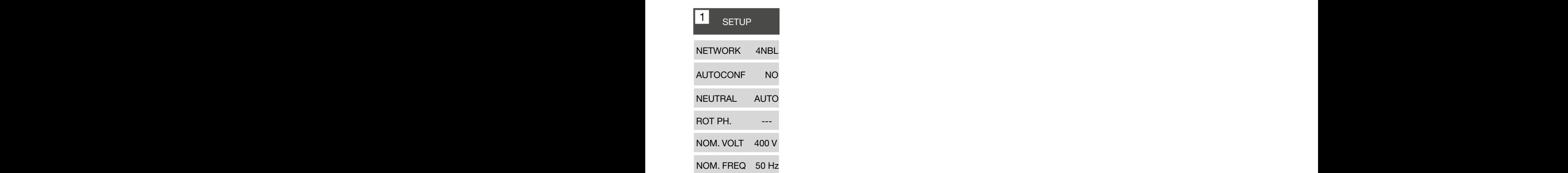

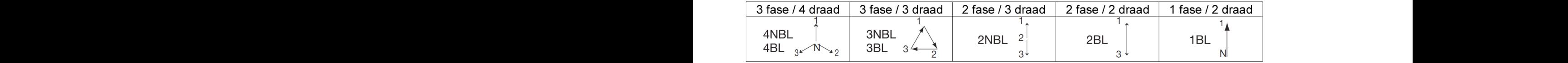

### 7.6.4 Modbus-programmeermenu en -parameters

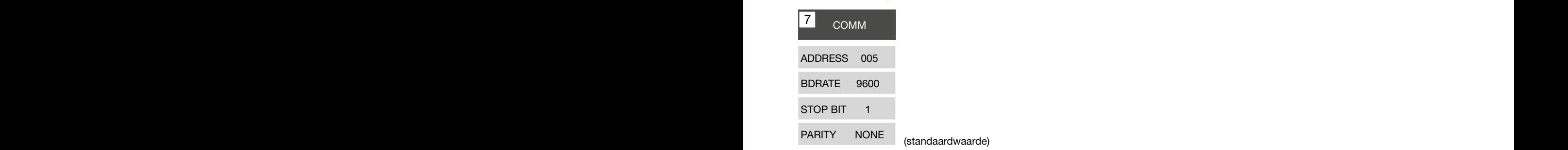

#### Moet worden ingesteld:

- Het communicatieadres: selecteer een adres tussen 2 en 247 - De overdrachtssnelheid: selecteer de baudrate 9600, 19200 of
- 38400 Bds. 38400 Bds.
	- De communicatiestopbit: 1 of 2
- De communic De communicatiepariteit: selecteer EVE (even pariteit) ODD (oneven) of NO (geen) pariteit.

### HTG410H **Accessoires**

# :hager

### 8. Accessoires

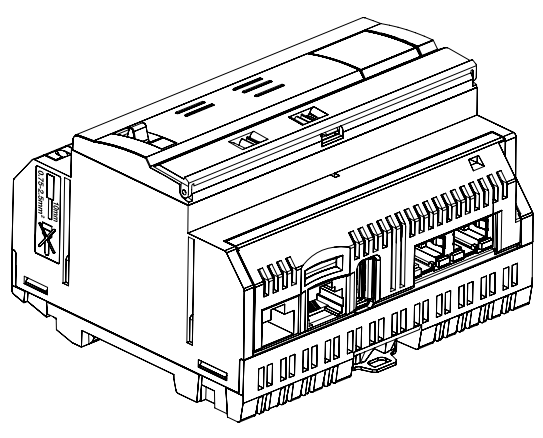

### 8.1 Micro SD-kaart met referentie HTG450H, geschikt voor industriële toepassingen

De µSD-kaart wordt gebruikt om informatie (configuratie en gegevens) op te slaan.

Als de µSD-kaart niet is geplaatst, start de energieserver niet.

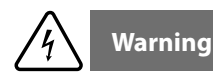

Bij vervanging moet de energieserver worden uitgeschakeld, voordat de µSD-kaart wordt verwijderd. De µSD-kaartsleuf bevindt zich in het onderste gedeelte van de energieserver. Bij vervanging van de energieserver kan de µSD-kaart uit de huidige energieserver worden verwijderd en in de nieuwe worden geplaatst, om opnieuw op te starten met alle configuraties en gegevens.

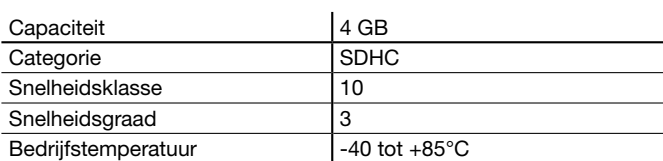

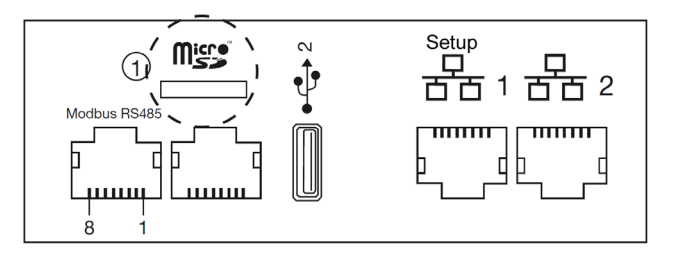

8.2 USB / Ethernet-kabel referentie HTG457H

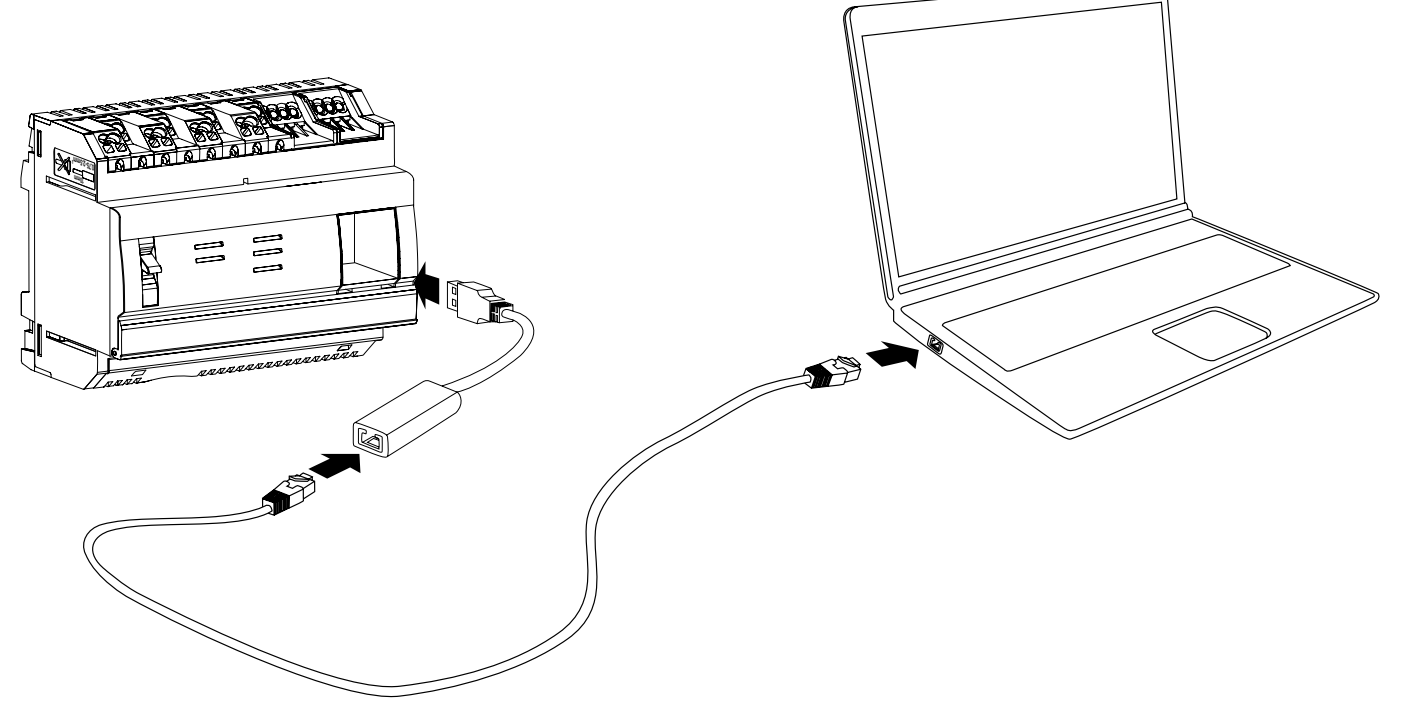

De HTG457H is een USB naar RJ45 Ethernet-interface, specifiek geschikt voor een lokale verbinding met de HTG410H met behulp van een computer. Het maakt een directe verbinding op het voorpaneel mogelijk, waardoor het demonteren van de doos of kast wordt vermeden. De USB-poort fungeert als 'Ethernet over USB'. Deze configuratie wordt gebruikt wanneer de toegang tot Ethernet 1 niet mogelijk is.

#### Implementatie

Zorg ervoor dat de Ethernet-netwerkinstallatie niet wordt aangesloten op de poort "Setup - Ethernet1", maar op de poort "Ethernet 2". NB: In de modus "Setup ON" activeert de HTG410H de DHCP-server op de poort "Setup - Ethernet 1".

- $\bullet$  Zet de "Setup"-schakelaar in de positie "ON" op de HTG140H.
- 2 Voer een reset uit van de HTG410H door de voeding uit/aan te zetten.
- 3 Wacht tot de "Voeding"-LED groen is en blijft branden.
- 4 Sluit het USB-accessoire aan op de USB-poort aan de voorkant van de HTG410H.
- 5 Verbind de Ethernet-poort van de HTG457H met de Ethernet-poort van de computer met een (gekruiste/niet-gekruiste) Ethernet-kabel. 6 Stel de TCP/IP-verbinding in op de computer:

#### Voorbeeld voor Windows 7 Professional:

- Open "Netwerkcentrum".
- Klik op "Adapterinstellingen wijzigen".
- Klik op "Lokale netwerkverbinding".
- Klik op "Eigenschappen".
- Selecteer "Internetprotocol Versie 4 (TCP/IPv4)" en klik op "Eigenschappen".
- Op het tabblad "Algemeen" moet u ervoor zorgen dat "Automatisch een IP-adres verkrijgen" en "Automatisch een DNS-serveradres verkrijgen" is ingeschakeld.
- Anders moet u de huidige instellingen opschrijven voordat u wijzigingen aanbrengt en de 2 selectievakjes aanvinken.
- Klik op "OK" om het venster "Internetprotocol Versie 4 (TCP/IPv4) Eigenschappen" te sluiten.
- Klik op "Sluiten" om het venster "Eigenschappen lokale netwerkverbinding" te sluiten.
- $\odot$  Open de internetbrowser op de computer.
- 8 Voer 192.168.2.1 in als url e nmaak verbinding met het product HTG410H zoals gewoonlijk.

### Totale loskoppeling.

- 1 Sluit de SETUP-modus af door de schakelaar "Setup" in de stand "OFF" te zetten.
- 2 Koppel het accessoire los van de USB-poort.
- <sup>3</sup> Start HTG410H opnieuw op door de voeding uit of in te schakelen.
- 4 Reset, indien van toepassing, de TCP/IPv4-instellingen op de computer de instellingen die vóór de wijziging waren vastgelegd.

# nager

#### 8.3 USB / Wifi interface referentie HTG460H

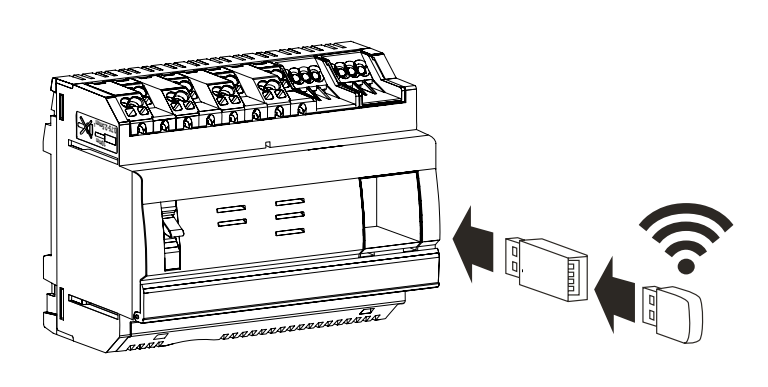

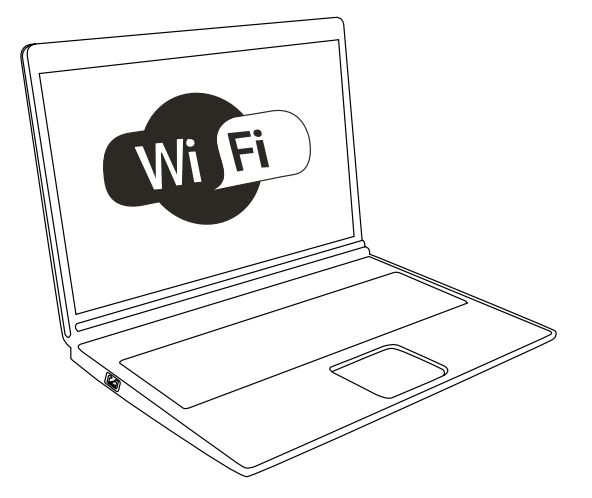

De HTG460H is een USB naar WiFi-interface, vooral geschikt voor de draadloze verbinding met de HTG410H. Het maakt een directe verbinding op het voorpaneel mogelijk, waardoor het demonteren van de doos of kast wordt vermeden. Dit is de gemakkelijkste manier om een computer of tablet aan te sluiten.

#### Implementatie

Zorg ervoor dat de Ethernet-netwerkinstallatie niet wordt aangesloten op de poort "Setup - Ethernet1", maar op de poort "Ethernet 2". NB: In de modus "Setup ON" activeert de HTG410H de DHCP-server op de poort "Setup - Ethernet 1".

- 1. Zet de "Setup"-schakelaar in de positie "ON" op de HTG140H.
- 2 Voer een reset uit van de HTG410H door de voeding uit/aan te zetten.
- 3 Wacht tot de "Voeding"-LED groen is en blijft branden.
- 4 Sluit het accessoire aan op de USB-poort aan de voorkant van de HTG410H.
- $\Theta$  Maak verbinding met het nieuwe WiFi-netwerk "HTG410H" in WiFi Manager
- 6 Voer "HagerHTG410H" in voor de vereiste beveiligingssleutel.
- **O** Open de internetbrowser op de computer.
- 8 Voer 192.168.3.1 in als url en maak verbinding met het product HTG410H zoals gewoonlijk.

Als er geen verbinding met het product kan worden gemaakt, neemt u contact op met de beheerder van het computerwerkstation.

#### Totale ontkoppeling

- **1** Sluit de SETUP-modus af door de schakelaar "Setup" in de stand "OFF" te zetten.
- 2 Koppel het accessoire los van de USB-poort.
- <sup>3</sup> Start HTG410H opnieuw op door de stroom uit te schakelen en opnieuw in te schakelen.

### 9. Acroniemen

ACB: Air Circuit Breaker ASCII: American Standard Code for Information Interchange - Amerikaanse standaardcode voor informatie-uitwisseling AWG: American Wire Gage DHCP: Dynamic Host Configuration Protocol DNS: Domain Name System EIA/TIA: Electronic Industries Alliance – Telecommunications Industry Association EMC: Elektromagnetische compatibiliteit EMI: Elektromagnetische interferentie IP: Internet Protocol MAC-adres: Media Access Control-adres MCB: Miniature Circuit Breaker - miniatuurstroomonderbreker MCCB: Molded Case Circuit Breaker - Stroomonderbreker met gegoten behuizing Micro SD HC: Micro Secure Digital-kaart met hoge capaciteit en overdrachtssnelheid Modbus RTU: Remote Terminal Unit Modbus op TCP/IP PLC: Programmable Logic Controllers PMD: Performance measuring and monitoring devices - Apparatuur voor het meten en bewaken van prestaties SELV: Safety Extra Low Voltage TCP: Transmission Control Protocol TCP/IP: Transmission Control Protocol /Internetwork Protocol USB: Universal Serial Bus Wi-Fi: Draadloos netwerk

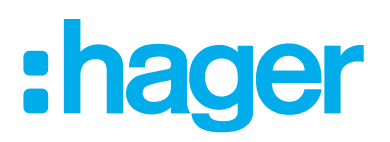

Hager Nederland Het Sterrenbeeld 31, 5215 MK 's-Hertogenbosch

Telefoon (073) 642 85 84 info@hager.nl www.hager.com/nl

Hager Nederland Hager Nederland O Hager TV Nederland